# SONY

# User guide

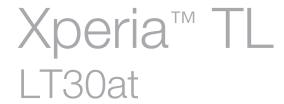

# **Contents**

| Important information                   | 6  |
|-----------------------------------------|----|
| Android™ – what and why?                | 7  |
| Applications                            |    |
| Getting started                         | 8  |
| Assembly                                |    |
| Turning the phone on and off            |    |
| Screen lock                             |    |
| Accounts and services                   |    |
| Getting to know your phone              | 11 |
| Phone overview                          |    |
| Using the keys                          | 12 |
| Battery                                 | 12 |
| Using the touchscreen                   | 15 |
| Using the lockscreen                    | 17 |
| Home screen                             | 18 |
| Accessing and using applications        | 20 |
| Status and notifications                | 22 |
| Phone settings menu                     | 24 |
| Typing text                             | 24 |
| Customising your phone                  |    |
| Memory                                  |    |
| Using a headset with your phone         | 33 |
| Controlling data usage                  | 33 |
| Calling                                 | 35 |
| Emergency calls                         | 35 |
| Call handling                           | 35 |
| Voicemail                               | 37 |
| Multiple calls                          | 37 |
| Conference calls                        | 37 |
| Call settings                           | 38 |
| Contacts                                | 40 |
| Transferring contacts to your new phone |    |
| Contacts screen overview                |    |
| Managing your contacts                  |    |
| Communicating with your contacts        |    |
| Sharing your contacts                   |    |
| Backing up contacts                     |    |
| Messaging                               | 46 |
| Using text and multimedia messaging     |    |

| Text and multimedia message options                       | 47 |
|-----------------------------------------------------------|----|
| Email                                                     | 48 |
| Using email                                               | 48 |
| Using email accounts                                      | 51 |
| Gmail™ and other Google™ services                         | 51 |
| Google Talk™                                              | 53 |
| Explore by Touch                                          | 54 |
| Before using Explore by Touch                             |    |
| Timescape™                                                | 55 |
| Timescape™ main view                                      |    |
| Using Timescape™                                          |    |
| Timescape™ settings                                       |    |
| Timescape™ Feed widget                                    | 57 |
| Timescape™ Friends widget                                 | 58 |
| Timescape™ Share widget                                   | 59 |
| Getting started with Google Play™                         | 60 |
| Downloading from Google Play™                             |    |
| Clearing your application data                            | 60 |
| Permissions                                               | 61 |
| Installing applications not from Google Play™             | 61 |
| Getting organised                                         | 62 |
| Calendar                                                  |    |
| Alarm clock                                               | 62 |
| Synchronising data on your phone                          | 65 |
| Synchronising with Google™                                |    |
| Synchronising your corporate email, calendar and contacts |    |
| Synchronising with Facebook™                              | 66 |
| NFC                                                       | 68 |
| NFC detection area                                        |    |
| Connecting to wireless networks                           | 70 |
| Wi-Fi®                                                    |    |
| Virtual private networks (VPNs)                           |    |
| Web browser                                               |    |
| Browsing the web                                          |    |
| Navigating web pages                                      |    |
| Browser Bar                                               |    |
| Managing bookmarks                                        |    |
| Managing text and images                                  |    |
| Multiple windows                                          |    |
| Downloading from the web                                  |    |
| Browser settings                                          | 78 |

| Listening to music with the Walkman™ player player         | 80  |
|------------------------------------------------------------|-----|
| Protecting your hearing                                    | 80  |
| Copying media files to your memory card                    | 80  |
| Using the Walkman™ player                                  | 80  |
| Using the FM radio                                         | 87  |
| FM radio overview                                          | 87  |
| Using your favourite radio channels                        |     |
| Making a new search for radio channels                     |     |
| Switching the radio sound between devices                  |     |
| Switching between mono and stereo sound mode               |     |
| Sharing the details of music you like on Facebook™         |     |
| Taking photos and recording videos                         |     |
| Camera controls overview                                   |     |
| Using the still camera                                     |     |
| Using the video camera                                     |     |
| Viewing photos and videos in Album                         |     |
| Album tab overview                                         |     |
| Mobile BRAVIA® Engine                                      |     |
| Viewing photos and videos saved in the phone               |     |
| Viewing your photos on a map                               |     |
| Viewing your online albums                                 |     |
| Playing video clips in Movies                              |     |
| Playing your videos on other DLNA Certified™ devices       |     |
| Sharing content with DLNA Certified™ devices               |     |
| Playing files from DLNA Certified™ devices on your phone   |     |
| Preparing to play phone content on DLNA Certified™ devices |     |
| Playing phone content on other DLNA Certified™ devices     |     |
| Bluetooth™ wireless technology                             |     |
| Naming your phone                                          |     |
| Pairing with another Bluetooth <sup>TM</sup> device        |     |
| Sending and receiving items using Bluetooth™ technology    |     |
| Connecting your phone to a computer                        |     |
| Transferring and handling content using a USB cable        |     |
| Transferring files using Media transfer mode via Wi-Fi®    |     |
| Media Go™                                                  |     |
| Connecting your phone to a TV set                          |     |
| Using location services to find your position              |     |
| Using GPS                                                  |     |
| Google Maps™                                               |     |
| Using Google Maps™ to get directions                       | 119 |

| Locking and protecting your phone  IMEI number               |      |
|--------------------------------------------------------------|------|
| SIM card protection                                          |      |
| Setting a screen lock                                        |      |
| Updating your phone                                          |      |
| Updating your phone wirelessly                               |      |
| Updating your phone using a USB cable connection             |      |
| Phone settings overview                                      |      |
| Status and notification icons overview                       |      |
| Status icons                                                 |      |
| Notification icons                                           |      |
| Application overview                                         | .131 |
| Troubleshooting                                              | .132 |
| My phone is not working as expected                          | 132  |
| Resetting the phone                                          | 132  |
| No battery charging icon appears when phone starts charging  | 133  |
| The battery performance is low                               | 133  |
| My wired headset does not work                               | 133  |
| I cannot transfer content between my phone and the computer, |      |
| when using a USB cable                                       |      |
| Error messages                                               | 133  |
| Hearing Aid Compatibility                                    | .135 |
| Hearing Aid Settings                                         | 135  |
| Hearing Aid Compatibility Information                        | 135  |
| Hearing Aid Compatibility Rating                             | 135  |
| Recycling your phone                                         | .136 |
| Legal information                                            | .137 |
| La dess                                                      | 400  |

# Important information

Please read the Important information leaflet before you use your mobile phone.

This User guide may reference services or applications provided by third parties. Use of such programming or services may require separate registration with the third party provider and may be subject to additional terms of use. For applications accessed on or through a third party Web site, please review such Web sites' terms of use and applicable privacy policy in advance. Sony does not warrant or guarantee the availability or performance of any third party Web sites or offered services. Some of the services and features described in this User guide are not supported in all countries/regions or by all networks and/or service providers in all areas. Without limitation, this applies to the GSM International Emergency Number, 112. Please contact AT&T to determine availability of any specific service or feature and whether additional access or usage fees apply.

Use of certain features and applications described in this guide may require access to the Internet. You may incur data connection charges when you connect to the Internet from your phone. Contact your wireless service provider for more information.

# Android™ – what and why?

Your Xperia smartphone from Sony runs on the Android platform. Android phones can perform many of the same functions as a computer and you can customise them to your own needs. For example, you can add and delete applications, or enhance existing applications to improve functionality. On Google Play™ you can download a range of applications and games from a constantly growing collection. You can also integrate applications on your Android™ phone with other applications and with online services that you use. For example, you can back up your phone contacts, access your different email accounts and calendars from one place, keep track of your appointments, and engage in social networking.

-`•

Your Android™ phone is pre-loaded with Google™ services. To get the most out of the provided Google™ services, you should have a Google™ account and sign in to it when you first start your phone. You also need to have Internet access to use many of the features in Android™.

# **Applications**

An application is a phone program that helps you perform a task. For example, there are applications to make calls, take photos and download more applications.

# **Getting started**

# **Assembly**

To insert the memory card and the micro SIM card

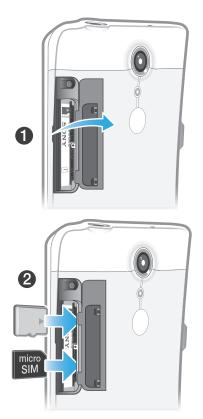

- 1 Remove the cover for the memory card and the micro SIM card.
- 2 Insert the memory card and the micro SIM card into the relevant slots.
- The memory card may not be included at purchase in all markets.

# Turning the phone on and off

### To turn on the phone

Make sure that the battery is charged for at least 30 minutes before you turn on the phone for the first time.

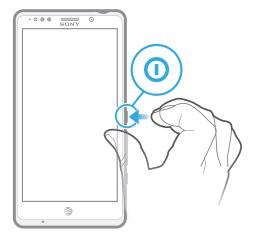

- 1 Press and hold down the power key ① on the right side of the phone until the phone vibrates.
- If your screen goes dark, briefly press the power key (1) to activate the screen.
- To unlock the screen, drag to the right across the screen.
- 4 Enter your SIM card PIN when requested, and select **OK**.
- 5 Wait a while for the phone to start.
- Your SIM card PIN is initially supplied by AT&T, but you can change it later from the **Settings** menu. To correct a mistake made while entering your SIM card PIN, tap ...

#### To turn off the phone

- 1 Press and hold down the power key (1) until the options menu opens.
- 2 In the options menu, tap Power off.
- 3 Tap **OK**.
- It may take a while for the phone to shut down.

### Screen lock

When your phone is on and left idle for a set period of time, the screen darkens to save battery power, and locks automatically. This lock prevents unwanted actions on the touch screen when you are not using it.

#### To activate the screen

Briefly press the power key ①.

To unlock the screen

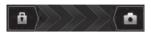

Drag to the right across the screen.

#### To lock the screen manually

When the screen is active, briefly press the power key ①.

#### **Accounts and services**

Sign in to your online service accounts from your phone and benefit from a range of services. Combine services and get even more out of them. For example, collect contacts from your Google™ and Facebook™ accounts and integrate them into your phonebook, so you have everything in one place.

You can sign up to online services from your phone as well as from a computer. When you sign up for the first time, an account is created with your user name, password, settings and personal information. The next time you sign in, you get a personalised view.

# Google™ account

Having a Google<sup>™</sup> account is key to using a range of applications and services with your Android phone. You need a Google<sup>™</sup> account, for example, to use the Gmail<sup>™</sup> application in your phone, to chat with friends using Google Talk<sup>™</sup>, to synchronise your phone calendar with your Google Calendar<sup>™</sup>, and to download applications and games, music, movies and books from Google Play<sup>™</sup>.

# Microsoft® Exchange ActiveSync® account

Synchronise your phone with your corporate Microsoft® Exchange ActiveSync® account. This way, you keep your work email, contacts and calendar events with you at all times.

# Facebook™ account

Facebook™ is a social networking service that connects you with friends, family and colleagues around the world. Set up Facebook to work on your phone so that you can stay in touch from anywhere.

# Getting to know your phone

# Phone overview

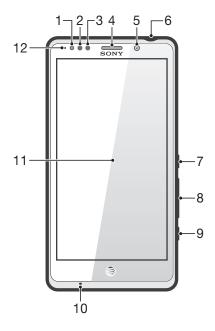

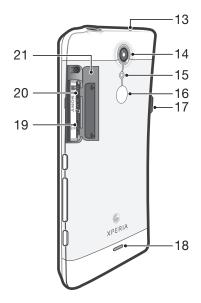

1. Notification LED

2. Light sensor

3. Proximity sensor 1

4. Proximity sensor 2

5. Ear speaker

6. Front camera lens

7. Headset connector

8. Power key

9. Volume/Zoom key

10. Camera key

11. Main microphone

12. Touchscreen

13. Second microphone

14. Camera lens

15. Camera LED light

16. NFC detection area

17. Connector for charger/USB cable

18. Speaker

19. SIM card slot

20. microSD™ card slot

21. SIM card/microSD™ card cover

# Using the keys

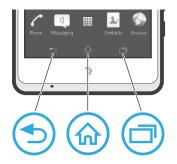

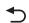

#### Back

Go back to the previous screen

Close the on-screen keypad, a dialog box, an options menu, or the Notification panel

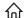

#### Home

Go to the Home screen

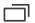

#### Task

Tap to open a window showing your most recently used applications and a small apps bar

# **Battery**

Your phone has an embedded battery.

### Charging the battery

Charge your phone for at least 30 minutes before you turn on the phone for the first time. When you connect the phone charger cable to a power source, such as a USB port or a phone charger, it may take a few minutes before the battery icon appears on the screen. You can still use your phone while it is charging. Charging the phone over a long period of time, for example, overnight, does not damage the battery or the phone.

The battery will start to discharge a little after it is fully charged and then charges again after a certain time when the phone charger is connected. This is to extend battery life and may result in the charge status showing a level below 100 percent.

#### To charge the phone

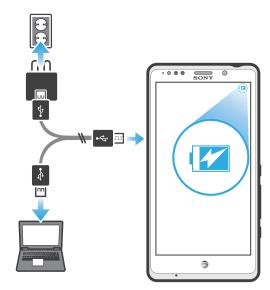

- 1 Plug the phone charger into a power outlet.
- 2 Plug one end of the USB cable into the charger (or into the USB port of a computer).
- Plug the other end of the cable into the micro USB port on your phone, with the USB symbol facing up. The battery status LED lights up when charging starts. If the battery is completely discharged, it may take a few minutes before the LED lights up after you connect the phone charger cable to a power source.

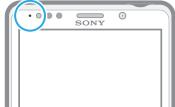

4 When the battery status LED is green, the phone is fully charged. Disconnect the USB cable from your phone by pulling it straight outwards. Make sure not to bend the connector when removing the cable from the phone.

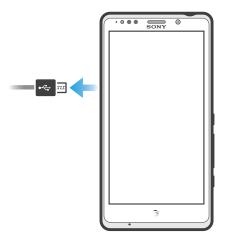

Use the charger and USB cable provided with the phone to ensure faster charging.

# **Battery LED status**

| Green        | The battery is fully charged |
|--------------|------------------------------|
| Flashing red | The battery level is low     |

#### To check the battery level

- 2 Find and tap Settings > About phone > Status > Battery level.

# Improving battery performance

The following tips can help you improve battery performance:

- Charge your phone often. This will not affect the lifetime of the battery.
- Downloading data from the Internet is power consuming. When you're not using the
  Internet, you can save power by disabling all data connections over mobile networks.
  This setting does not prevent your phone from transmitting data over other wireless
  networks.
- Turn off GPS, Bluetooth<sup>™</sup> and Wi-Fi® when you don't need these features. You can turn them on and off more easily by adding the Quick settings widget to your Home screen.
- Use the Power Saver feature to reduce battery consumption. You can select the power saving mode that best suits the way you use your phone. You can also customise the settings of each power saving mode.
- Set your synchronisation applications (used to synchronise your email, calendar and contacts) to synchronise manually. You can also synchronise automatically, but increase the synchronisation intervals.
- Check the battery usage menu in the phone to see which applications use the most power. Your battery consumes more power when you use video and music streaming applications, such as YouTube<sup>™</sup>. Some applications downloaded from Google Play<sup>™</sup> may also consume more power.
- Close and exit applications that you are not using.
- Lower the screen display brightness level.
- Turn off your phone or activate the **Airplane mode** setting if you are in an area with no network coverage. Otherwise, your phone repeatedly scans for available networks, and this consumes power.
- Use a Sony original handsfree device to listen to music. Handsfree devices demand less battery power than the phone's loudspeakers.
- Keep your phone in standby whenever possible. Standby time refers to the time during which the phone is connected to the network and is not being used.
- Disable any live wallpaper.
- Go to www.att.com/tutorials to get the latest battery performance tips for your phone model.

#### To access the battery usage menu

- 2 Find and tap Settings > Battery to see which installed applications consume the most battery power.

# To add the Data traffic widget to your Home screen

- 1 Tap an empty area of your Home screen.
- 2 Tap ( ).
- 3 Tap Tools > Data traffic.

# To add the Quick settings widget to your Home screen

- 1 Tap an empty area of your Home screen.
- 2 Tap ( )> Tools.
- 3 Select the Quick settings widget.

#### Reducing battery consumption with Power Saver

Use pre-set power saving modes to manage power consuming applications and reduce battery consumption. With Power Saver, you can also customise the settings within each power saving mode to the way you use your phone.

#### To activate a power saving mode

- 1 From your Home screen, tap .....
- 2 Find and tap Power Saver.
- 3 Tap the icon next to the power saving mode that you want to activate.

#### To deactivate a power saving mode

- 1 From your Home screen, tap \\_\_\_.
- 2 Find and tap Power Saver.
- 3 Tap the illuminated icon next to the active power saving mode to turn it off.

#### To change the settings for a power saving mode

- 2 Find and tap Power Saver.
- 3 To open the settings menu, tap the name of a power saving mode.
- 4 Adjust the settings as desired to save power.
- 5 Tap **★**.

# To display power saver notifications

- 1 From your Home screen, tap .....
- 2 Find and tap Power Saver.
- 3 Tap 1.
- 4 Mark the Status bar checkbox.

# Using the touchscreen

A protective plastic sheet is attached to the screen of your phone when you buy it. You should peel off this sheet before using the touchscreen. Otherwise, the touchscreen might not function properly.

When your phone is on and left idle for a set period of time, the screen darkens to save battery power, and locks automatically. This lock prevents unwanted actions on the touchscreen when you are not using it. You can also set personal locks to protect your subscription and make sure only you can access your phone content.

Your phone screen is made from glass. Do not touch the screen if the glass is cracked or shattered. Avoid trying to repair a damaged screen yourself. Glass screens are sensitive to drops and mechanical shocks. Cases of negligent care are not covered by the Sony warranty service.

#### To open or highlight an item

Tap the item.

# To mark or unmark options

Tap the relevant checkbox or the switch beside the option name.

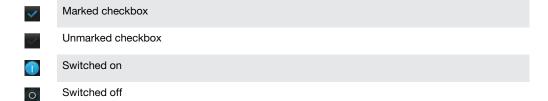

#### Zooming

The zoom options available depend on the application you are using.

#### To zoom

- When available, tap or to zoom in or out.
- You may have to drag the screen (in any direction) to make the zoom icons appear.

### To zoom with two fingers

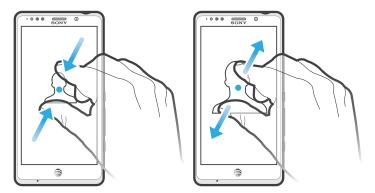

- Place two fingers on the screen at once and pinch them together (to zoom out) or spread them apart (to zoom in).
- Use the zoom function when viewing photos and maps, or when browsing the web.

# Scrolling

Scroll by moving your finger up or down on the screen. On some web pages you can also scroll to the sides.

Pragging or flicking will not activate anything on the screen.

#### To scroll

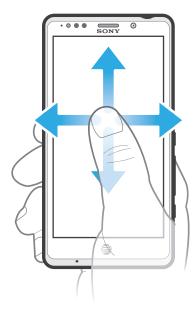

- Drag or flick your finger in the direction you want to scroll on the screen.
- To scroll more quickly, flick your finger in the direction you want to go on the screen.

#### To flick

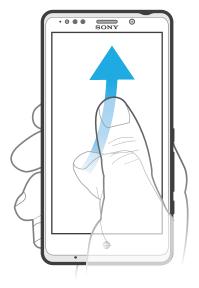

 To scroll more quickly, flick your finger in the direction you want to go on the screen. You can wait for the scrolling movement to stop by itself, or you can stop it immediately by tapping the screen.

#### Sensors

Your phone has sensors that detect both light and proximity. The light sensor detects the ambient light level and adjusts the brightness of the screen accordingly. The proximity sensor turns the touch screen off when your face touches the screen. This prevents you from unintentionally activating phone functions when you are engaged in a call.

# Using the lockscreen

On the lockscreen, you can still view notifications, for example, notifications of missed calls and messages that arrived since the phone was last locked. You can also control the playback of audio tracks without unlocking the screen.

#### To view missed calls from the lockscreen

- 1 To activate the screen, briefly press the power key (1).
- 2 Drag

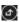

to the right across the screen.

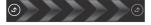

#### To view new text messages from the lockscreen

- 1 To activate the screen, briefly press the power key (1).
- 2 Drag

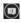

to the right across the screen.

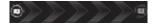

#### To play an audio track from the lockscreen

- 1 To activate the screen, briefly press the power key (1).
- 2 To display music player controls, place a finger on the time and date area and flick to the left.
- 3 Tap ▶.

### To pause an audio track from the lockscreen

- 1 To activate the screen, briefly press the power key (1).
- When the music player controls appear, tap <a>n</a>.

#### To change the currently playing audio track from the lockscreen

- 1 To activate the screen, briefly press the power key ①.
- 2 When the music player controls appear, tap or ...

#### Home screen

Your phone Home screen is the equivalent of the desktop on a computer. It's your gateway to the main features in your phone. You can customise your Home screen with widgets, shortcuts, folders, themes, wallpaper and other items.

The Home screen extends beyond the regular screen display width, so you need to flick left or right to view content in one of the screen's four extensions. shows which part of the Home screen you are in.

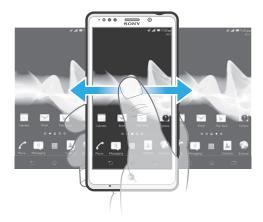

The items in the bar at the bottom of the screen are always available for quick access.

#### To go to the Home screen

Press û.

#### To browse the Home screen

· Flick right or left.

### Widgets

Widgets are small applications that you can use directly on your Home screen. For example, the Music player widget allows you to start playing music directly.

Some widgets are resizable, so you can expand them to view more content or shrink them to save space on your Home screen.

#### To add a widget to the Home screen

- 1 Tap an empty area on your Home screen, then tap ...
- 2 Find and tap the widget that you want to add.

#### To resize a widget

- Touch and hold a widget until it magnifies and the phone vibrates, then release the widget. If the widget can be resized, for example, the Calendar widget, then a highlighted frame and resizing dots appear.
- 2 Drag the dots inward or outward to shrink or expand the widget.
- 3 To confirm the new size of the widget, tap anywhere on the Home screen.

#### To get an overview of all widgets on your Home screen

- Pinch on any area of your Home screen. All widgets from different parts of your Home screen are now displayed in one view.
- When all Home screen widgets are combined in one view, tap on any widget to go to the part of the Home screen containing that widget.

# Rearranging your Home screen

Customise the appearance of your Home screen and change the features that you can access from it. Change the screen background, move items around, create folders, and add shortcuts and widgets.

# To view customisation options from the Home screen

• Tap an empty area on your Home screen. Customisation options, indicated by and , appear at the top of your Home screen.

#### To add a shortcut to your Home screen

- 1 Tap an empty area on your Home screen, then tap .
- 2 Tap Shortcuts, then find and select a shortcut.
- Add an application shortcut directly from the Application screen by touching and holding the application.

#### To move an item on the Home screen

- 1 Press to open your Home screen.
- 2 Touch and hold an item until it becomes moveable and the phone vibrates, then drag the item to the new location.

# To delete an item from the Home screen

 Touch and hold an item until it magnifies and the phone vibrates, then drag the item to m.

#### To create a folder on the Home screen

- 1 Press nt to open your Home screen.
- 2 Touch and hold an application icon or a shortcut until it magnifies and the phone vibrates, then drag and drop it on top of another application icon or shortcut
- 3 Enter a name for the folder and tap **Done**.

#### To add items to a folder

 Touch and hold an item until it magnifies and the phone vibrates, then drag the item to the folder.

#### To rename a folder

- 1 Tap the folder to open it.
- 2 Touch the folder's title bar to show the Folder name field.
- 3 Enter the new folder name and tap Done.

# Changing the background of your Home screen

Adapt the Home screen to your own style using wallpapers and different themes.

#### To change your Home screen wallpaper

- 1 Tap an empty area on your Home screen, then tap ...
- 2 Tap Wallpaper and select an option.
- You can use a photo you have taken, or an animation. Go to Google Play™ and other sources to download, for example, live wallpapers that change with the changing hours of the day.

#### To set a theme for your Home screen

- 1 Tap an empty area on your Home screen, then tap (7).
- 2 Tap **Theme** and select a theme.
- When you change a theme, the background also changes in some applications.

# Accessing and using applications

Open applications from shortcuts on your Home screen or from the Application screen.

# Application screen

The Application screen, which you open from your Home screen, contains the applications that come installed with your phone as well as the applications you download.

The Application screen extends beyond the regular screen width, so you need to flick left and right to view all content.

#### To open the Application screen

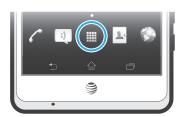

From your Home screen, tap

#### To browse the Application screen

· From the Application screen, flick right or left.

#### To create a shortcut to an application on the Home screen

- 1 From your Home screen, tap \( \big| \).
- 2 Touch and hold an application until it appears on your Home screen, then drag it to the desired location.

### Opening and closing applications

#### To open an application

From your Home screen or the Application screen, tap the application.

#### To close an application

Press

Some applications are paused when you press to exit, while other applications may continue to run in the background. In the first case, the next time you open the application, you can continue where you left off. Remember that some applications may cause data connection charges when they are running in the background, for example, social networking services.

# Recently used applications window

You can switch between recently used applications from this window. You can also open small apps.

#### To open the recently used applications window

# Using small apps

From the recently used applications window, you can get quick access to several small apps at any time using the small apps bar. A small app only takes up a small area of your screen. So you can interact with a small app and another application at the same time on the same screen.

#### To open the small apps bar

• Press . The small apps bar appears at the bottom of the screen.

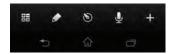

#### To open a small app

- 1 To make the small apps bar appear, press .
- 2 Tap the small app that you want to open. A small app window appears.

#### To close a small app

Tap X on the small app window.

# To move a small app

Drag 
 to move and drop the small app to the desired position.

#### To minimise a small app

Drag to the right edge or bottom edge of the screen.

#### To rearrange your small apps

- 2 Touch and hold a small app and drag it to the desired position in the small apps bar.

### To remove a small app from the small apps bar

- 1 To make the small apps bar appear, press .
- 2 Touch and hold a small app icon and drag it away from the small apps bar.

#### To restore a previously removed small app

- 1 To make the small apps bar appear, press .
- 2 Tap > Installed small apps.
- 3 Select the small app that you want to restore.

#### To download a small app

- 1 To make the small apps bar appear, press .
- 2 Tap ♣ > ♥.
- 3 Find a small app that you want to download, then follow the instructions to complete the installation.

# Application menu

You can open a menu at any time when you are using an application. The menu will look different depending on which application you are using.

#### To open a menu in an application

- While using the application, press
- A menu is not available in all applications.

# Rearranging your Application screen

Move the applications around on the Application screen according to your preferences.

#### To arrange applications on the Application screen

- 1 From your Home screen, tap \big| to go to the Application screen.
- 2 Tap Jand select an option.

#### To move an application on the Application screen

- 2 Touch and hold an item until it magnifies and the phone vibrates, then drag the item to the new location.
- 3 Tap to exit edit mode.
- You can only move your applications when 🣭 is selected.

### To uninstall an application from the Application screen

- 1 From your Home screen, tap \( \begin{aligned} \text{ From your Home screen, tap } \end{aligned} \).
- 2 Tap 4. All uninstallable applications are marked with a x icon.
- 3 Tap the application you want to uninstall, then tap **OK**.

# Status and notifications

The status bar at the top of your screen shows what's going on in your phone. To the left you get notifications when there is something new or ongoing. For example, new message and calendar notifications appear here. The right side shows the signal strength, battery status, and other information.

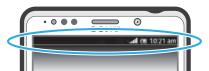

The status bar allows you to adjust basic settings on your phone, for example, Wi-Fi®, Bluetooth™, data traffic, and sound. You can also open the settings menu from the Notification panel to change other settings.

A notification light also gives you battery status information and some notifications. For example, a flashing blue light means there is a new message or a missed call. The notification light may not work when the battery level is low.

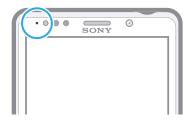

# Checking notifications and ongoing activities

You can drag down the status bar to open the Notification panel and get more information. For example, you can use the panel to open a new message or view a calendar event. You can also open some applications that run in the background, such as the music player.

#### To open the Notification panel

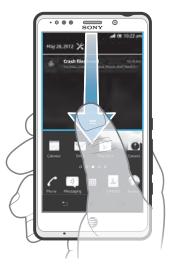

Drag the status bar downwards.

#### To close the Notification panel

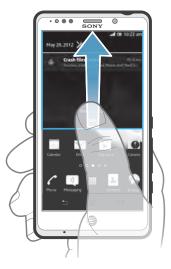

Drag the tab at the bottom of the Notification panel upwards.

# To open a running application from the Notification panel

• Tap the icon for the running application to open it.

#### To dismiss a notification from the Notification panel

Place your finger on a notification and flick left or right.

#### To clear the Notification panel

• From the Notification panel, tap Clear.

### Setting your phone from the Notification panel

You can open the settings menu from the Notification panel to adjust basic phone settings. For example, you can turn on Wi-Fi®.

#### To open the phone settings menu from the Notification panel

- 1 Drag the status bar downwards.
- 2 Tap ★ .

#### To adjust sound settings from the Notification panel

- 1 Drag the status bar downwards.

#### To control the Bluetooth™ function from the Notification panel

- 1 Drag the status bar downwards.
- 2 Tap 🐒.

#### To control the Wi-Fi® function from the Notification panel

- 1 Drag the status bar downwards.
- 2 Tap 🛜.

### To enable or disable data traffic from the Notification panel

- 1 Drag the status bar downwards.
- Tap

# Phone settings menu

View and change your phone settings from the Settings menu.

#### To access the phone settings

- 1 From your Home screen, tap .....
- 2 Tap Settings.
- You can also drag the status bar downwards on the Home screen and tap to access the phone settings.

# Typing text

# On-screen keyboard

Tap the keys of the on-screen QWERTY keyboard to enter text conveniently. Some applications open the on-screen keyboard automatically. You can also open this keyboard by touching a text field.

### Using the on-screen keyboard

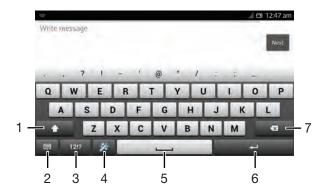

- 1 Change the character case and turn on the caps lock. For some languages, this key is used to access extra characters in the language.
- 2 Close the on-screen keyboard view. Note that this icon does not appear in portrait mode.
- 3 Display numbers and symbols.

- 4 Personalise your keyboard. This key disappears after the keyboard is personalised.
- 5 Enter a space.
- 6 Enter a carriage return or confirm text input.
- 7 Delete a character before the cursor.
- All illustrations are for illustration purposes only and may not accurately depict the actual phone.

#### To display the on-screen keyboard to enter text

Tap a text entry field.

#### To hide the on-screen keyboard

When the on-screen keyboard is open, press

# To personalise the on-screen keyboard

- 1 Open the on-screen keyboard, then tap 🔀.
- 2 Follow the instructions to personalise your on-screen keyboard, for example, mark the **Smiley key** checkbox.
- If you don't mark the Smiley key checkbox when you personalise the on-screen keyboard, the smiley icon will not appear.

### To use the on-screen keyboard in landscape orientation

- When you enter text, turn the phone sideways.
- For the keyboard to support this feature, landscape mode must be supported by the application you are using, and your screen orientation settings must be set to automatic.

#### To enter text using the on-screen keyboard

- 1 To enter a character visible on the keyboard, tap the character.
- 2 To enter a character variant, touch and hold a regular keyboard character to get a list of available options, then select from the list. For example, to enter "é", touch and hold "e" until other options appear, then, while keeping your finger pressed on the keyboard, drag to and select "é".

#### To shift between upper-case and lower-case letters

# To turn on the caps lock

Before you type a word, tap n or until appears.

#### To enter numbers or symbols

• When you enter text, tap 1217. A keyboard with numbers and symbols appears. Tap 1=5 to view more options.

# To enter common punctuation marks

- 1 When you finish entering a word, tap the space bar.
- 2 Select a punctuation mark from the candidate bar. The selected mark is inserted before the space.
- To quickly enter a full stop, tap the space bar twice when you finish entering a word.

#### To delete characters

Tap to place the cursor after the character you want to delete, then tap .

#### To enter a carriage return

When you enter text, tap to enter a carriage return.

#### To use the magnifier

 When you enter text, tap and hold on the text field to view the text magnified and to place the cursor where you want within the text field.

#### To select text

- 1 When you enter text, double-tap within the text field.
- 2 The word you tap gets highlighted by tabs on both sides. Drag the tabs left or right to select more text.

#### To edit text in landscape orientation

- 1 When you enter text, double-tap the text field to make Edit... appear.
- 2 Select the text you want to work with, then tap Edit... and select an option.
- To paste text from the clipboard, you can also double-tap the text field to make **Paste** appear, then tap **Paste**.

# To edit text in portrait orientation

- 1 When you enter text, double-tap the text field to make the application bar appear.
- Select the text you want to edit, and then use the application bar to make your desired changes.
- To paste text from the clipboard, you can also double-tap the text field to make **Paste** appear, then tap **Paste**.

# **Application bar**

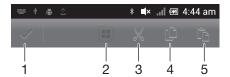

- 1 Close the application bar
- 2 Select all text
- 3 Cut text
- 4 Copy text
- 5 Paste text
- nolly appears when you have text stored on the clipboard.

# Using the Gesture input function to write words

You can input text by sliding your finger from letter to letter on the on-screen keyboard. You can lift your finger between words so that the phone recognises them.

Gesture input is only available when you use the on-screen keyboard.

#### To enter text using the Gesture input function

- When you enter text using the on-screen keyboard, slide your finger from letter to letter to trace the word you want to write. Lift up your finger when you've finished entering a word.
- 2 The phone suggests a word based on the letters you have traced. If necessary, select the correct word in the candidate bar. To view more options, scroll right or left in the word candidate bar. If you cannot find the desired word, tap once to delete the entire word. Then try again to trace the word using the Gesture input function, or tap each letter to enter the word.
- If the Space between gestures setting is activated, trace the next word that you want to enter. If not, tap the space bar and then trace the next word you want to enter.
- To enter joined compound words when the **Space between gestures** setting is activated, you may need to slide to enter the first part of the word, then tap each letter to enter the rest of the word.

#### To change the Gesture input settings

- 1 When you enter text using the on-screen keyboard, tap 121?
- 2 Tap X, then tap Keyboard settings.
- 3 Tap Text input settings.
- 4 Mark or unmark the **Gesture input** checkbox.
- If you want to automatically add a space between gestures without having to tap the space bar each time, mark the **Space between gestures** checkbox.

# **Phonepad**

The Phonepad is similar to a standard 12-key telephone keypad. It gives you predictive text and multi-tap input options. You can activate the Phonepad text input method via the keyboard settings. The Phonepad is only available in portrait orientation.

# Using the Phonepad

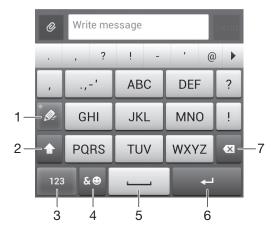

- 1 Choose a text input option
- 2 Change the character case and turn on the caps lock
- 3 Display numbers
- 4 Display symbols and smileys
- 5 Enter a space
- 6 Enter a carriage return or confirm text input
- 7 Delete a character before the cursor
- All illustrations are for illustration purposes only and may not accurately depict the actual phone.

#### To open the Phonepad for the first time

- 1 Tap a text entry field, then tap 121?
- 2 Tap X, then tap Keyboard settings.
- 3 Tap Keyboard appearance > Keyboard layout.
- 4 Select the Phonepad.
- The Phonepad can only be used in portrait mode.

#### To enter text using the Phonepad

- When appears in the Phonepad, tap each character key only once, even if the letter you want is not the first letter on the key. Tap the word that appears or tap to view more word suggestions and select a word from the list.
- When appears in the Phonepad, tap the on-screen key for the character you want to enter. Keep pressing this key until the desired character is selected. Then do the same for the next character you want to enter, and so on

#### To enter numbers using the Phonepad

When the Phonepad is open, tap 123. A Phonepad with numbers appears.

### To insert symbols and smileys using the Phonepad

- When the Phonepad is open, tap . A grid with symbols and smileys appears.
- 2 Scroll up or down to view more options. Tap a symbol or smiley to select it.

# Keyboard and Phonepad settings

You can select settings for the on-screen keyboard and the Phonepad, such as writing language and automatic correction.

#### To access the on-screen keyboard and Phonepad settings

- When you enter text using the on-screen keyboard or Phonepad, tap 12!? or 123.
- 2 Tap X, then tap Keyboard settings.

#### To add a writing language for text input

- When you enter text using the on-screen keyboard or Phonepad, tap 121? or 173.
- 2 Tap X, then tap Keyboard settings.
- 3 Tap Languages > Writing languages and mark the relevant checkboxes. Tap OK to confirm.
- To switch between languages, tap the input language key, for example, en.

# Text input settings

When entering text using the on-screen keyboard or the Phonepad, you can access a text input settings menu that helps you set options for text prediction. For example, you can decide how you want the phone to present word alternatives and correct words as you type, or enable the text input application to remember new words you write.

#### To change the text input settings

- When you enter text using the on-screen keyboard or the Phonepad, tap 121? or 123.
- 2 Tap Keyboard settings > Text input settings and select the relevant settings.

# Entering text using voice input

When you enter text, you can use the voice input function instead of typing the words. Just speak the words that you want to enter. Voice input is an experimental technology from Google<sup>TM</sup>, and is available for a number of languages and regions.

You must have a data connection on a mobile or Wi-Fi® network to use this service. Additional charges may apply.

#### To enable voice input

- When you enter text using the on-screen keyboard or the Phonepad, tap 12!? or 123.
- Tap X, then tap Keyboard settings.
- 3 Mark the Google voice typing key checkbox.
- 4 Press to save your settings. A microphone icon appears on your onscreen keyboard or Phonepad.

#### To enter text using voice input

- 1 When you enter text, make sure that the voice input function is enabled and that you have a working data connection.
- When appears on your on-screen keyboard or Phonepad, tap it. When the input language key, for example, and, appears, touch and hold it.
- When appears, speak to enter text or select a dictation language. When you're finished, tap **Done**.
- The suggested text appears. Tap the suggested text to make the search result list appear, then select the words you want.

# **Customising your phone**

Adapt the phone to your needs by adjusting, for example, your personal ringtone, phone language and your Privacy settings.

#### Adjusting the volume

You can adjust the ringtone volume for phone calls and notifications as well as for music and video playback.

#### To adjust the ring volume with the volume key

Press the volume key up or down.

#### To adjust the media playing volume with the volume key

• When playing music or watching video, press the volume key up or down.

#### Adjusting the sound settings

You can adjust the sound settings in your phone. For example, you can set your phone to silent mode so that it doesn't ring when you're in a meeting.

# To set the phone to silent mode

- 1 From your Home screen, tap ......
- 2 Find and tap Settings > Sound.
- 3 Select Silent mode, then select Mute.
- You can also tap from the Phone options menu to set the phone to silent mode. To access the Phone options menu, press and hold down the power key .

#### To set the phone to vibrate mode

- 1 From your Home screen, tap ......
- 2 Find and tap Settings > Sound.
- 3 Select Silent mode, then select Vibrate.
- You can also tap from the Phone options menu to set the phone to vibrate mode. To access the Phone options menu, press and hold down the power key (1).

#### To set the phone to vibrate and ring mode

- 1 From your Home screen, tap .....
- 2 Find and tap Settings > Sound.
- 3 Select Silent mode, then select Off.
- 4 Mark the Vibrate on ring checkbox.

#### To enhance the speaker loudness

- 1 From your Home screen, tap ......
- 2 Find and tap Settings > Sound.
- 3 Mark the xLOUD™ checkbox.

#### Time and date

You can change the time and date in your phone.

#### To set the date manually

- 2 Find and tap Settings > Date & time.
- 3 Unmark the Automatic date & time checkbox, if it is marked.
- 4 Tap Set date.
- 5 Adjust the date by scrolling up and down.
- 6 Tap Set.

#### To set the time manually

- 2 Find and tap Settings > Date & time.
- 3 Unmark the Automatic date & time checkbox if it is marked.
- 4 Tap Set time.
- 5 Scroll up or down to adjust the hour and minute.
- 6 If applicable, scroll up to change am to pm, or vice versa.
- 7 Tap Set.

# To set the time zone

- 1 From your Home screen, tap \( \begin{array}{ll} & & & & & \\ & & & & & \\ & & & & & \\ & & & & & \\ & & & & & \\ & & & & & \\ & & & & & \\ & & & & & \\ & & & & & \\ & & & & & \\ & & & & & \\ & & & & & \\ & & & & & \\ & & & & & \\ & & & & & \\ & & & & & \\ & & & & & \\ & & & & & \\ & & & & & \\ & & & & & \\ & & & & & \\ & & & & & \\ & & & & & \\ & & & & \\ & & & & \\ & & & & \\ & & & & \\ & & & & \\ & & & & \\ & & & \\ & & & \\ & & & \\ & & & \\ & & & \\ & & & \\ & & & \\ & & & \\ & & & \\ & & & \\ & & & \\ & & & \\ & & & \\ & & & \\ & & & \\ & & & \\ & & & \\ & & & \\ & & & \\ & & & \\ & & & \\ & & & \\ & & & \\ & & \\ & & & \\ & & \\ & & & \\ & & \\ & \\ & & \\ & \\ & & \\ & \\ & & \\ & \\ & & \\ & \\
- 2 Find and tap Settings > Date & time.
- 3 Unmark the Automatic time zone checkbox, if it is marked.
- 4 Tap Select time zone.
- 5 Select an option.

#### To set the date format

- 2 Find and tap Settings > Date & time > Select date format.
- 3 Select an option.

# Ringtone settings

# To set a phone ringtone

- 1 From your Home screen, tap ......
- 2 Find and tap Settings > Sound > Phone ringtone.
- 3 Select a ringtone.
- 4 Tap Done.

#### To enable touch tones

- 1 From your Home screen, tap .....
- 2 Find and tap Settings > Sound.
- 3 Mark the Dial pad touch tones and Touch sounds checkboxes.

#### To select a notification ringtone

- 1 From your Home screen, tap \\_\_\_.
- 2 Find and tap Settings > Sound > Default notification.
- 3 Select a ringtone.
- 4 Tap Done.

#### Screen settings

# To adjust the screen brightness

- 1 From your Home screen, tap .....
- 2 Find and tap Settings > Display > Brightness.
- 3 Drag the slider to adjust the brightness.
- 4 Tap **OK**.
- The brightness level affects your battery performance. For tips on how to improve battery performance, see *Improving battery performance* on page 14.

#### To set the screen to vibrate

- 1 From your Home screen, tap .....
- 2 Find and tap Settings > Sound.
- 3 Mark the Vibrate on touch checkbox. The screen now vibrates when you tap soft keys and certain applications.

# To adjust the idle time before the screen turns off

- 1 From your Home screen, tap ......
- 2 Find and tap Settings > Display > Sleep.
- 3 Select an option.

#### To keep the screen active while the phone is charging

- 1 From the Home screen, tap ......
- 2 Find and tap Settings > Developer options.
- 3 Mark the Stay awake checkbox.

# Phone language

You can select a language to use in your phone.

#### To change the phone language

- 1 From the Home screen, tap ##.
- 2 Find and tap Settings > Language & input > Language.
- 3 Select an option.
- 4 Tap Done.
- If you select the wrong language and cannot read the menu texts, find and tap ... Then select the text beside \_\_\_, and select the first entry in the following menu. You can then select the language you want.

# Airplane mode

In Airplane mode, your phone's network and radio transceivers are turned off to prevent disturbance to sensitive equipment. However, you can still play games, listen to music, watch videos and other content, as long as all this content is saved on your

memory card or internal storage. You can also be notified by alarms, if alarms are activated.

\* Turning on Airplane mode reduces battery consumption.

#### To turn on Airplane mode

- 1 From your Home screen, tap \_\_\_\_\_.
- 2 Find and tap Settings > More....
- 3 Mark the Airplane mode checkbox.
- You can also select Airplane mode from the Phone options menu. To access the Phone options menu, press and hold down the power key ().

# **Memory**

You can save content to a memory card, to your phone's internal storage and to the phone memory. Music, video clips and photos are saved to the internal storage or the memory card while applications, contacts and messages are saved to the phone memory.

You can move some applications from the phone memory to the internal storage.

#### To move an application to the phone's internal storage

- 1 From your Home screen, tap \( \begin{aligned} \text{...} \\ \end{aligned} \).
- 2 Find and tap Settings > Apps.
- 3 Select the application that you want to move to the internal storage.
- 4 Tap Move to internal storage
- it is not possible to move some applications from the phone memory to the internal storage.

# Memory card

Your phone is preloaded with a microSD™ memory card, which is used for media content. This type of card can also be used as a portable memory card with other compatible devices.

Higher capacity memory cards are available for purchase as optional accessories.

#### Safely removing the memory card

You can safely remove the memory card from your phone any time when the phone is turned off. If you want to remove the memory card when your phone is on, you must first unmount the memory card before you physically remove it from the phone. This can prevent damaging the memory card or losing data stored on the memory card.

#### To unmount the memory card

- 1 From your Home screen, tap \( \begin{aligned} \text{.} \\ \end{aligned} \).
- 2 Find and tap Settings > Storage > Unmount SD card.

#### Formatting the memory card

You can format the memory card in your phone, for example, to free up memory. This means that you erase all data on the card.

All content on the memory card gets erased when you format it. Make sure you make backups of everything you want to save before formatting the memory card. To back up your content, you can copy it to your computer. For more information, refer to the chapter *Connecting your phone to a computer* on page 115.

#### To format the memory card

- 2 Find and tap Settings > Storage > Unmount SD card.
- 3 After you have unmounted the memory card, tap Erase SD card.

# Using a headset with your phone

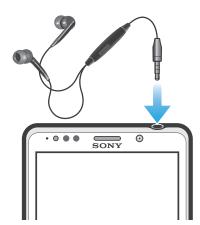

Use the accessories provided with your phone, or other compatible accessories, for optimal performance.

#### To use a headset

- 1 Connect the headset to your phone.
- 2 To answer a call, press the call handling key.
- 3 To end the call, press the call handling key.
- If a headset is not included with the phone, you may purchase one separately.
- If you are listening to music, the music stops when you answer a call and resumes after you end the call.

# Controlling data usage

Keep track of and control the amount of data transferred to and from your phone during a given period. For example, you can set data usage warnings and limits for your phone to avoid additional charges. You can also limit the amount of data used by individual applications.

Adjusting data usage settings can help you keep greater control over data usage but cannot guarantee the prevention of additional charges.

### To access data usage settings

- 1 From your Home screen, tap .....
- 2 Find and tap Settings > Data usage.

# To turn data traffic on or off

- 1 From your Home screen, tap \( \begin{aligned} \text{...} \end{aligned} \)
- 2 Find and tap Settings > Data usage.
- 3 To turn data traffic on or off, tap the on-off switch beside **Mobile data** accordingly.
- You can also turn data traffic on or off by marking or unmarking the **Data enabled** checkbox under **Settings** > **More...** > **Mobile networks**.

#### To set a data usage warning

- 1 Make sure that you have turned on data traffic.
- 2 From your Home screen, tap \( \begin{aligned} \text{...} \\ \end{aligned} \)
- 3 Find and tap Settings > Data usage.
- 4 To set the warning level, drag the lines to the desired values. You receive a warning notification when the amount of data traffic approaches the level you set.

### To set a data usage limit

- 1 Make sure that you have turned on data traffic.
- 3 Find and tap Settings > Data usage.
- 4 Mark the **Set mobile data limit** checkbox if it is not marked, then tap **OK**.
- 5 To set the data usage limit, drag the lines to the desired values.
- Once your data usage reaches the set limit, data traffic on your phone will be turned off automatically.

#### To control the data usage of individual applications

- 1 From your Home screen, tap ......
- 2 Find and tap Settings > Data usage.
- 3 Find and tap the desired application.
- 4 Make the necessary adjustments to change the data usage limit, restrict background data, or restrict all data traffic for the application.
- To access more specific settings for the application, tap **View app settings** and make the desired changes.
- Specific settings for an application may not always be accessible.
- The performance of individual applications may be affected if you change the related data usage settings.

# **Calling**

# **Emergency calls**

Your phone supports international emergency numbers, for example, 112 or 911. You can normally use these numbers to make emergency calls in any country, with or without the SIM card inserted if you are within range of a network.

#### To make an emergency call

- 1 From your Home screen, tap \( \begin{aligned} \text{ From your Home screen, tap } \end{aligned} \).
- 2 Find and Tap Phone.
- 3 Enter the emergency number and tap Call. To delete a number, tap 🚳.
- You can make emergency calls when no SIM card is inserted or when outgoing calls are barred.

#### To make an emergency call while the SIM card is locked

- 1 Tap Emergency call.
- 2 Enter the emergency number and tap Call. To delete a number, tap <a></a>

# **Call handling**

You can make a call by manually dialling a phone number, by tapping a number saved in your phone's contact list, or by tapping the phone number in your call log view. You can also use the smart dial feature to quickly find numbers from your contact list and call logs.

#### To make a call by dialling

- 1 From your Home screen, tap \( \begin{aligned} \text{...} \\ \end{aligned} \end{aligned}.
- 2 Find and tap Phone.
- 3 Enter the number of the recipient and tap Call. To delete a number, tap 👞.

### To make a call using smart dial

- 1 From your Home screen, tap .....
- 2 Find and tap Phone.
- Use the dialpad to enter letters or numbers that correspond to the contact you want to call. As you enter each letter or number, a list of possible matches appears.
- 4 Tap the contact you want to call.

#### To end a call

#### To make an international call

- 1 From your Home screen, tap .....
- 2 Find and tap Phone.
- 3 Touch and hold 0 until a "+" sign appears.
- 4 Enter the country code, area code (without the first 0) and phone number, then tap Call.

#### To answer a call

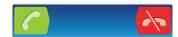

- Drag to the right across the screen.
- If you are using regular headphones without a microphone, you have to remove the headphones from the headset connector to be able to answer the call.

#### To decline a call

Drag to the left across the screen.

#### To reject a second call

• When you hear repeated beeps during a call, tap Busy.

#### To change the ear speaker volume during a call

Press the volume key up or down.

#### To turn on the loudspeaker during a call

# To mute the microphone during a call

Tap

#### To activate the screen during a call

Press û.

# To enter numbers during a call

- 1 During a call, tap **III**. A keypad appears.
- 2 Enter numbers.

#### To mute the ringtone for an incoming call

• When you receive the call, press the volume key.

#### Recent calls

In the call log, you can view missed **1**, received **2** and dialled **2** calls.

#### To view your missed calls

- When you have missed a call, appears in the status bar. Drag the status bar downwards.
- 2 Tap Missed call.

#### To show the call log

- 1 From your Home screen, tap .....
- 2 Find and tap \( \bigcap > \bigcap \)
- 3 Tap Show call log.

# To call a number from your call log

- 2 Find and tap Phone. The call log view appears on the upper part of the screen.
- 3 To call a number directly, tap the number. To edit a number before calling, touch and hold the number, then tap Edit number before call.
- You can also call a number by tapping > Call back.

#### To add a number from the call log to your contacts

- 1 From your Home screen, tap .....
- 2 Find and tap Phone. The call log view appears on the upper part of the screen.
- 3 Touch and hold the number, then tap Add to Contacts.
- 4 Tap the desired contact, or tap Create new contact.
- 5 Edit the contact details and tap Done.

## Voicemail

If your subscription includes an answering service, callers can leave a voicemail message when you cannot answer a call. Usually, the voicemail number is saved on the SIM card. If not, contact AT&T to get your voicemail number. You can then enter the number manually.

## To enter your voicemail number

- 1 From the Home screen, tap \(\frac{\text{\text{\texitin}\\ \text{\text{\text{\text{\text{\text{\text{\text{\text{\text{\text{\text{\text{\text{\text{\text{\text{\text{\text{\text{\text{\text{\text{\text{\text{\text{\text{\text{\text{\text{\text{\text{\text{\text{\text{\text{\text{\text{\text{\text{\text{\tin}\text{\text{\tetx{\text{\text{\text{\text{\texi}\text{\text{\texi}\text{\text{\texitin}\text{\text{\text{\text{\text{\texi}\text{\text{\texi}\texitt{\text{\text{\text{\text{\texit{\texi{\text{\text{\text{\tet
- 2 Find and tap Settings > Call settings > Voicemail settings > Voicemail number.
- 3 Enter your voicemail number.
- 4 Tap **OK**.

## To call your voicemail service

- 1 From your Home screen, tap .....
- 2 Find and tap Phone.
- 3 Touch and hold 1.

# Multiple calls

If you have activated call waiting, you can handle multiple calls at the same time. When it is activated, you will be notified by a beep if you receive another call.

## To activate or deactivate call waiting

- 1 From the Home screen, tap \( \begin{aligned} \text{ From the Home screen, tap } \end{aligned} \)
- 2 Find and tap Settings > Call settings > Additional settings.
- 3 To activate or deactivate call waiting, tap Call waiting.

#### To answer a second call and put the ongoing call on hold

• When you hear repeated beeps during a call, tap Answer.

#### To make a second call

- 1 During an ongoing call, tap ##.
- 2 Enter the number of the recipient and tap ...
- 3 If the recipient answers, the first call is put on hold.
- The same procedure applies to subsequent calls.

#### To switch between multiple calls

 To switch to another call and put the current call on hold, tap the desired number or contact.

## To end the ongoing call and return to the next call on hold

#### Conference calls

With a conference or multiparty call, you can have a joint conversation with two or more persons.

#### To make a conference call

- 1 During an ongoing call, tap <a>#</a>
- 2 Dial the number of your second participant and tap \_\_\_\_.
- 3 If the second participant answers, the first call is put on hold.
- 4 Tap ♠.
- To add more participants, repeat steps 1 to 4.

#### To have a private conversation with a conference call participant

- 1 During an ongoing conference call, tap the button showing the number of participants. For example, tap 3 participants if there are three participants on the call.
- 2 Tap the name of the participant you want to talk to privately.
- 3 To end the private conversation and return to the conference call, tap \( \infty \).

#### To release a participant from a conference call

- 1 During an ongoing conference call, tap the button showing the number of participants. For example, tap **3 participants** if there are three participants.
- 2 Tap \( \overline{\chi} \) next to the participant you want to release.

#### To end a conference call

During the call, tap \( \overline{\dagger} \).

## **Call settings**

## Barring calls

You can bar all or certain categories of incoming and outgoing calls. When you use call barring for the first time, you need to enter your PUK (Personal Unblocking Key) and then a new password to activate the call barring function.

#### To bar incoming or outgoing calls

- 1 From your Home screen, tap \( \begin{array}{c} \text{III.} \end{array} \)
- 2 Find and tap Settings > Call settings > Call barring.
- 3 Select an option.
- 4 Enter the password and tap Enable.

## Rejecting a call with a message

You can reject a call with a predefined message. When you reject a call with such a message, the message is automatically sent to the caller and saved on your phone.

Six messages are predefined in the phone. You can select from these predefined messages, which can also be edited if necessary.

#### To reject a call with a predefined message

Drag Reject with message upward, then select a message.

#### To reject a second call with a predefined message

 When you hear repeated beeps during a call, drag Reject with message upward, then select a message.

## To edit the message used to reject a call

- 1 From your Home screen, tap ......
- 2 Find and tap Settings > Call settings > Reject call with message.
- 3 Tap the message you want to edit, then make the necessary changes.
- 4 When you're done, tap **OK**.

## Forwarding calls

You can forward calls, for example, to another phone number, or to an answering service.

#### To forward calls

- 1 From your Home screen, tap \( \begin{array}{c} \begin{array}{c} \end{array} \end{array} \).
- 2 Find and tap Settings > Call settings > Call forwarding.
- 3 Select an option.
- 4 Enter the number you want to forward the calls to, then tap **Enable**.

#### To turn off call forwarding

- 1 From your Home screen, tap .....
- 2 Find and tap Settings > Call settings > Call forwarding.
- 3 Select an option, then tap Disable.

# Showing or hiding your phone number

You can select to show or hide your phone number on call recipients' devices when you call them.

#### To show or hide your phone number

- 1 From your Home screen, tap ##.
- 2 Find and tap Settings > Call settings > Additional settings > Caller ID.

## **Fixed Dialling Numbers**

If you have received a PIN2 code from AT&T, you can use a list of Fixed Dialling Numbers (FDN) to restrict outgoing calls.

#### To enable or disable fixed dialling

- 1 From your Home screen, tap ......
- 2 Find and tap Settings > Call settings > Fixed dialling numbers.
- 3 Tap Activate fixed dialling or Deactivate fixed dialling.
- 4 Enter your PIN2 and tap OK.

#### To access the list of accepted call recipients

- 1 From your Home screen, tap .....
- 2 Find and tap Settings > Call settings > Fixed dialling numbers > Fixed dialling numbers.

# **Contacts**

Use the Contacts application to store and manage all your numbers, email addresses, and other contact data in one place. Just tap on a contact to see all communications with that contact in one easy overview.

You can add new contacts in your phone and synchronise them with contacts saved in your Google™ account, AT&T Address book, Microsoft® Exchange ActiveSync® account, or other accounts that support synchronisation. The Contacts application automatically creates new entries and also helps you match data such as email addresses with existing entries. You can also manage this process manually.

## Transferring contacts to your new phone

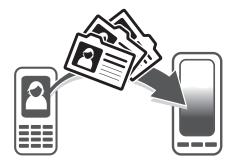

There are several ways to transfer contacts to your new phone. Select a transfer method that best suits your situation.

## Transferring contacts using a PC

You can use a PC to transfer contacts from several phone brands, including iPhone, Samsung, HTC and Nokia.

#### You need:

- An Internet-connected PC running Windows®
- A USB cable for your old phone
- A USB cable for your new Android<sup>™</sup> phone
- Your old phone
- Your new Android<sup>™</sup> phone
- If you don't have access to all of the items listed above, go to www.sonymobile.com to find out about other ways to transfer your contacts.

## Using the PC Companion program to transfer contacts

If you are transferring contacts using a PC, use the PC Companion progam. It's free, and the installation files are already saved on your new phone. PC Companion also offers a range of other features, including help to update your phone software.

## To install PC Companion

- New phone: Turn on your new Android™ phone and connect it to a PC using a USB cable.
- 2 New phone: Tap Install to install PC Companion on the PC.
- 3 Computer: If a popup window appears, select *Run Startme.exe*. In the new popup window that appears, click *Install* to start the installation and then follow the instructions to complete the installation.

#### To transfer contacts to your new phone using PC Companion

- 1 Make sure that PC Companion is installed on your PC.
- 2 Open the PC Companion program on the PC, then click *Contacts Setup* and follow the instructions to transfer your contacts.

## Transferring contacts using an Apple® Mac® computer

For detailed instructions on how to use an Apple Mac computer to transfer contacts from your old phone, go to www.sonymobile.com.

## Transferring contacts using synchronisation accounts

Your phone works with popular online synchronisation accounts such as Google Sync<sup>™</sup>, Microsoft<sup>®</sup> Exchange ActiveSync<sup>®</sup>or Facebook<sup>™</sup>. If you have synced the contacts in your old phone or your computer with an online account, you can transfer your contacts to your new phone using that account. For more detailed information about synchronisation, see *Synchronising data on your phone* on page 65.

#### To synchronise your phone contacts with a synchronisation account

- 2 Press , then tap Settings > Accounts & sync.
- To set up a synchronisation account, tap **Add account** and follow the onscreen instructions. If you have already set up a synchronisation account and you want to sync with that account, tap the account, press , and tap **Sync now**.

## Transferring contacts from a SIM card

#### To import contacts from a SIM card

- 1 From your Home screen, tap | , then tap .
- 2 Press , then tap Import contacts > SIM card.
- If you have set up a synchronisation account, you can choose to add the SIM card contacts under that account. Or you can choose to only use these contacts in the phone. Select your desired option.
- 4 To import an individual contact, find and tap the contact. To import all contacts, tap **Import all**.

## Transferring contacts from a memory card

## To import contacts from a memory card

- 1 From your Home screen, tap | then tap |...
- 2 Press ■, then tap Import contacts > SD card.
- If you have set up a synchronisation account, you can add the imported memory card contacts under that account. Or you can choose to only use the imported contacts in the phone. Select your desired option.
- If you have more than one vCard file on the SD card, a list appears showing different batches of phone contacts, with the corresponding dates for when they were created. Select the batch you want to import.

#### Receiving contacts from other devices

### To receive contact data sent using Bluetooth™ technology

- Make sure you have the Bluetooth<sup>™</sup> function turned on and your phone set to visible. If not, then you cannot receive data from other devices.
- When you are asked to confirm whether you want to receive the file, tap Accept.
- 3 Drag down the Notification panel and tap the file you received to import the contact data.

To receive contacts sent using a messaging service

- 1 When you receive a new text message, multimedia message, or email message, open the message.
- The received contact data appears as a vCard attachment. Tap, or touch and hold the vCard file to open a menu so you can save the contact data.

#### **Contacts screen overview**

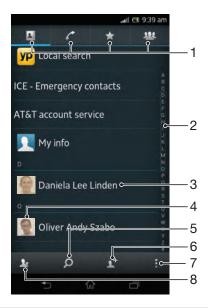

- 1 Shortcut tabs
- 2 Alphabetical index for browsing contacts
- 3 Tap a contact to view its details
- 4 Tap a contact thumbnail to access the quick contact menu
- 5 Search for contacts
- 6 Create a contact
- 7 Open more options
- 8 Filter contacts

# Managing your contacts

You can create, edit and synchronise your contacts in a few simple steps. You can select contacts saved in different accounts and manage how you display them in the phone.

If you synchronise your contacts with more than one account, you can join contacts in your phone to avoid duplicates.

Some synchronisation services, for example, some social networking services, do not allow you to edit contact details.

## To view your contacts

From your Home screen, tap ;, then tap . Your contacts are listed here.

### To select which contacts to display in the Contacts application

- 1 From your Home screen, tap **!!!**, then tap **!!**.
- 2 Tap \$\mathbb{L}\$.
- In the list that appears, mark and unmark the desired options. If you have synchronised your contacts with a synchronisation account, that account appears in the list. To further expand the list of options, tap the account.
- 4 When you are finished, tap OK.

#### To add a contact

- 1 From your Home screen, tap **1**, then tap **1**.
- 2 Tap 🚺
- If you have synchronised your contacts with one or more accounts, select the account to which you want to add this contact, or tap **Phone contact** if you only want to use this contact in your phone.
- 4 Enter or select the desired information for the contact.
- 5 When you are finished, tap **Done**.
- If you add a plus sign and the country code before a contact phone number, you can use the number when you make calls from other countries.

#### To edit a contact

- 1 From the Home screen, tap \( \big| \), then tap \( \big| \).
- 2 Touch and hold the contact you want to edit, then tap Edit contact.
- 3 Edit the desired information. When you are finished, tap Done.

#### To associate a picture with a contact

- 2 Touch and hold the contact you want to edit, then tap Edit contact.
- 3 Tap 🚺 and select the desired method for adding the contact picture.
- 4 When you have added the picture, tap **Done**.
- You can also add a picture to a contact directly from the Album application.

## To view your communication with a contact

- 1 From the Home screen, tap **!!!**, then tap **!!**.
- 2 Tap the contact you want to view.
- 3 To view your communication with the contact for different media, tap or flick through the filter items at the bottom of the screen.

#### To delete contacts

- 1 From your Home screen, tap \( \big| \), then tap \( \big| \).
- 2 Press , then tap Delete contacts.
- 3 Mark the contacts you want to delete, or tap Mark all if you want to delete all contacts.
- 4 Tap Delete > OK.

#### To edit contact information about yourself

- 1 From your Home screen, tap | then tap |...
- 2 Touch and hold Myself at the top of the contact list, then tap Edit contact.
- 3 Enter the new information or make the changes you want.
- 4 When you are done, tap Done.

#### Avoiding duplicate entries in the Contacts application

If you synchronise your contacts with a new account or import contact information in other ways, you could end up with duplicate entries in the Contacts application. If this happens, you can join such duplicates to create a single entry. And if you join entries by mistake, you can separate them again later.

#### To link contacts

- 1 From your Home screen, tap \( \big| \), then tap \( \big| \).
- 2 Touch and hold the contact you want to link with another contact, then tap Link contact.
- From the list that appears, tap the contact whose information you want to join with the first contact, then tap **OK** to confirm. The information from the first contact is merged with the second contact, and the first contact is no longer displayed in the Contacts list.

#### To separate linked contacts

- 1 From your Home screen, tap !!!!, then tap .....
- 2 Touch and hold the linked contact you want to edit, then tap Edit contact.
- 3 Tap Unlink contact.
- 4 Tap **OK**.

#### **Favourites**

You can mark contacts as favourites so that you can get quick access to them from the Contacts application.

#### To mark or unmark a contact as a favourite

- 1 From the Home screen, tap | then tap |...
- 2 Tap the contact you want to add to or remove from your favourites.
- 3 Tap ★.

## To view your favourite contacts

- 2 Tap ★.

# Groups

You can assign contacts to groups to get quicker access to them from within the Contacts application.

#### To assign a contact to a group

- 1 In the Contacts application, touch and hold the contact that you want to assign to a group.
- 2 Tap Edit contact, then tap the bar directly under Assign to group.
- 3 Mark the checkboxes for the groups to which you want to add the contact, then tap Done.
- 4 Tap Done.

# Communicating with your contacts

#### To search for a contact

- 2 Tap **p** and enter the first few letters of the contact name in the **Search** field. All contacts beginning with those letters appear.

## The quick contact menu

Tap a contact's thumbnail to view quick communication options for a particular contact. Options include calling the contact, sending a text or multimedia message, and starting a chat using the Google Talk™ application.

For an application to appear as an option in the quick contact menu, you may need to set up the application in your phone and be logged in to the application. For example, you need to start the Gmail™ application and enter your login details before you can use Gmail™ from the quick contact menu.

## Sharing your contacts

#### To send your business card

- 2 Tap My info.
- 3 Press , then tap Send contact > OK.
- 4 Select an available transfer method and follow the on-screen instructions.

#### To send a contact

- 1 From your Home screen, tap \(\big|\), then tap \(\big|\).
- 2 Tap the contact whose details you want to send.
- 3 Press , then tap Send contact > OK.
- 4 Select an available transfer method and follow the on-screen instructions.

#### To send several contacts at once

- From your Home screen, tap \(\begin{aligned}
  \begin{aligned}
  \begin{aligned}
  \begin{aligned}
  \begin{aligned}
  \begin{aligned}
  \begin{aligned}
  \begin{aligned}
  \begin{aligned}
  \begin{aligned}
  \begin{aligned}
  \begin{aligned}
  \begin{aligned}
  \begin{aligned}
  \begin{aligned}
  \begin{aligned}
  \begin{aligned}
  \begin{aligned}
  \begin{aligned}
  \begin{aligned}
  \begin{aligned}
  \begin{aligned}
  \begin{aligned}
  \begin{aligned}
  \begin{aligned}
  \begin{aligned}
  \begin{aligned}
  \begin{aligned}
  \begin{aligned}
  \begin{aligned}
  \begin{aligned}
  \begin{aligned}
  \begin{aligned}
  \begin{aligned}
  \begin{aligned}
  \begin{aligned}
  \begin{aligned}
  \begin{aligned}
  \begin{aligned}
  \begin{aligned}
  \begin{aligned}
  \begin{aligned}
  \begin{aligned}
  \begin{aligned}
  \begin{aligned}
  \begin{aligned}
  \begin{aligned}
  \begin{aligned}
  \begin{aligned}
  \begin{aligned}
  \begin{aligned}
  \begin{aligned}
  \begin{aligned}
  \begin{aligned}
  \begin{aligned}
  \begin{aligned}
  \begin{aligned}
  \begin{aligned}
  \begin{aligned}
  \begin{aligned}
  \begin{aligned}
  \begin{aligned}
  \begin{aligned}
  \begin{aligned}
  \begin{aligned}
  \begin{aligned}
  \begin{aligned}
  \begin{aligned}
  \begin{aligned}
  \begin{aligned}
  \begin{aligned}
  \begin{aligned}
  \begin{aligned}
  \begin{aligned}
  \begin{aligned}
  \begin{aligned}
  \begin{aligned}
  \begin{aligned}
  \begin{aligned}
  \begin{aligned}
  \begin{aligned}
  \begin{aligned}
  \begin{aligned}
  \begin{aligned}
  \begin{aligned}
  \begin{aligned}
  \begin{aligned}
  \begin{aligned}
  \begin{aligned}
  \begin{aligned}
  \begin{aligned}
  \begin{aligned}
  \begin{aligned}
  \begin{aligned}
  \begin{aligned}
  \begin{aligned}
  \begin{aligned}
  \begin{aligned}
  \begin{aligned}
  \begin{aligned}
  \begin{aligned}
  \begin{aligned}
  \begin{aligned}
  \begin{aligned}
  \begin{aligned}
  \begin{aligned}
  \begin{aligned}
  \begin{aligned}
  \begin{aligned}
  \begin{aligned}
  \begin{aligned}
  \begin{aligned}
  \begin{aligned}
  \begin{aligned}
  \begin{aligned}
  \begin{aligned}
  \begin{aligned}
  \begin{aligned}
  \begin{aligned}
  \begin{aligned}
  \begin{aligned}
  \begin{aligned}
  \begin{aligned}
  \begin{aligned}
  \begin{aligned}
  \begin{aligned
- 2 Press , then tap Send contacts.
- 3 Mark the contacts you want to send, or select all if you want to send all contacts.
- 4 Tap **Send**, then tap **OK** to confirm.
- 5 Select an available transfer method and follow the on-screen instructions.

# **Backing up contacts**

You can use a memory card, a SIM card or an online synchronisation tool such as Microsoft® Exchange ActiveSync® to back up contacts.

## To export all contacts to a memory card

- 1 From your Home screen, tap ##, then tap ....
- 2 Press , then tap Back up contacts > SD card.
- 3 Tap **OK**.

## To export contacts to a SIM card

- 1 From your Home screen, tap !!!!, then tap ....
- 2 Press , then tap Back up contacts > SIM card.
- 3 Mark the contacts you want to export, or tap Mark all if you want to export all your contacts.
- 4 Tap Back up.
- 5 Select Add contacts if you want to add the contacts to existing contacts on your SIM card, or select Replace all contacts if you want to replace the existing contacts on your SIM card.
- ! When you export contacts to a SIM card, not all information may get exported. This is due to memory limitations on SIM cards.

# Messaging

## Using text and multimedia messaging

You can send and receive text messages from your phone using SMS (Short Message Service). If your subscription includes MMS (Multimedia Messaging Service), you can also send and receive messages that contain media files, for example, pictures and videos. The number of characters you can send in a single text message varies depending on the operator and the language you use. If you exceed the character limit, then all your single messages are linked together and sent as one message. You are charged for each single text message you send. When you view your messages, they appear as conversations, which means that all messages to and from a particular person are grouped together.

## To create and send a message

- 1 From your Home screen, tap !!!!, then find and tap [1].
- 2 Tap 🐤.
- Tap , then select the desired recipients from the Contacts list. If the recipient is not listed as a contact, enter the contact's number manually and tap .
- 4 When you are finished adding recipients, tap Done.
- 5 Tap Write message and enter your message text.
- 6 If you want to add a media file, tap 🕢 and select an option.
- 7 To send the message, tap Send.
- If you exit a message before sending, you are prompted with options to save the message as a draft, discard the message, or cancel the exit.

### To read a received message

- 1 From your Home screen, tap !!!!, then find and tap [1].
- 2 Tap the desired conversation.
- 3 If the message is not yet downloaded, tap and hold the message, then tap **Download message**.
- You can also open messages from the status bar when appears there. Just drag down the bar and tap the message.

## To reply to a message

- 1 From your Home screen, tap \(\begin{array}{c} \begin{array}{c} \begin{ar
- 2 Tap the conversation containing the message.
- 3 Enter your reply and tap **Send**.

### To forward a message

- 1 From your Home screen, tap | , then find and tap 1.
- 2 Tap the conversation containing the message you want to forward.
- 3 Touch and hold the message you want to forward, then tap Forward message.
- 4 Tap \_\_\_, then select a recipient from the Contacts list. If the recipient is not listed as a contact, enter the contact's number manually and tap \_\_\_.
- 5 When you are finished adding recipients, tap Done.
- 6 Edit the message, if necessary, and tap **Send**.
- In step 4, you can also tap **To** and enter the recipient's phone number manually.

#### To delete a message

- 1 From your Home screen, tap | then find and tap 1.
- 2 Tap the conversation containing the message you want to delete.
- 3 Touch and hold the message you want to delete, then tap Delete message > Delete.

#### To delete conversations

- 1 From your Home screen, tap | , then find and tap 1 .
- 2 Tap , then tap Delete several.
- 3 Mark the checkboxes for the conversations you want to delete, then tap Delete.

#### To save a sender's number

- 1 From your Home screen, tap | then find and tap 1.
- 2 Tap \( \overline{\text{N}} > \text{Save}. \)
- 3 Select an existing contact, or tap Create new contact and select Phone contact or SIM contact.
- 4 Edit the contact information and tap **Done**.

## To call a message sender

- 1 From your Home screen, tap | then find and tap 1.
- 2 Tap a conversation.
- 3 Tap the recipient name or number at the top of the screen.
- 4 If the recipient is saved in your contacts, tap the phone number that you want to call. If you have not saved the recipient in your contacts, tap ...

#### To save a file contained in a message you receive

- 1 From your Home screen, tap | , then find and tap 1.
- 2 Tap the conversation you want to open.
- If the message has not been downloaded yet, tap and hold the message, then tap **Download message**.
- 4 Touch and hold the file you want to save, then select the desired option.

#### To star a message

- 1 From your Home screen, tap \(\begin{array}{c} \begin{array}{c} \begin{ar
- 2 Tap the conversation you want to open.
- 3 In the message you want to star, tap \( \frac{1}{2} \).
- 4 To unstar a message, tap \( \frac{1}{2} \).

#### To view starred messages

- 1 From your Home screen, tap | then find and tap 1.
- 2 Press , then tap Starred messages.
- 3 All starred messages appear in a list.

#### To search for messages

- 1 From your Home screen, tap \(\begin{array}{c} \begin{array}{c} \begin{ar
- 2 Press , then tap Search.
- 3 Enter your search keywords, then tap Go.

## Text and multimedia message options

## To change your message notification settings

- 1 From your Home screen, tap \(\begin{array}{c}\), then find and tap \(\begin{array}{c}\)].
- 2 Press , then tap Settings.
- 3 To set a notification sound, tap **Notification tone** and select an option.
- 4 For other notification settings, check or uncheck the relevant checkboxes.

#### To view messages saved on the SIM card

- 1 From your Home screen, tap \(\begin{array}{c} \text{then find and tap } \equiv \equiv. \end{array}\).
- 2 Press , then tap Settings > SIM messages.

# **Email**

Use the Email application in your phone to send and receive emails through your regular email account or through your corporate account. Or you can do both. Your phone can handle several email accounts at the same time. You can set up these accounts to run through one combined inbox, or through separate inboxes. Note that emails you receive to your Gmail<sup>TM</sup> account can be accessed in the phone from both the Email and the Gmail<sup>TM</sup> applications.

Your corporate Microsoft® Outlook® email messages have to be stored on a Microsoft® Exchange server for the functionality described above to work. See Synchronising your corporate email, calendar and contacts on page 66 for more information.

#### To set up an email account in your phone

- 1 From your Home screen, tap .....
- 2 Find and tap ≥.
- 3 Enter your email address and password, then tap Next.
- 4 If the settings for the email account cannot be downloaded automatically, complete the setup manually. If necessary, contact your email service provider for detailed settings. For corporate email setup on your phone, select Exchange Active Sync as the account type.
- When you are prompted, enter a name for your email account, so that it is easily identifiable. The same name shows in the emails you send from this account. When you are finished, tap Next.
- You can set up more than one email account. See To add an extra email account in your phone on page 51.

# Using email

## To create and send an email message

- 1 From your Home screen, tap ##, then find and tap Email.
- If you are using several email accounts, tap at the top of the screen and select the account you want to send the message from, then tap.
- 3 Tap To and start typing the recipient's address. Matches are displayed in a dynamic list. Tap the relevant match or continue typing the complete email address. To add more recipients, enter a comma (,) or a semicolon (;) and start typing another name. To delete a recipient, tap ...
- 4 To select an email address saved in your contacts, tap 1, then find and mark the checkbox next to a recipient field. To add more than one recipient, mark the checkboxes for the desired recipients. When you are finished, tap **Done**.
- 5 Tap Subject and enter the email subject.
- 6 To attach a file, tap . Select the type of file, then tap the file you want to attach from the list that appears.
- 7 In the message area, enter your message text.
- 8 To set a priority level, press **[1]**, then tap **Set priority** and select an option.
- 9 To add Cc/Bcc fields, press , then tap Show Cc/Bcc.
- 10 To send the email, tap ::.

#### To receive email messages

- 1 From your Home screen, tap \( \begin{aligned} \text{...} \\ \end{aligned} \).
- 2 Find and tap Email.
- If you are using several email accounts, tap at the top of the screen and select the account that you want to check. If you want to check all your email accounts at once, tap **Combined view**.
- 4 To download new messages, press , then tap Refresh.
- If you have set up a corporate email account, you can set the check frequency to Automatic (Push).

#### To read your email messages

- 1 From your Home screen, tap .....
- 2 Find and tap Email.
- If you are using several email accounts, tap at the top of the screen and select the account you want to check. If you want to check all your email accounts at once, tap Combined view.
- 4 In the email inbox, scroll up or down and tap the email you want to read.

#### To use the email preview pane

- 1 From your Home screen, tap !!!!, then find and tap Email.
- If you are using several email accounts, tap and select the account you want to check. If you want to check all your email accounts at once, tap Combined view.
- 3 Hold your phone horizontally. The email preview pane appears.
- 4 Scroll up or down in the email inbox and tap the email you want to read. The email opens in the preview pane. To view more information about the email, tap the downward arrow next to the sender's name. In the body text field, pinch two fingers together, or spread them apart, to zoom out or in.
- To view the email in fullscreen format, tap the split bar (located between the email list and email body) accordingly. In fullscreen format, use the leftward and rightward arrows to read your previous or next message.
- 6 To return to the inbox view, tap the split bar accordingly.
- Before using the preview pane, activate it in the preview pane settings.
- To hide the preview pane, hold your phone vertically, or change the preview pane settings.

#### To change email preview pane settings

- 1 From your Home screen, tap | , then find and tap Email.
- 2 Press , then tap Settings.
- 3 Tap General > Preview pane, then select an option.

#### To view an email message attachment

- 1 From your Home screen, tap \( \begin{aligned} \text{...} \end{aligned} \)
- 2 Find and tap **Email**.
- Find and tap the email message containing the attachment you want to view. Emails with attachments are identified by .
- 4 Find the attachment in the email body, then tap View or Save next to it.

## To save a sender's email address to your contacts

- 1 From your Home screen, tap ##.
- 2 Find and tap Email.
- 3 Find and tap a message in your email inbox.
- 4 Tap the name of the sender.
- 5 Tap **OK**.
- 6 Select an existing contact, or tap Create new contact and select Phone contact or SIM contact.
- 7 Edit the contact information, then tap **Done**.

#### To reply to an email message

- 1 From your Home screen, tap .....
- 2 Find and tap Email.
- In your email inbox, find and tap the message you want to reply to, then tap

#### To forward an email message

- 1 From your Home screen, tap .....
- 2 Find and tap Email.
- In your email inbox, find and tap the message you want to forward, then tap
- 4 Tap **To** and enter the recipient's email address manually, or tap **to** select a recipient from your contacts.
- 5 Enter your message text, then tap <a></a>

#### To delete an email message

- 1 From your Home screen, tap ......
- 2 Find and tap Email.
- In your email inbox, find and tap the message you want to delete, then tap m.
- 4 Tap Yes.

### To sort your emails

- 1 From your Home screen, tap .....
- 2 Find and tap **Email**.
- If you are using several email accounts, tap at the top of the screen and select the account that you want to check. If you want to check all your email accounts at once, tap **Combined view**.
- 4 Press , then tap Sort.
- 5 Select a sorting option.

#### To search for emails

- 1 From your Home screen, tap ..... Then find and tap Email.
- If you are using several email accounts and want to check just one account, tap at the top of the screen and select the account name. Press , then tap Search.
- 3 Enter your search text, then tap **Go** on your keyboard.
- 4 The search result appears in a list sorted by date. Tap the email you want to open.
- To change search options, tap and select a different option.

#### To manage your email in batches

- 1 From your Home screen, tap **##**, then find and tap **Email**.
- If you are using several email accounts, tap at the top of the screen and select the account that you want to check. If you want to check all your email accounts at once, tap **Combined view**.
- 3 Mark the checkboxes for the emails that you want to select.
- When you are finished, tap one of the buttons at the bottom of the screen to, for example, mark the selected emails as read or unread, or delete the selected emails

#### To view all folders for one email account

- 2 Tap at the top of the screen and select the account you want to check, then tap again and select **Show all folders** to view all the folders in this account.

#### To change the inbox check frequency

- 1 From your Home screen, tap ......
- 2 Find and tap Email.
- 3 Press , then tap Settings.
- 4 Select the account for which you want to change the inbox check frequency.
- 5 Tap Inbox check frequency and select an option.

#### To set an Out of Office auto-reply in an Exchange Active Sync account

- 1 From your Home screen, tap ##, then find and tap Email.
- 2 Press , then tap Settings.
- 3 Select the EAS (Exchange Active Sync) account for which you want to set an Out of Office auto-reply.
- 4 Tap Out of office.
- 5 Tap o beside Out of office so that o changes to 1.
- 6 If needed, mark the **Set time range** checkbox and set the time range for the auto reply.
- 7 Enter your Out of Office message in the body text field.
- 8 Tap **OK** to confirm.

# Using email accounts

#### To add an extra email account in your phone

- 1 From your Home screen, tap \( \begin{aligned} \text{ From your Home screen, tap } \end{aligned} \).
- 2 Find and tap Email.
- 3 Tap at the top of the screen, then tap Add account.
- 4 Enter the email address and password, then tap **Next**. If the settings for the email account cannot be downloaded automatically, complete the setup manually.
- When prompted, enter a name for your email account so that it is easily identifiable. The same name shows in the emails you send from this account.
- 6 When you are finished, tap Next.

#### To set an email account as your default account

- 1 From your Home screen, tap \( \begin{aligned} \text{ From your Home screen, tap } \end{aligned} \).
- 2 Find and tap Email.
- 3 Press , then tap Settings.
- 4 Select the account you want to use as the default account for composing and sending emails.
- Mark the **Default account** checkbox. The inbox of the default account appears every time you open the email application.
- if you only have one email account, this account is automatically the default account.

#### To remove an email account from your phone

- 1 From your Home screen, tap .....
- 2 Find and tap Email.
- 3 Press , then tap Settings.
- 4 Select the account you want to remove.
- 5 Tap Delete account > OK.

# Gmail™ and other Google™ services

If you have a Google<sup>™</sup> account, you can use the Gmail<sup>™</sup> application in your phone to read, write and organise email messages. After you set up your Google<sup>™</sup> account to work in the phone, you can also chat to friends using the Google Talk<sup>™</sup> application, synchronise your phone calendar application with your Google Calendar<sup>™</sup>, and download applications and games from Google Play<sup>™</sup>.

The services and features described in this chapter may not be supported in all countries or regions, or by all networks and/or service providers in all areas.

## To set up a Google™ account in your phone

- 1 From your Home screen, tap ......
- 2 Find and tap Settings > Accounts & sync > Add account > Google.
- Follow the registration wizard to create a Google™ account, or sign in if you already have an account. Your phone is now ready to use with Gmail™, Google Talk™ and Google Calendar™.
- You can also sign in or create a Google<sup>TM</sup> account from the setup guide the first time you start your phone. Or you can go online and create an account at www.google.com/accounts.

## To open the Gmail™ application

- 1 From the Home screen, tap ......
- 2 Find and tap Gmail.

# Google Talk™

You can use Google Talk  $^{\text{TM}}$  instant messaging in your phone to chat with friends who also use this application.

## To start Google Talk™

- 1 From your Home screen, tap .....
- 2 Find and tap **Talk**.

## To reply to an instant message with Talk

- 1 When someone contacts you on Talk, appears in the status bar.
- 2 Drag the status bar downwards, then tap the message and begin to chat.

# **Explore by Touch**

Use the Explore by Touch function to navigate the phone without having to look at the screen. When the Explore by Touch function is turned on, an automated voice tells you what your finger is touching on the screen. This function is primarily designed to help blind or visually impaired users to use the phone.

# **Before using Explore by Touch**

Before you can turn on the Explore by Touch function, you must first turn on the TalkBack service.

#### To turn on the TalkBack service

- 1 From your Home screen, tap ......
- 2 Find and tap Settings > Accessibility > TalkBack.
- 3 Drag the slider to the right.

# To turn on the Explore by Touch function

- 1 Make sure that the TalkBack service is turned on.
- 2 From your Home screen, tap ##.
- 3 Find and tap Settings > Accessibility > Explore by Touch.
- 4 Drag the slider to the right.
- If the TalkBack service is not turned on, the Explore by touch function is not available.

#### To navigate your phone using the Explore by Touch function

- 1 Explore your screen using one finger. Tap once to hear what your finger is touching on the screen.
- 2 Tap twice to open an application, menu, or other option.
- 3 To change screens and scroll within lists, drag or flick two fingers in the direction you want to scroll on the screen.
- This function changes the way your screen responds to touch. Before using it, tap **Tutorial** to get more information.

# Timescape™

Timescape<sup>™</sup> collects all your communications into one integrated view. Events such as Facebook<sup>™</sup> or Twitter<sup>™</sup> updates appear as tiles in a chronological flow on the screen. Browse the files to get a snack-size preview of events before choosing to open them and view the full content. Timescape<sup>™</sup> also features an infinite button that gives you access to a range of content about the item you are currently viewing.

The services and features described in this chapter may not be supported in all countries or regions, or by all networks and/or service providers in all areas.

## To start Timescape™

- 1 From your Home screen, tap .....
- 3 If you are starting Timescape™ for the first time, tap the tile in the welcome screen to set up Timescape.
- Tap the Services screen to log in to social networking services such as Facebook™ or Twitter™, or to search for Timescape-related extensions in Google Play™.
- 5 If you do not want to log in to any social networking accounts or search Google Play™, tap Done.

## Timescape™ main view

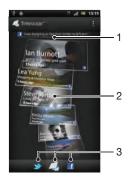

- 1 Shows your most recent update to a social networking service
- 2 Timescape™ tiles displayed in chronological order
- 3 Timescape™ event filter

## Using Timescape™

#### To scroll through tiles in Timescape™

- 1 From your Home screen, tap \( \begin{aligned} \text{ From your Home screen, tap } \end{aligned} \).
- 2 Find and tap Timescape™.
- 3 Flick up or down to scroll through the tiles.

## To preview a tile in Timescape™

- 1 From your Home screen, tap \( \begin{aligned} \text{Trimes.} \\ \ext{Trimes.} \ext{Trimes.} \\ \ext{Trimes.} \\ \ext{Trimes
- 2 Find and tap Timescape™.
- 3 Scroll to the tile you want to preview, and then tap it.

## Timescape™ event filter overview

- All events
- Updates from your Twitter™ contacts
- Updates from your Facebook™ contacts
- ∳- More events appear in the Timescape™ event filter if you have installed other Timescape services.

## To filter the events displayed in Timescape™

- 1 From your Home screen, tap \( \begin{aligned} \text{...} \\ \end{aligned} \end{aligned}.
- 2 Find and tap Timescape™.
- 3 Tap or flick through the filter icons.

#### To refresh the main view in Timescape™

- When the Timescape<sup>™</sup> event filter is set to show all events, press , then tap
   Refresh.
- When you refresh the main view, your phone may connect to the Internet to update information from web service accounts that you have linked to Timescape™.

#### To log in to Facebook™ or Twitter™ from Timescape™

- 1 From your Home screen, tap ......
- 2 Find and tap Timescape™.
- 3 Press , then tap Settings > Set up services.
- 4 Tap the service you want to log in to.
- 5 Enter your login details.
- When you have logged in to a web service, you can update your status or view updates from the web service in Timescape™.

## To update your Facebook™ or Twitter™ status in Timescape™

- 1 From your Home screen, tap .....
- 2 Find and tap Timescape™.
- 3 Tap > Update status.
- 4 Tap the service for which you want to update your status. If you are not signed in to the service, you need to sign in before proceeding. When you have selected the desired service, tap **Continue**.
- 5 Tap the text field and enter your new status, then tap Post.

#### To log out of Facebook™ or Twitter™ from Timescape™

- 1 From your Home screen, tap \( \begin{aligned} \text{ From your Home screen, tap } \end{aligned} \).
- 2 Find and tap Timescape™.
- 3 Press , then tap Settings > Set up services.
- 4 Tap the service you want to log out of.
- Your account information gets deleted when you log out.

## Downloading new services for Timescape™

You can perform an extension search in Google Play™ and download new services for Timescape™. Such services include applications and plug-ins that add extra features to Timescape. For example, you can download applications that update Timescape with your activities on various social networking sites.

#### To download and install new services for Timescape™

- 1 From your Home screen, tap .....
- 2 Find and tap Timescape™.
- 3 Press , then tap Settings > Set up services > Extension search.
- 4 If you don't have a Google account set up on your phone, follow the on-screen instructions to add one. Otherwise, you are directed straight to Google Play™.
- In Google Play™, select a service to download from the list that appears, then follow the instructions to download and install it.
- You can delete installed Timescape services the same way you delete any other installed application.

#### To view an event in Timescape™

- 1 From the Home screen, tap \( \frac{1}{2} \).
- 2 Find and tap Timescape™.
- 3 Scroll to and tap the tile for the desired event so it appears in preview mode. Then tap the tile again.

## The infinite button in Timescape™

When you tap a tile, the infinite button appears in the upper right corner. If the tile is connected to a contact, you can access related content by tapping the infinite button.

#### To view all communication with a contact in Timescape™

- 1 From your Home screen, tap \( \begin{aligned} \text{...} \\ \end{aligned} \).
- 2 Find and tap Timescape™.
- 3 Tap a tile for an event related to a contact.
- Tap or flick the filter items at the bottom of the screen to view communication with the contact through other media.

## Timescape™ settings

#### To access Timescape™ settings

- 1 From the Home screen, tap .....
- 2 Find and tap Timescape™.
- 3 Press , then tap Settings.

#### To schedule web service content updates in Timescape™

- 1 From your Home screen, tap ......
- 2 Find and tap Timescape™.
- 3 Press , then tap Settings > Update mode.
- 4 Tap the desired option. If you select Manual, no automatic updates get scheduled.

## Timescape™ Feed widget

The Timescape™ Feed widget shows all your recent Timescape™ events in one view. Within the widget area, you can drag down to get the most recent updates or flick up or down to view the full content of every event. You can also tap an event to view its content in fullscreen format or react to it using comments, likes and retweets.

## Timescape™ Feed widget view

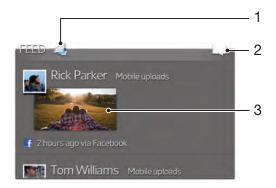

- 1 Shortcut to the Timescape™ main view
- 2 Shortcut to update status
- 3 Most recent online event

## To add the Timescape™ Feed widget to your Home screen

- 1 Make sure that there is enough free space for the new widget on your Home screen.
- 2 Tap an empty area of your Home screen, then tap <a> </a>.
- 3 Find and tap Timescape™ Feed.

## To remove the Timescape™ Feed widget from your Home screen

- 1 From your Home screen, touch and hold the Timescape™ Feed widget.
- 2 Drag the widget to m.

# Timescape™ Friends widget

The Timescape™ Friends widget notifies you of the latest social networking activities related to you and your friends. You can view all activities and communicate with your friends using comments, likes and retweets.

## Timescape™ Friends widget view

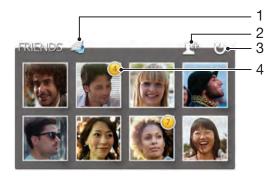

- 1 Shortcut to the Timescape™ main view
- 2 Select different friends to follow. This icon only appears when all the slots are full.
- 3 Tap to refresh the view
- 4 Activity indicator indicates updates to feeds

#### To add the Timescape™ Friends widget to your Home screen

- 1 Make sure that there is enough free space for the new widget on your Home screen
- 2 Tap an empty area of your Home screen, then tap ...
- 3 Find and tap Timescape™ Friends.

## To remove the Timescape™ Friends widget from your Home screen

- 1 From your Home screen, touch and hold the Timescape™ Friends widget.
- 2 Drag the widget to m.

# Timescape™ Share widget

Share your status through one of the services that you have logged into from your phone. For example, you can post updates on Facebook<sup>TM</sup> or Twitter<sup>TM</sup>.

# Timescape™ Share widget view

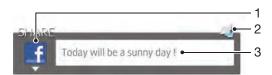

- 1 Icon showing the service currently used to send posts
- 2 Shortcut to the Timescape™ main view
- 3 Enter new posts here

# To add the Timescape™ Share widget to your Home screen

- 1 Make sure that there is enough free space for the new widget on your Home screen.
- 2 Tap an empty area of your Home screen, then tap ...
- 3 Find and tap Timescape™ Share.

## To remove the Timescape™ Share widget from your Home screen

- 1 From your Home screen, touch and hold the Timescape™ Share widget.
- 2 Drag the widget to m.

# Getting started with Google Play™

Open Google Play™ and enter a world of applications and games. You can browse these applications and games through different categories. You can also rate an application or game and send feedback on it.

To use Google Play<sup>TM</sup>, you need to have a Google<sup>TM</sup> account. See *To set up a Google*<sup>TM</sup> account in your phone on page 52.

Google Play™ may not be available in all countries or regions

#### To open Google Play™

- 1 From the Home screen, tap .....
- 2 Find and tap Play Store.

# Downloading from Google Play™

You can download all kinds of applications from Google Play™, including free applications.

## Before you download applications

Before you start downloading from Google Play™, make sure that you have a working Internet connection.

Also, remember that you might incur data traffic charges when you download content to your phone. Contact your operator for more information.

#### To download a free application

- In Google Play™, find an item you wish to download by browsing categories, or by using the search function.
- 2 Tap the item to view its details, and follow the instructions to complete the installation.

## To download a paid application

- In Google Play™, find an item you wish to download by browsing categories, or by using the search function.
- 2 Tap the item to view its details, and follow the instructions in your phone to complete your purchase.

#### To open a downloaded application

- 1 In Google Play™, press , then tap My Apps.
- 2 Tap the downloaded application.
- You can also access downloaded applications from the Application screen.

## Clearing your application data

You may sometimes need to clear data for an application. This might happen if, for example, the application memory becomes full, or you want to clear high scores for a game. You might also want to erase incoming email, text and multimedia messages in some applications.

#### To clear all cache for an application

- 1 From your Home screen, tap \( \begin{aligned} \text{ From your Home screen, tap } \end{aligned} \).
- 2 Find and tap Settings.
- 3 Tap Apps.
- 4 Tap the application for which you want to clear all cache.
- 5 Tap Clear cache.
- It is not possible to clear the cache for some applications.

#### To delete an installed application

- 1 From your Home screen, tap
- 2 Find and tap Settings.
- 3 Tap Apps.
- 4 Select the application that you want to delete.
- 5 Tap Uninstall.
- It is not possible to delete some preinstalled applications.

## **Permissions**

Some applications need to access parts of your phone to be able to work properly. For example, a navigation application needs permissions to send and receive data traffic, and access your location. Some applications might misuse their permissions by stealing or deleting data, or reporting your location. Make sure you only install and give permissions to applications you trust.

#### To view permissions of an application

- 1 From your Home screen, tap \( \begin{aligned} \text{ From your Home screen, tap } \end{aligned} \).
- 2 Find and tap Settings.
- 3 Tap Apps.
- 4 Tap the desired application.
- 5 Scroll down to view the relevant details under Permissions.

# Installing applications not from Google Play™

Installing applications of unknown or unreliable origin can damage your phone. By default, your phone is set to block such installations. However, you can change this setting and allow installations from unknown sources.

Sony does not warrant or guarantee the performance of any third-party applications or content transferred via download or other interface to your phone. Similarly, Sony is not responsible for any damage or reduced performance of your phone attributable to the transfer of third-party content. Only use content from reliable sources. Contact the content provider if you have any questions or concerns.

#### To allow the installation of applications not from Google Play™

- 1 From your Home screen, tap ......
- 2 Find and tap Settings > Security.
- 3 Mark the Unknown sources checkbox.

# **Getting organised**

### Calendar

Your phone has a calendar for managing your time schedule. If you have a Google™ account, you can also synchronise your phone calendar with your web calendar. See *Synchronising data on your phone* on page 65.

#### To set the calendar view

- 1 From your Home screen, tap **##**, then find and tap Calendar.
- 2 Press and select an option.

#### To view multiple calendars

- 1 From your Home screen, tap | then find and tap Calendar.
- 2 Press , then tap My calendars.
- 3 Select the calendars you want to view.

#### To create a calendar event

- 1 From your Home screen, tap | then tap Calendar.
- 2 Tap 🛨
- 3 Enter the name, time, location and description for the event.
- 4 If desired, select another option under Repetition.
- 5 Select a reminder for the event. To add a new reminder for the event, tap +.
- 6 Tap Save.
- When the appointment time approaches, your phone plays a short sound to remind you. Also, appears in the status bar.

#### To view a calendar event

- 1 From your Home screen, tap **!!!**, then tap **Calendar**.
- 2 Tap the event you want to view.

## To change the calendar settings

- 1 From your Home screen, tap | then tap Calendar.
- 2 Press , then tap Settings.
- 3 Tap the setting you want to change, then edit as desired.

### Alarm clock

Use your phone as an alarm clock and select any sound in your phone as your alarm signal. The alarm does not sound if your phone is turned off. But it does sound when your phone is set to silent mode.

### To open the alarm clock

- 1 From your Home screen, tap \\_\_\_.
- 2 Find and tap Alarm & clock.

#### To set a new alarm

- 1 From your Home screen, tap ......
- 2 Find and tap Alarm & clock.
- 3 Tap Add alarm.
- 4 Adjust the time by scrolling up and down.
- 5 If desired, edit other alarm settings.
- 6 Tap Done.

#### To edit an existing alarm

- 1 From your Home screen, tap .....
- 2 Find and tap Alarm & clock.
- 3 Tap the alarm you want to edit.
- 4 Scroll up or down to adjust the time.
- 5 If desired, edit other alarm settings.
- 6 Tap Done.
- The alarm time format displayed is the same as the format you select for your general time settings, for example, 12-hour or 24-hour.

#### To deactivate an alarm

- 1 From your Home screen, tap .....
- 2 Find and tap Alarm & clock.
- 3 Tap next to the alarm you want to deactivate.

#### To activate an existing alarm

- 1 From your Home screen, tap .....
- 2 Find and tap Alarm & clock.
- 3 Tap next to the alarm you want to activate.

#### To delete an alarm

- 1 From your Home screen, tap \( \begin{aligned} \text{ From your Home screen, tap } \end{aligned} \).
- 2 Find and tap Alarm & clock.
- 3 Touch and hold the alarm you want to delete.
- 4 Tap Delete alarm, then tap Yes.

## To set the ringtone for an alarm

- 1 From your Home screen, tap ......
- 2 Find and tap Alarm & clock.
- 3 Tap the alarm you want to edit.
- 4 Tap Advanced alarm settings and unmark the Style settings checkbox.
- 5 Tap Alarm sound and select an option.
- 6 Tap Done, then tap Done.

#### To set a recurring alarm

- 1 From your Home screen, tap \_\_\_\_\_.
- 2 Find and tap Alarm & clock.
- 3 Tap the alarm you want to edit.
- 4 Tap Repeat.
- 5 Mark the checkboxes for the desired days, then tap **OK**.
- 6 Tap Done.

## To set the title for an alarm

- 1 From your Home screen, tap \( \begin{aligned} \text{ From your Home screen, tap } \end{aligned} \).
- 2 Find and tap Alarm & clock.
- 3 Tap the alarm you want to edit.
- 4 Tap Advanced alarm settings, then tap the Alarm text field and enter a name for the alarm.
- 5 Tap Done.

#### To activate the vibrate function for an alarm

- 1 From your Home screen, tap \( \begin{aligned} \text{...} \\ \end{aligned} \end{aligned}.
- 2 Find and tap Alarm & clock.
- 3 Tap the alarm you want to edit.
- 4 Tap Advanced alarm settings, then mark the Vibrate checkbox.
- 5 Tap Done.

## To set alarms to sound when the phone is in silent mode

- 2 Find and tap Alarm & clock, then tap to select an alarm.
- 3 Tap Advanced alarm settings, then mark the Alarm in silent mode checkbox.
- 4 Tap Done.

## To snooze an alarm when it sounds

• Tap Snooze - min.

## To turn off an alarm when it sounds

• Slide ( to the right.

# Synchronising data on your phone

You can sync contacts, email, calendar events, and other information with your phone from multiple email accounts, synchronisation services and other kinds of accounts, depending on the applications installed on your phone. Synchronising your phone with other information sources is an easy and practical way to stay up to date.

#### You can:

- access your Gmail<sup>™</sup>, Google Calendar<sup>™</sup>, Google<sup>™</sup> contacts, Google<sup>™</sup> Chrome<sup>™</sup> bookmarks and other Google services you use.
- access your corporate email, contacts and calendar applications.
- access your Facebook™ contacts, calendar, albums and other services you use.

## Synchronising with Google™

Synchronise your phone with different Google™ services to keep your information up to date, regardless of which device you're using your Google™ account from. For example, you can synchronise your contacts, Gmail™, calendar and web browser data

### To set up a Google™ account in your phone for automatic synchronisation

- 1 From your Home screen, tap \( \begin{aligned} \text{ From your Home screen, tap } \end{aligned} \).
- 2 Tap Settings > Accounts & sync.
- 3 Make sure that synchronisation is turned on so that applications can synchronise data automatically.
- 4 Tap Add account > Google.
- 5 Follow the registration wizard to create a Google™ account, or sign in if you already have an account.
- 6 Tap Next.
- 7 Tap your newly created Google™ account, then tap the items you want to synchronise.

#### To synchronise manually with your Google™ account

- 1 From the Home screen, tap ......
- 2 Tap Settings > Accounts & sync.
- 3 Tap the Google™ account you want to synchronise.
- 4 Press , then tap Sync now.

#### To synchronise an application with a Google™ account

- 1 From your Home screen, tap ......
- 2 Tap Settings > Accounts & sync.
- 3 Tap the Google™ account that you want to synchronise with. A list appears of applications that can be synchronised with the Google account.
- 4 Tap the application that you want to synchronise with the selected Google account.

## To synchronise the web browser data with Google™ Chrome™

- 1 From your Home screen, tap \_\_\_\_.
- 2 Tap Settings > Accounts & sync.
- Tap the Google<sup>™</sup> account that you want to synchronise with, then tap **Sync Browser**.

## To remove a Google™ account from your phone

- 2 Tap Settings > Accounts & sync.
- 3 Tap the Google™ account you want to remove from the accounts list.
- 4 Press , then tap Remove account.
- 5 Tap Remove account again to confirm.

# Synchronising your corporate email, calendar and contacts

Access your corporate email messages, calendar appointments and contacts directly from your phone. View and manage them just as easily as you would from a computer. After setup, you can find your information in the **Email**, **Calendar** and **Contacts** applications.

For you to access the functionality described above, your corporate information must be stored on a Microsoft® Exchange server.

## To set up corporate email, calendar and contacts in your phone

- 1 From your Home screen, tap \( \begin{aligned} \text{ From your Home screen, tap } \end{aligned} \).
- 2 Tap Settings > Accounts & sync.
- 3 Make sure that synchronisation is turned on so that your data synchronises automatically according to the sync interval you set.
- 4 Tap Add account > Corporate.
- 5 Enter your corporate email address and password.
- Tap **Next**. Your phone begins to retrieve your account information. If a failure occurs, contact your corporate network administrator for more information such as the domain name and Exchange server address.
- 7 Tap **OK** to allow your corporate server to control your phone.
- 8 Select what data you want to sync with the phone, such as contacts and calendar entries.
- If desired, activate the device administrator to allow your corporate server to control certain security features in your phone. For example, allow your corporate server to set password rules and set storage encryption.
- When the setup is done, you can enter a name for the corporate account so that it can be easily identified.

## To edit the setup of corporate email, calendar and contacts

- 1 From your Home screen, tap ......
- 2 Tap Settings > Accounts & sync and select your corporate account.
- 3 Tap Account settings, then tap the corporate account that you want to edit.
- 4 Change the desired settings.

#### To set a synchronisation interval for a corporate account

- 1 From your Home screen, tap \big|.
- 2 Tap Settings > Accounts & sync and select your corporate account.
- Tap **Account settings**, then tap the corporate account for which you want to set a synchronisation level.
- 4 Tap Inbox check frequency and select an interval option.

#### To remove a corporate account from your phone

- 1 From your Home screen, tap ......
- 2 Tap Settings > Accounts & sync, then tap your corporate account.
- 3 Press , then tap Remove account.
- 4 Tap Remove account again to confirm.

# Synchronising with Facebook™

There are two ways to use Facebook™ on your phone. You can use the standard Facebook application to access your online Facebook account, or you can synchronise your Facebook account with your phone and get direct access to Facebook content from a range of other applications. For example, you can make Facebook posts from Timescape™ and access your Facebook contacts, photos and calendar entries from related applications in the phone, such as the Calendar application. To synchronise your phone with Facebook, you must first set up a Facebook integration account -- a solution developed by Sony to enable easy integration.

#### To set up a Facebook™ integration account on your phone

- 1 From your Home screen, tap .....
- 2 Tap Settings > Accounts & sync.
- 3 Make sure that synchronisation is turned on so that applications can synchronise data automatically.
- 4 Tap Add account > Sony™ Facebook integration.
- 5 Follow the on-screen instructions to create a Facebook™ integration account, or sign in if you already have an account.
- You can also set up a Facebook<sup>™</sup> integration account on your phone by marking the Facebook integration checkbox under Settings > Xperia<sup>™</sup> > Sony<sup>™</sup> Facebook integration.

#### To synchronise manually with your Facebook™ integration account

- 1 From your Home screen, tap
- 2 Tap Settings > Accounts & sync.
- 3 Tap the Sony™ Facebook integration account.
- 4 Press , then tap Sync now.

### To remove a Facebook™ integration account from your phone

- When you remove a Facebook™ integration account from your phone, the associated online Facebook account is not deleted and you can still access it from a computer.
- 1 From your Home screen, tap \( \begin{aligned} \text{ From your Home screen, tap } \end{aligned} \).
- 2 Tap Settings > Accounts & sync.
- 3 Tap the Sony™ Facebook integration account.
- 4 Press , then tap Remove account.
- 5 Tap Remove account again to confirm.

# **NFC**

NFC (Near Field Communication) is a short-range wireless technology that lets you exchange data with other devices, including a web page address, a music file, a contact, or a link to an application on Google Play<sup>TM</sup>. Using NFC, you can also scan special tags that give you more information about a product or service.

To scan or share a tag, you have to hold the NFC detection area of your phone right over the tag or next to the NFC detection area of the other device. The maximum reading distance is about one centimetre, which helps prevent unauthorised communications.

NFC may not be available in all countries and/or regions.

#### To turn on the NFC function

- 1 From your Home screen, tap ......
- 2 Find and tap Settings > More....
- 3 Mark the NFC checkbox.

#### To turn on the Android Beam function

- 1 From your Home screen, tap ......
- 2 Find and tap Settings > More... > Android Beam.
- 3 Tap o so that o changes to 1

## **NFC** detection area

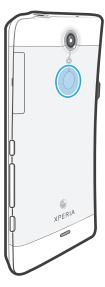

The location of the NFC detection area is not the same on all phones. When sharing data with another phone using NFC, refer to the User guide of the other phone for more information.

## To share a contact with another phone using NFC

- 1 Make sure that both your phone and the receiving phone have the NFC function and the Android Beam function turned on, and that both phone screens are active.
- 2 To view contacts in your phone, go to your Home screen, tap  $\underline{\hspace{1cm}}$ , then tap  $\underline{\hspace{1cm}}$ .
- 3 Tap the contact that you want to share.
- 4 Hold your phone and the receiving phone back to back so that the NFC detection area of each phone touches the other. When the phones connect, they vibrate and play a short sound. A thumbnail of the contact appears.
- 5 Tap the thumbnail to start the transfer.
- When the transfer is done, the contact information is displayed on the screen of the receiving phone and is also saved on the receiving phone.

#### To share a music file with another phone using NFC

- 1 Make sure that both your phone and the receiving phone have the NFC function and the Android Beam<sup>™</sup> function turned on, and that both phone screens are active.
- 2 To open the music player, go to your Home screen, then tap **Media** > **a**. If **b** is not displayed, tap **b**, then find and tap **b**.
- 3 Tap the MY MUSIC tab to open the music library.
- 4 Select a music category and browse to the track you want to share.
- Tap the track to play it. You can then tap to pause the track. The transfer works whether the track is playing or paused.
- 6 Hold your phone and the receiving phone back to back so that the NFC detection area of each phone touches the other. When the phones connect, they vibrate and play a short sound. A thumbnail of the track appears.
- 7 Tap the thumbnail to start the transfer.
- 8 When the transfer is done, the music file plays immediately on the receiving phone. At the same time, the file is saved on the receiving phone.
- You might not be able to copy, send or transfer copyright-protected items.

## To share a photo or video with another phone using NFC

- 1 Make sure that both your phone and the receiving phone have the NFC function and the Android Beam function turned on, and that both phone screens are active.
- 2 To view photos and videos in your phone, go to your Home screen, tap ##, then find and tap Album.
- 3 Tap the photo or video that you want to share.
- 4 Hold your phone and the receiving phone back to back so that the NFC detection area of each phone touches the other. When the phones connect, they vibrate and play a short sound. A thumbnail of the photo or video appears.
- 5 Tap the thumbnail to start the transfer.
- When the transfer is done, the photo or video is displayed on the screen of the receiving phone. At the same time, the item is saved on the receiving phone.

#### To share a web address with another phone using NFC

- 1 Make sure that both your phone and the receiving phone have the NFC function and the Android Beam function turned on, and that both phone screens are active.
- 2 From your Home screen, tap \( \begin{aligned} \text{...} \\ \end{aligned} \).
- 3 To open the web browser, find and tap <a>s</a>.
- 4 Load the web page that you want to share.
- 5 Hold your phone and the receiving phone back to back so that the NFC detection area of each phone touches the other. When the phones connect, they vibrate and play a short sound. A thumbnail of the web page appears.
- 6 Tap the thumbnail to start the transfer.
- 7 When the transfer is done, the web page is displayed on the screen of the receiving phone.

## Scanning NFC tags

Your phone can scan various kinds of NFC tags. For example, it can scan embedded tags on a poster, on a billboard advertisement, or beside a product in a retail store. You can receive additional information, such as a web address, or a phone number.

#### To scan an NFC tag

- 1 Make sure that your phone has the NFC function turned on and that the screen is active.
- Place your phone over the tag so that the phone's NFC detection area touches it. Your phone scans the tag and displays the content collected. Tap the content of the tag to open it.
- 3 To open the tag, tap it.
- 4 To save the tag and return to the previous screen, tap Done.

# Connecting to wireless networks

You can access the Internet wirelessly from your phone using Wi-Fi® technology. This way you can browse the web and access cheaper call and data rates. You can also share media files over the same Wi-Fi® network with other DLNA Certified™ devices, for example, TVs, computers and tablets.

If your company or organisation has a virtual private network (VPN), you can connect to this network with your phone. You can use a VPN to access intranets and other internal services at your company.

#### Wi-Fi®

Using Wi-Fi® technology you can access the Internet wirelessly with your phone. To access the Internet using a Wi-Fi® connection, you first need to search for and connect to an available Wi-Fi® network. The signal strength of the Wi-Fi® network may differ depending on your phone's location. Moving closer to the Wi-Fi® access point may increase the signal strength.

## Before using Wi-Fi®

Your device has Wi-Fi® turned on by default. To browse the Internet using a Wi-Fi® connection, you need to search for and connect to an available Wi-Fi® network and then open the Internet browser. The signal strength of the Wi-Fi® network may differ depending on your phone's location. Move closer to the Wi-Fi® access point to increase the signal strength.

#### To turn on Wi-Fi®

- 1 From your Home screen, tap \( \begin{aligned} \text{ From your Home screen, tap } \end{aligned} \).
- 2 Find and tap Settings.
- 3 Tap o beside Wi-Fi so that o changes to . The phone scans for available Wi-Fi® networks.
- It may take a few seconds before Wi-Fi® is enabled.

#### To turn on AT&T Wi-Fi® auto connect

- 1 From the Home screen, tap .....
- 2 Find and tap Settings > Wi-Fi.
- 3 Tap , then tap Advanced.
- 4 Mark the AT&T Wi-Fi auto connect checkbox.
- Your device is pre-configured to connect to an AT&T Wi-Fi® hotspot when you are within range.

#### To connect to a Wi-Fi® network

- 2 Find and tap Settings.
- 3 Make sure that the Wi-Fi® function is on. Tap Wi-Fi.
- Available Wi-Fi® networks are displayed. The available networks may be open or secured. Open networks are indicated by and secured networks are indicated by next to the Wi-Fi® network name.
- Tap a Wi-Fi® network to connect to it. If you are trying to connect to a secure Wi-Fi® network, you are asked to enter a password. is displayed in the status bar once you are connected.
- Your phone remembers Wi-Fi® networks you connect to. The next time you come within reach of a previously connected Wi-Fi® network, your phone automatically connects to it.
- In some locations, open Wi-Fi® networks require you to log in to a web page before you can get access to the network. Contact the relevant Wi-Fi® network administrator for more information.

#### To connect to another Wi-Fi® network

- 2 Find and tap Settings > Wi-Fi. Detected Wi-Fi® networks are displayed.
- 3 Tap another Wi-Fi® network to connect to it.

#### To scan for Wi-Fi® networks manually

- 2 Find and tap Settings > Wi-Fi.
- 3 Tap Scan. The phone scans for Wi-Fi® networks and displays available networks in a list.
- 4 Tap a Wi-Fi® network in the list to connect to it.

#### To add a Wi-Fi® network manually

- 2 Find and tap Settings > Wi-Fi.
- 3 Tap Add network.
- 4 Enter the **Network SSID** for the network.
- 5 Tap the **Security** field to select a security type.
- 6 If required, enter a password.
- 7 Tap Save.
- Contact your Wi-Fi® network administrator to get the Network SSID name and password.

## Advanced Wi-Fi® settings

Before you add a Wi-Fi® network manually, you need to turn on the Wi-Fi® setting in your phone.

#### Wi-Fi® network status

When you are connected to a Wi-Fi® network or when there are Wi-Fi® networks available in your vicinity, it is possible to see the status of these Wi-Fi® networks. You can also enable the phone to notify you whenever an open Wi-Fi® network is detected.

#### To enable Wi-Fi® network notifications

- 1 Turn on Wi-Fi®, if it is not already on.
- 2 From your Home screen, tap \big| .
- 3 Find and tap Settings > Wi-Fi.
- 4 Press
- 5 Tap Advanced.
- 6 Mark the **Network notification** checkbox.

#### To view detailed information about a connected Wi-Fi® network

- 1 From the Home screen, tap \( \big| \).
- 2 Find and tap Settings > Wi-Fi.
- 3 Tap the Wi-Fi® network that you are currently connected to. Detailed network information is displayed.

#### Wi-Fi® sleep policy

By adding a Wi-Fi® sleep policy, you can specify when to switch from Wi-Fi to mobile data.

If you are not connected to a Wi-Fi® network, the phone uses mobile data connection to access the Internet (if you have set up and enabled a mobile data connection in your phone).

#### To add a Wi-Fi® sleep policy

- 2 Find and tap Settings > Wi-Fi.
- 3 Press
- 4 Tap Advanced.
- 5 Tap Keep Wi-Fi on during sleep.
- 6 Select an option.

#### Wi-Fi Direct™

Use Wi-Fi Direct<sup>™</sup> to connect to other devices directly, without joining a traditional home, office or hotspot network. For example, you can enable your phone to be connected directly to a computer so that you can access content from your phone on the computer. The devices that you share content with must have Wi-Fi Direct<sup>™</sup> certification.

#### To turn on Wi-Fi Direct™

- 1 From your Home screen, tap .....
- 2 Find and tap Settings > More....
- 3 Mark the Wi-Fi Direct checkbox.
- Wi-Fi® and Wi-Fi Direct™ cannot be turned on at the same time. Wi-Fi Direct™ gets turned off automatically when you turn on Wi-Fi®, and vice versa.

## Sharing your phone's mobile data connection

You can share your phone's mobile data connection with a single computer using a USB cable. This process is called USB tethering. You can also share your phone's data connection by turning your phone into a portable Wi-Fi® hotspot. At a given time, a maximum of eight hot spot clients can connect to the portable Wi-Fi hotspot.

You must have a tethering data plan to be able to use this feature. Contact AT&T for more information.

When your phone is sharing its data connection, the following icons may appear in the status bar or in the Notification panel:

- USB tethering is active
- Portable Wi-Fi® hotspot is active
- Both USB tethering and portable hotspot are active

## To share your phone's data connection using a USB cable

- 1 Deactivate all USB cable connections to your phone.
- 2 Using the USB cable that came with your phone, connect your phone to a computer.
- 3 From your Home screen, tap \text{\text{\tin}}}}}}} \ext{\text{\texi}\text{\text{\text{\texi}\text{\text{\texi}\text{\texi{\texict{\texi}\text{\texi}\texint{\texit{\text{\texi{\texi{\texi{\texi}\texit{\text{\texi{\t
- 4 Find and tap Settings > More... > Tethering & portable hotspot.
- Mark the USB tethering checkbox. The phone starts sharing its mobile network data connection with the computer over the USB connection. An ongoing notification appears in the status bar and the Notification panel.
- 6 Unmark the **USB tethering** checkbox, or disconnect the USB cable to stop sharing your data connection.
- You cannot share your phone's data connection and SD card over a USB cable at the same time. For more information, see *Connecting your phone to a computer* on page 115.
- You may need to prepare your computer to establish a network connection via USB cable. Go to android.com/tether to get the most current information.

#### To share your phone's data connection as a portable Wi-Fi® hotspot

- 2 Find and tap Settings > More... > Tethering & portable hotspot.
- 3 Tap Portable Wi-Fi hotspot settings > Configure Wi-Fi hotspot.
- 4 Enter the **Network SSID** for the network. Tap the **Security** field to select a security type.
- 5 If required, enter a password.
- 6 Tap Save.
- 7 Mark the Portable Wi-Fi hotspot checkbox. The phone starts broadcasting its Wi-Fi® network name (SSID).
- 8 Unmark the **Portable Wi-Fi hotspot** checkbox when you want to stop sharing your data connection via Wi-Fi®.

#### To rename or secure your portable hotspot

- 1 From the Home screen, tap \( \begin{aligned} \text{.} \\ \end{aligned} \).
- 2 Find and tap Settings > More... > Tethering & portable hotspot.
- 3 Make sure the Portable Wi-Fi hotspot checkbox is marked.
- 4 Tap Portable Wi-Fi hotspot settings > Configure Wi-Fi hotspot.
- 5 Enter the **Network SSID** for the network.
- 6 Tap the Security field and select a security type.
- 7 If required, enter a password.
- 8 Tap Save.

#### Virtual private networks (VPNs)

Use your phone to connect to virtual private networks (VPNs), which allow you to access resources inside a secured local network from outside the actual network. For example, VPN connections are commonly used by corporations and educational institutions for users who need to access intranets and other internal services when they are outside of the internal network, for example, when they are travelling.

VPN connections can be set up in many ways, depending on the network. Some networks may require you to transfer and install a security certificate in your phone. See *Connecting your phone to a computer* on page 115 for more information on how to transfer content to your phone. For detailed information on how to set up a connection to your virtual private network, please contact the network administrator of your company or organisation.

#### To add a virtual private network

- 1 From your Home screen, tap ......
- 2 Find and tap Settings > More... > VPN.
- 3 Tap Add VPN network.
- 4 Select the type of VPN to add.
- 5 Enter your VPN settings.
- 6 Tap Save.

#### To connect to a virtual private network

- 1 From your Home screen, tap ......
- 2 Find and tap Settings > More... > VPN.
- 3 In the list of available networks, tap the VPN that you want to connect to.
- 4 Enter the required information.
- 5 Tap Connect.

#### To disconnect from a virtual private network

- 1 Drag the status bar downwards.
- 2 Tap the notification for the VPN connection to turn it off.

## Web browser

Use your web browser to view and navigate web pages, add pages as bookmarks, and save pages for offline viewing. You can open up to 16 windows at the same time and switch among them easily. You can also request the desktop version of a web page if you don't want to view the mobile version.

#### To open the web browser

- 1 From your Home screen, tap \( \begin{aligned} \text{ From your Home screen, tap } \end{aligned} \).
- 2 Find and tap 6.

#### **Browsing the web**

#### Search and address bar

Use the search and address bar to browse the web.

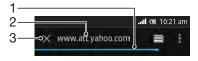

- 1 View the download progress of the current web page
- 2 Enter a search word to search for a web page, or enter a web page address to load a web page
- 3 Cancel the download of the current web page
- Sometimes the search and address bar is not displayed after a web page finishes downloading. It appears again if you flick downwards on the screen.

#### To go to a web page

- 1 Tap the search and address text field to activate the keypad.
- 2 Enter a web address.
- 3 Tap Go.

#### To search a web page

- 1 Tap the search and address text field to activate the keypad.
- 2 Enter a search word.
- 3 Tap Go.

#### To exit the web browser

- While browsing, press n.
- When you open the browser again, even after restarting the phone, the browser appears exactly as it did before you exited. For example, the same number of windows will be open.

#### Navigating web pages

#### To select a link

- To select a link in a web page, tap the link. The selected link gets highlighted, and the web page starts to load after you release your finger.
- If you select a link by mistake before releasing your finger, you can drag your finger away from the link to deselect it.

#### To go to the previous page while browsing

Press

#### To zoom in or out on a web page

Use one of the following methods to zoom in or out on a web page:

- Double-tap to zoom in on the web page, or double-tap again to zoom out.
- Touch an area of the page with two fingers at once and spread them apart to zoom in, or pinch them together to zoom out.

#### To reload the current web page

- 1 Flick downwards on the screen to make appear.
- 2 Press , then tap Refresh.

#### To save a web page for offline viewing

- 1 Flick downwards on the screen to make **1** appear.
- Press .
- 3 Tap Save for offline reading. You are directed to the Saved pages tab, where you can view all saved web pages.

#### To view a previously saved web page

- 1 When the browser is open, flick downwards on the screen to make the search and address bar appear.
- 2 Tap = next to the search and address bar.
- 3 Tap 🖈, then tap the Saved pages tab.
- 4 Find and select a web page that you want to view.

#### To load the live version of an offline web page

- 1 When an offline web page is open, flick downwards on the screen to make appear.
- 2 Press , then tap Go live.

#### To request the desktop version of a web page

- 1 While browsing the web page, flick downwards on the screen to make appear.
- 2 Press , then tap Request desktop site.
- Once you choose to view the desktop version of a web page in a window, any other web pages that you view later in the same window will also show their desktop versions. Tap Request desktop site again to change the setting back.

#### To share a link to the current web page

- 1 Flick downwards on the screen to make **1** appear.
- 2 Press , then tap Share page.
- 3 Select an available transfer method, then follow the on-screen instructions.

#### To close a browser window

- 1 When the browser is open, flick downwards on the screen to make the search and address bar appear.
- Tap  $\lesssim$  in the window you want to close, or flick the window left or right off the screen to close it.

#### **Browser Bar**

Your web browser features an integrated Browser Bar. Use the Browser Bar to quickly access your favourite websites and services, to create shortcuts, and to share content with others.

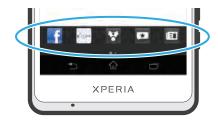

#### To open the Browser Bar

Drag at the bottom of the browser window upwards.

#### To close the Browser Bar

Drag the Browser Bar downwards.

#### Managing bookmarks

Bookmarks let you access your favourite and frequently visited web pages quickly. You can add bookmarks directly from your phone browser. You can also synchronise your phone browser with Google Chrome<sup>TM</sup> bookmarks that you have synchronised to your Google account using a computer. See *To synchronise the web browser data with Google*<sup>TM</sup> *Chrome*<sup>TM</sup> on page 65. Some bookmarks may be pre-installed on your phone.

#### To bookmark a web page

- 1 While you are viewing the web page, flick downwards on the screen to make appear.
- Press , then tap Save to bookmarks.
- 3 If desired, edit the bookmark.
- 4 When you're done, tap **OK**.

#### To open a bookmark

- 1 When the browser is open, flick downwards on the screen to make the search and address bar appear.
- Tap 
  next to the search and address bar, then tap 
  accounts that you have synchronised with Google Chrome™ are displayed.
  Bookmarks that you have saved directly on the phone are listed under the Local account.
- 3 To show an account's bookmarks, tap the account. All bookmarks in the account are displayed.
- 4 To open a bookmark, tap it.

#### To edit a bookmark

- 1 When the browser is open, flick downwards on the screen to make the search and address bar appear.
- Tap = next to the search and address bar, then tap .
- 3 Touch and hold a bookmark.
- 4 In the menu that appears, tap Edit bookmark.
- 5 Edit the bookmark as desired.
- 6 When you're done, tap **OK**.

#### To add a bookmarked web page to your Home screen

- 1 When the browser is open, flick downwards on the screen to make the search and address bar appear.
- Tap enext to the search and address bar, then tap .
- 3 Tap and hold a bookmark that you want to add to your Home screen.
- 4 In the menu that appears, tap Add shortcut to home.

#### To share a bookmark

- 1 When the browser is open, flick downwards on the screen to make the search and address bar appear.
- 3 Tap and hold a bookmark that you want to share.
- 4 In the menu that appears, tap **Share link**, then select a share option.

#### To delete a bookmark

- 1 When the browser is open, flick downwards on the screen to make the search and address bar appear.
- 2 Tap = next to the search and address bar, then tap .
- 3 Touch and hold a bookmark.
- 4 In the menu that appears, tap **Delete bookmark** to delete the selected bookmark.

#### To bookmark a previously visited web page

- 1 When the browser is open, flick downwards on the screen to make the search and address bar appear.
- 2 Tap = next to the search and address bar, then tap .
- 3 Tap the **History** tab, then tap one of the down arrows to view a list of previously visited web pages.
- 4 Tap beside the web page that you want to add as a bookmark.
- 5 If desired, edit more detailed information such as the name and location of the bookmark.
- 6 When you're done, tap **OK**.

#### Managing text and images

#### To find text within a web page

- 1 When you are viewing a web page, flick downwards on the screen to make appear.
- 2 Press , then tap Find on page.
- 3 Enter your search text. Characters that match your search get highlighted on the web page.
- 4 Tap the up or down arrows to go to the previous or next highlighted item.
- 5 Tap  $\sqrt{\phantom{a}}$  to close the search bar.

#### To copy text from a web page

- Touch and hold part of the text you want to copy until it becomes highlighted. Tabs appear at each end of the selection. Drag the tabs accordingly to select all the text that you want to copy.
- 2 Tap [□].
- To paste text into an email, text message or multimedia message, touch and hold the text field in the relevant application and tap Paste in the menu that appears.
- If the text that you want to copy is part of a link to another web page, a menu appears in which you need to tap Select text before you can continue.

#### To save an image from a web page

- 1 On the active web page, touch and hold the desired image until a menu appears.
- 2 Tap Save image.

#### **Multiple windows**

Your browser can run up to 16 different windows at the same time. You can, for example, log in to your webmail in one window and read the daily news in another. You can easily switch from one window to another. If you want to browse the web

with more privacy, you can use the incognito tab to open a window that saves no personal information or cookies while you're connected through it.

#### To open a new browser window

- 1 When the browser is open, flick downwards on the screen to make the search and address bar appear.
- 2 Tap \equiv next to the search and address bar, then tap \(\delta\).

#### To open an incognito window

- 1 When the browser is open, flick downwards on the screen to make the search and address bar appear.
- 2 Tap = next to the search and address bar.
- 3 Press , then tap New incognito tab.

#### To open a link in a new browser window

- 1 Touch and hold a link until a menu appears.
- 2 Tap Open in new tab.

#### To switch between browser windows

- 1 When the browser is open, flick downwards on the screen to make the search and address bar appear.
- 3 Scroll up and down to browse a list of all open windows.
- 4 Tap the window that you want to switch to.

#### Downloading from the web

You can download applications and content when you browse the web using the web browser in your phone. Usually you have to touch a download link for the desired file and the download then starts automatically.

#### To view your downloaded files

- 1 From your Home screen, tap \( \begin{aligned} \text{...} \\ \end{aligned} \end{aligned}.
- 2 Find and tap &.

#### To cancel an ongoing download

- 1 When your phone starts downloading a file, drag down the status bar and tap the file you are downloading.
- 2 Mark the checkbox beside the downloading file that you want to cancel.
- 3 Tap ₱.

#### **Browser settings**

You can change the browser settings and customise your browser view. For example, you can change the size of the text displayed to suit your needs, or you can clear cache, cookies, browser history, and other data linked to the websites you visit.

#### To access your browser settings

- 1 When the browser is open, flick downwards on the screen to make **1** appear.
- 2 Press , then tap Settings.

#### To change the text size on web pages

- 1 When the browser is open, flick downwards on the screen to make 🛃 appear.
- 2 Press , then tap Settings > Accessibility.
- 3 Adjust the text size settings as desired.

#### To clear the cache memory from your phone

- 1 When the browser is open, flick downwards on the screen to make **1** appear.
- 2 Press **■**, then tap **Settings** > **Privacy & security**.
- 3 Tap Clear cache, then tap OK to confirm.

#### To clear your browser cookies

- 1 When the browser is open, flick downwards on the screen to make **1** appear.
- 2 Press , then tap Settings > Privacy & security.
- 3 Tap Clear all cookie data, then tap OK to confirm.

#### To clear your browser history

- 1 When the browser is open, flick downwards on the screen to make 1 appear.
- 2 Press , then tap Settings > Privacy & security.
- 3 Tap Clear history, then tap OK to confirm.

#### Auto-fitting web pages

Your browser has an auto-fit option which makes it easier to read large web pages with lots of text and images, such as news pages. When this option is enabled, your browser automatically refits images and columns of text on the screen when you double-tap the screen directly after zooming with your fingers. If auto-fit is disabled, you may need to scroll sideways to read a full sentence.

#### To auto-fit web pages

- 1 When the browser is open, flick downwards on the screen to make 🗾 appear.
- 2 Press , then tap Settings > Advanced > Auto-fit pages.

#### **Auto-filling text**

Auto-filling allows you to automatically enter data such as names and addresses on various web forms, so you don't have to enter the same information repeatedly on different web pages.

#### To create text for auto-filling

- 1 When the browser is open, flick downwards on the screen to make appear.
- 2 Press **■**, then tap **Settings** > **General**.
- 3 Mark the Form auto-fill checkbox, if it is not already marked.
- 4 Tap **Auto-fill text**, then enter text that you want to use for auto-filling on web forms, for example, your name and address.
- 5 When you're done, tap **Save**.

#### Plug-in settings

You can adjust how a plug-in functions on a web page. For example, you can enable plug-ins to get optimal visual effect when you view a web page. Alternatively, to increase browsing speed, you can configure your browser to only run plug-ins on demand, or you can disable plug-ins completely.

#### To enable plug-ins on demand

- 1 When the browser is open, flick downwards on the screen to make 🚮 appear.
- Press , then tap Settings > Advanced > Enable plug-ins.
- 3 Tap On demand.
- You may need to restart your browser for the setting to take effect.

# Listening to music with the Walkman™ player

Get the most out of your Walkman™ player. Listen to and organise music, audio books and podcasts that you have transferred to your memory card from a computer, or purchased and downloaded from online stores.

To make content easily available to the Walkman<sup>™</sup> player, you can use the Media Go<sup>™</sup> application. Media Go<sup>™</sup> helps transfer music content between a computer and a phone. For more information, see *Connecting your phone to a computer* on page 115.

### **Protecting your hearing**

Listening to the Walkman<sup>TM</sup> player or other media players at excessive volume or for a prolonged period of time can damage your hearing, even when the volume is at a moderate level. To alert you to such risks, a volume level warning appears when the volume is too high, and after the Walkman<sup>TM</sup> player is used for over 20 hours.

#### To turn off the volume level warning

- When appears, tap OK to dismiss the warning.
- Fig. 2. Every time you restart your phone, the media volume is automatically set to moderate level.

### Copying media files to your memory card

You can copy all your favourite media content from a computer to your phone and then play or view this content on your phone. Media content can include music, photos and videos. The easiest way to transfer files is with a USB cable. After you connect the phone and computer using the USB cable, you can use the file manager application on the computer or the Media Go™ application to transfer the files.

See Connecting your phone to a computer on page 115 for more general information about connecting your phone to a computer and transfering files.

### Using the Walkman™ player

#### To play audio content

- 1 From your Home screen, tap \(\begin{array}{c} \text{then find and tap } \omega. \end{array}\)
- 2 Tap MY MUSIC to open the music library.
- 3 Select a music category and browse to the track that you want to open.
- 4 Tap a track to play it.

#### Walkman™ player overview

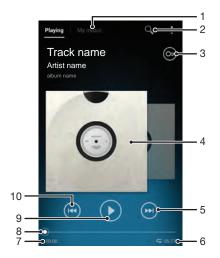

- 1 Browse the music on your memory card
- 2 Search all tracks saved on your phone's internal storage
- 3 Tap the infinite button to find related information online and plug-ins on Google Play™
- 4 Album art (if available)
- 5 Go to the next track in the current play queue, or fast forward
- 6 Total time length of the track
- 7 Elapsed time of current track
- 8 Progress indicator drag the indicator or tap along the line to fast forward or rewind
- 9 Play/Pause button
- 10 Go to the previous track in the current play queue, or rewind

#### To change tracks

- When a track is playing, tap or .
- When a track is playing, swipe the album art left or right.

#### To pause a track

In the Walkman™ player, tap

#### To fast forward and rewind music

- In the Walkman™ player, touch and hold or ...
- You can also drag the progress indicator marker right or left.

#### To adjust the audio volume

When the Walkman<sup>™</sup> player is playing a track, press the volume key.

#### To improve the sound quality using the equalizer

- 1 When the Walkman™ player is open, press **1**.
- 2 Tap Sound enhancements.
- If you want to adjust the sound manually, drag the frequency band buttons up or down. If you prefer to adjust the sound automatically, tap and select a style.

#### To turn on the Surround sound

- 1 When the Walkman™ player is open, press <a>I</a>
- 2 Tap Sound enhancements > \square > More > Headphone surround.
- 3 Select a setting.
- 4 Tap **OK**.

#### To view the current play queue

 While a track is playing in the Walkman<sup>™</sup> player, tap the album art and then tap

#### To minimise the Walkman™ player

When the Walkman<sup>™</sup> player is playing, press 
 to go to the previous screen, or press 
 to go to the Home screen. The Walkman<sup>™</sup> player stays playing in the background.

#### To return to the Walkman™ player when it is playing in the background

- 1 While a track is playing in the background, drag the status bar downwards to open the Notification panel.
- 2 Tap the track title to open the Walkman™ player.
- À Alternatively, you can press and hold ♠ and then tap ۖ to return to the Walkman™ player.

#### To delete a track

- Open the Walkman™ player library and browse to the track that you want to delete.
- 2 Touch and hold the track title, then tap Delete.
- → You can delete albums and artists in the same way.

#### To share a track

- 1 When browsing your tracks in the Walkman<sup>™</sup> player library, touch and hold a track title.
- 2 Tap Send.
- 3 Select an available transfer method, and follow the on-screen instructions.
- You can also share albums and playlists in the same way.
- You might not be able to play copyright-protected items. Please verify that you have necessary rights in material that you intend to share.

#### To recommend a track on Facebook™

- 1 While the track is playing in the Walkman™ player, tap the album art.
- 2 Tap to show that you "Like" the track on Facebook™. If desired, add a comment in the comments field.
- 3 Tap Share to send the track to Facebook™. If the track is received successfully, you will get a confirmation message from Facebook™.

#### Visualizer

The Visualizer adds visual effects to your music tracks as you play them. The effects for each track are based on the characteristics of the music. They change, for example, in response to changes in the music's loudness, rhythm and frequency level. You can also change the background theme.

#### To turn on the Visualizer

- 1 In the Walkman™ player, press **1**.
- 2 Tap Visualiser.
- Tap w to switch to full screen view.

#### To change the background theme

- 1 In the Walkman™ player, press
- 2 Tap Visualiser.
- 3 Press > Theme and select a theme.

#### Discovering related audio content

In the Walkman<sup>™</sup> player, you can discover audio content that is related to the artist you are listening to by tapping the infinite button .

You can also search for audio content related to a particular artist while you are browsing the Walkman<sup>™</sup> player. The Walkman<sup>™</sup> player searches for and lists the following types of results:

- Music videos on YouTube™
- Artist info on Wikipedia™
- Lyrics on Google
- Karaoke videos on YouTube™
- Extension searches on the web
- Content from the PlayNow<sup>™</sup> service

#### To search for related content using the infinite button

When a track is playing in the Walkman<sup>™</sup> player, tap <a>[○]</a>.

#### Overview of My music

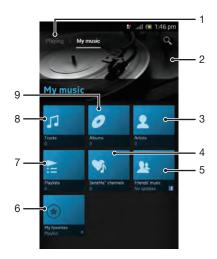

- 1 Go back to the current track
- 2 Picture of the currently playing artist (if available)
- 3 Browse your music by artist
- 4 Categorise your music using SensMe™ channels
- 5 Collect links to music and related content that you and friends have shared using online services
- 6 Browse your favourite playlists
- 7 Browse all playlists
- 8 Browse audio by track
- 9 Browse by album

#### Using My music to organise your tracks

Tap the My Music tab in the Walkman<sup>™</sup> player to get an overview of all the tracks you've saved to your phone's memory card. In My Music you can manage your albums and playlists, create shortcuts, and arrange music by mood and tempo.

#### To add a music track as a shortcut

- 1 In the Walkman<sup>™</sup> player, tap **MY MUSIC**.
- 2 Tap , , or , then browse to the track that you want to save as a shortcut.
- 3 Touch and hold the track title.
- 4 Tap Add as shortcut. The shortcut now appears in the My music main view.

#### To rearrange shortcuts

- 1 In the Walkman™ player, tap MY MUSIC.
- 2 Touch and hold a shortcut until it magnifies and the phone vibrates, then drag the item to a new location.

#### To delete a shortcut

- 1 In the Walkman™ player, tap MY MUSIC.
- 2 Touch and hold a shortcut until it magnifies and the phone vibrates, then drag the item to m.
- You can't delete the following tabs: Tracks, Albums, Artists, Playlists, Music Unlimited, Friends' music and SensMe™ channels.

#### To update your music with the latest information

- 1 In the Walkman™ player, tap MY MUSIC, then press ■.
- 2 Tap **Download music info** > **Start**. Your phone searches online and downloads the latest available album art and track information for your music.
- The SensMe™ channels application gets activated when you download music information.

#### Categorising your music using SensMe<sup>™</sup> channels

The SensMe<sup>™</sup> channels application helps you arrange your music by mood and tempo. SensMe<sup>™</sup> groups all your tracks into several categories, or channels, so you can select music that matches your mood or suits the time of day.

#### To enable the SensMe<sup>™</sup> channels application

- 1 In the Walkman™ player, tap MY MUSIC.
- 2 Press , then tap Download music info.
- This application requires a mobile or Wi-Fi® network connection.

#### Using the Friends' music application to share music

The Friends' music application collects links to music and music-related content that you and your friends have shared using online services such as Facebook<sup>™</sup>, YouTube<sup>™</sup>, Spotify<sup>™</sup>, last.fm<sup>™</sup>, izlesene<sup>™</sup> and Pandora<sup>™</sup>. You may need to sign in to the relevant online service before you can use it.

Some online services may not be available in all countries or regions.

#### To manage music from your friends

- 1 In the Walkman<sup>™</sup> player, tap **MY MUSIC** > Friends' music > Recent.
- 2 Tap an item to open it, then work on it as desired.
- Tap 

  to show that you "Like" the track on Facebook™. If desired, add a comment in the comments field.

#### To view your shared music

- 1 In the Walkman<sup>™</sup> player, tap **MY MUSIC** > **Friends' music** > **My shares**.
- 2 Scroll to an item you want to open, then tap it. All comments about the item, if any, are displayed.

#### Playing music in random order

You can play tracks in playlists in random order. A playlist can be, for example, a playlist you have created yourself or an album.

#### To play tracks in random order

- 1 In the Walkman™ player, tap MY MUSIC.
- 2 Tap and navigate to an album, or tap and browse to a playlist.
- 3 Open the album or playlist by tapping its name.
- 4 Tap sto turn on Shuffle mode.

#### To turn off shuffle mode

- When tracks are playing in random order, press ...
- 2 Tap Shuffle mode > Shuffle off.

#### **Playlists**

The Walkman<sup>™</sup> player automatically creates Smart playlists on the playlist tab in the Walkman<sup>™</sup> player library. You can also create your own playlists from the music that is saved on your phone's memory card.

In addition, you can install the Media Go<sup>™</sup> application on a computer and use it to copy playlists from the computer to your phone's memory card. For more information, see *Connecting your phone to a computer* on page 115.

#### To create your own playlists

- 1 In the Walkman™ player, tap MY MUSIC.
- 2 To add an artist, album or a track to a playlist, touch and hold the name of the artist or the title of the album or track.
- 3 In the menu that opens, tap Add to playlist > Create new playlist.
- 4 Enter a name for the playlist and tap **OK**.

#### To add tracks to a playlist

- 1 When browsing the Walkman<sup>™</sup> player library, touch and hold the name of the artist or the title of the album or track you want to add.
- 2 Tap Add to playlist.
- 3 Tap the name of the playlist to which you want to add the artist, album or track. The artist, album or track is added to the playlist.

#### To play your own playlists

- 1 In the Walkman™ player, tap MY MUSIC.
- 3 Under Playlists, tap a playlist.
- 4 Tap a track to play it.

#### To remove a track from a playlist

- 1 In a playlist, touch and hold the title of the track you want to delete.
- 2 Tap Delete from playlist.

#### To delete a playlist

- 1 In the Walkman™ player, tap MY MUSIC, then select Playlists.
- 2 Touch and hold the playlist you want to delete.
- 3 Tap Delete.
- 4 Tap Delete again to confirm.
- You cannot delete default playlists.

#### Walkman™ player widget

The Walkman<sup>™</sup> player widget is a miniature application that gives you direct access to the Walkman<sup>™</sup> player from your Home screen. You need to add this widget to your Home screen before you can use it.

### To add the Walkman™ player widget to your Home screen

- Tap an empty area on your Home screen, then tap .Find and tap WALKMAN to add.

## Using the FM radio

The FM radio in your phone works like any FM radio. For example, you can browse and listen to FM radio stations and save them as favourites. You must connect a wired headset or headphones to the phone before you can use the radio. This is because the headset or headphones act as an antenna. After one of these devices is connected, you can then switch the radio sound to the phone speaker, if desired.

√- When you open the FM radio, available channels appear automatically. If a channel has RDS information, it appears a few seconds after you start listening to the channel.

#### To start the FM radio

- 1 Connect a headset or a set of headphones to your phone.
- 2 From your Home screen, tap \( \begin{aligned} \text{ ...} \\ \end{aligned} \).
- Find and tap FM radio . The available channels appear as you scroll through the frequency band.
- When you start the FM radio, available channels appear automatically. If a channel has RDS information, it appears a few seconds after you start listening to the channel.

#### FM radio overview

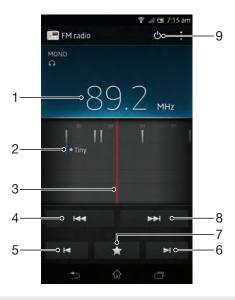

- 1 Tuned frequency
- 2 A saved favourite channel
- 3 Tuning dial
- 4 Move down the frequency band to search for a channel
- 5 Move down the frequency band to the next favourite channel
- 6 Move up the frequency band to the next favourite channel
- 7 Save or remove a channel as a favourite
- 8 Move up the frequency band to search for a channel
- 9 Radio on/off button

#### To move between radio channels

- Flick your finger left or right along the frequency band.
- Drag the tuning dial right or left.

#### Using your favourite radio channels

You can save the radio channels you most frequently listen to as favourites. By using favourites you can quickly return to a radio channel.

#### To save a channel as a favourite

- 1 When the radio is open, navigate to the channel that you want to save as a favourite.
- 3 Enter a name for the channel, then press Save.

#### To remove a channel as a favourite

- 2 Tap next to the channel that you want to remove.
- 3 Tap Delete.

#### To move between favourite channels

- When the radio is open, tap or ...
- To move between favourites, you must first save at least two channels as favourites.

#### Making a new search for radio channels

If you have moved to a new location or the reception has improved in your current location, you can start a new scan for radio channels.

! Any favourites you have saved are not affected by a new scan.

#### To start a new search for radio channels

- 1 When the radio is open, press 1.
- 2 Tap Search for channels. The radio scans the whole frequency band, and all available channels are displayed.

#### Switching the radio sound between devices

You can listen to the radio through a wired headset or through wired headphones. Once either device is connected, you can switch the sound to the phone speaker, if desired.

#### To switch the radio sound to the phone speaker

- 1 When the radio is open, press **1**.
- 2 Tap Play in speaker.
- To switch the sound back to the wired headset or headphones, press and tap Play in headphones.

### Switching between mono and stereo sound mode

You can listen to your FM radio in either mono or stereo mode. In some situations, switching to mono mode can reduce noise and improve sound quality.

#### To switch between mono and stereo sound mode

- 1 When the radio is open, press
- 2 Tap Enable stereo sound.
- To listen to the radio in mono sound mode again, press and tap Force mono sound.

#### Sharing the details of music you like on Facebook™

When you listen to music using the FM Radio, you can share details of tracks you like on Facebook. You need to be a Facebook user and must be logged in to Facebook.

#### To share details of music you like on Facebook™

- 1 When the FM radio is playing a music track that you want to share, find and tap .
- 2 Add a comment in the comment field, if desired.
- 3 Tap Share to send details of the track to Facebook.
- 4 Tap Cancel to return to the FM radio application.
- 5 Once you have posted a track to your **Facebook** account, a confirmation message appears on the FM radio screen.
- will not appear on the FM radio screen if you are not logged in to Facebook.

## Taking photos and recording videos

Your phone camera is equipped with the highly sensitive Exmor R<sup>™</sup> sensor, which helps you capture sharp photos and videos even in low lighting conditions. With your phone camera, you can take regular 2D photos. Send your photos and videos to friends as multimedia messages, or upload them to a web service. Your phone also has a front camera, which is useful for self-portraits.

#### Camera controls overview

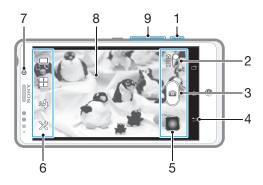

- 1 Camera key Activate the camera/Take photos/Record videos
- 2 Switch between still and video camera
- 3 Take photos or record video clips
- 4 Go back a step or exit the camera
- 5 View photos and videos
- 6 Camera setting icons
- 7 Front camera
- 8 Main camera screen
- 9 Zoom in or out

#### To open the camera

When the screen is active, press and hold down the camera key.

#### To close the camera

Press from the main camera screen.

#### Using the still camera

There are three ways to take photos with the still camera. You can press the camera key, tap the on-screen camera button, or touch a spot on the screen.

#### To take a photo using the camera key

- 1 Activate the camera.
- 2 If the still camera is not selected, drag 
  to 
  .
- 3 Press the camera key halfway down to activate auto-focus.
- 4 When the focus frame or frames are green, press the camera key fully down.

#### To take a photo by touching the screen

- 1 Activate the camera.
- 2 If the still camera is not selected, drag to <a>o</a>.
- 3 To display all settings, tap >
- 4 Tap Capturing method and select Touch capture if it is not already selected.
- 5 Point the camera towards the subject.
- 6 To activate auto focus, touch and hold a spot on the screen. When the focus frame turns green, lift your finger to take the photo.
- Be careful not to touch 🗐, 👩 or other icons when touching the screen to take a photo.

#### To take a photo by tapping the on-screen button

- 1 Activate the camera.
- 2 If the still camera is not selected, drag to
- 3 To display all settings, tap \( \gamma \).
- 4 Tap Capturing method and select On-screen button if it is not already selected.
- 5 Point the camera towards the subject.
- 6 Tap the on-screen button . The photo is taken as soon as you release your finger.

#### To take a self-portrait using the front camera

- 1 Activate the camera.
- 2 If the still camera is not selected, drag to <a> to <a> to <a> .</a>
- 3 Tap the icon on the top left of the screen, then select Front camera.
- 4 To display all settings, tap
- 5 To take the photo, press the camera key. The photo is taken as soon as you release your finger.

#### To use the zoom function

When the camera is open, press the volume key up or down to zoom in or out.

#### To use the still camera flash

- 1 When the camera is open, tap %.
- 2 Tap Flash, and select your desired flash setting.
- 3 Take the photo.

#### To view your photos and videos

- 1 Open the camera, then tap a thumbnail at the bottom of the screen to open a photo or video.
- 2 Flick left or right to view your photos and videos. Videos are identified by ...
- In step 1, you can also flick the thumbnails from right to left and then select the one you want to view.

#### To delete a photo

- 1 Open the photo you want to delete.
- 2 Tap 📆.

#### Face detection

You can use face detection to bring an off-centre face into focus. The camera automatically detects up to five faces, indicated by white frames. A yellow frame shows which face has been selected for focus. Focus is set to the face closest to the camera. You can also tap one of the frames to select which face should be in focus.

#### To turn on face detection

- 1 Activate the camera.
- 2 If the still camera is not selected, drag to
- 3 Tap the icon on the top left, then select Normal.
- 4 To display all settings, tap
- 5 Tap Focus mode > Face detection.

#### To take a photo using face detection

- 1 When the camera is open and Face detection turned on, point the camera at your subject. Up to five faces can be detected, and each detected face is framed.
- 2 Press the camera key halfway down. A green frame shows which face is in focus.
- 3 To take the photo, press the camera key fully down.

#### Smile detection

Smile detection allows you to capture a face just as it smiles. The camera detects up to five faces and selects one face for smile detection and auto focus. A green frame shows which face is selected. When the selected face smiles, the camera automatically takes a photo.

#### To turn on smile detection

- 1 Activate the camera.
- 2 If the still camera is not selected, drag to
- 3 To display all settings, tap \( \gamma \).
- 4 Tap Smile detection and select a smile level.

#### To take a photo using smile detection

- 1 When the camera is open and **Smile detection** is turned on, point the camera at your subject. Each detected face is framed in the viewfinder (not more than five faces).
- 2 The camera selects which face to focus on.
- 3 The face selected appears inside a green frame and the photo is taken automatically.
- 4 If no smile is detected, press the camera key to take the photo manually.

#### Adding the geographical position to your photos

Turn on geotagging to add the approximate geographical location (a geotag) to photos when you take them. The geographical location is determined either by wireless networks (mobile or Wi-Fi® networks) or GPS technology.

When  $\mathfrak{F}$  appears on the camera screen, geotagging is turned on but the geographical position has not been found. When  $\mathbb{Q}$  appears, geotagging is turned on and the geographical location is available, so your photo can get geotagged. When neither of these two symbols appears, geotagging is turned off.

#### To turn on geotagging

- 1 Activate the camera.
- 2 If the still camera is not selected, drag to
- 3 Tap  $\frac{1}{2}$ , then tap Geotagging > On.
- 4 Tap **OK** to agree to enable GPS and/or wireless networks.
- 5 Check the options you want to select under Location services.
- 6 After you confirm your settings, press 
  to return to the camera screen.
- 7 If Q appears on the camera screen, your location is available and your photo can get geotagged. If not, check your GPS and/or wireless network connection.

#### Using still camera settings

#### To adjust the still camera settings

- 1 Activate the camera.
- 2 If the still camera is not selected, drag on to ...
- 3 Tap one of the settings icons on the left of the screen.
- 4 To display all settings, tap %.
- 5 Select the setting you want to adjust, then edit as desired.

#### To customise the still camera settings panel

- 1 When the camera is open, tap  $\frac{1}{2}$  to display all settings.
- 2 Touch and hold the setting you want to move and drag it to the desired position.
- If you drag the setting outside of the settings panel, the change is cancelled.

#### Still camera settings overview

Scene recognition

Normal

Front camera

Select the front camera if you want to take self-portrait photos.

Use this setting to take wide-angle, panoramic photos. Just press the camera key and move the camera steadily from one side to the other.

#### Focus mode

The focus function controls which part of a photo should be sharp. When continuous autofocus is on, the camera keeps adjusting focus so that the area within the white focus frame stays sharp.

Single auto focus

The camera automatically focuses on the selected subject. Continuous autofocus is on. Touch and hold the camera screen until the white focus frame turns green, indicating that the focus is set. The photo is taken when you release your finger.

Multi auto focus

The focus is automatically set on several areas of the image. Touch and hold the camera screen until the white focus frame turns green, indicating that the focus is set. The photo is taken when you release your finger. Continuous autofocus is off.

Face detection

The camera automatically detects up to five human faces, indicated by frames on the camera screen. The camera automatically focuses on the nearest face. You can also select which face to focus on by tapping it on the screen. Touch and hold the camera screen until the white focus frame turns green, indicating that the focus is set. The photo is taken when you release your finger. Face detection cannot be used for all scene types. Continuous autofocus is on.

Touch focus

Touch a specific area on the camera screen to set the area of focus. Continuous autofocus is off. Touch and hold the camera screen until the white focus frame turns green, indicating that the focus is set. The photo is taken when you release your finger.

This setting is only available in Normal capturing mode.

#### Exposure value

Determine the amount of light in the photo you want to take. A higher value indicates an increased amount of light.

This setting is only available in Normal capturing mode.

#### Image stabiliser

When taking a photo, it can be difficult to hold the phone steady. The stabiliser helps you by compensating for small movements of the hand.

#### Metering

This function automatically determines a well-balanced exposure by measuring the amount of light striking the image you want to capture.

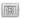

#### Centre

Adjust the exposure to the centre of the image.

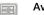

#### Average

Calculate the exposure based on the amount of light striking the whole image.

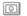

Adjust the exposure in a very small part of image you want to capture.

This setting is only available in Normal capturing mode.

#### White balance

The white balance setting adjusts the colour balance according to the lighting conditions.

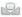

#### Auto

Adjust the colour balance automatically to the lighting conditions.

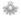

#### Incandescent

Adjusts the colour balance for warm lighting conditions, such as under light bulbs.

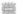

#### Fluorescent

Adjust the colour balance for fluorescent lighting.

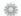

Adjust the colour balance for sunny outdoor conditions.

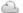

Adjust the colour balance for a cloudy sky.

This setting is only available in Normal capturing mode.

#### **Scenes**

Use the Scenes feature to quickly set up the camera for common situations using pre-programmed scenes. The camera determines a number of settings for you to fit the selected scene, ensuring the best possible photo.

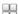

#### Off

The Scenes feature is off and photos can be taken manually.

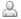

Use for portrait photos. Settings are optimised to give slightly softer skin tones.

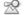

#### Landscape

Use for landscape photos. The camera focuses on distant objects.

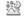

#### Night scene

Use when taking photos at night or in poorly lit environments. Due to long exposure time, the camera must be held still or placed on a stable surface.

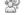

#### Night portrait

Use for portrait photos at night or in poorly lit environments. Due to long exposure time, the camera must be held still or placed on a stable surface.

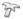

#### Beach and snow

Use in bright environments to avoid underexposed photos.

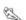

Use for photos of fast-moving objects. Short exposure time minimises motion blurring.

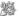

#### Party

Use for indoor photos in poorly lit environments. This scene picks up indoor background lighting or candlelight. Due to long exposure time, the camera must be held still or placed on a stable surface.

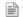

#### Document

Use for photos of text or drawings. Gives the photo increased, sharper contrast.

This setting is only available in Normal capturing mode.

#### ISO

You can reduce image blurring caused by dark conditions or moving subjects by increasing the ISO sensitivity.

| AUMO  | Auto<br>Sets the ISO sensitivity automatically. |
|-------|-------------------------------------------------|
| 150   | 100                                             |
| 100   | Sets the ISO sensitivity to 100.                |
| 15(0) | 200                                             |
| 20(0) | Sets the ISO sensitivity to 200.                |
| (50)  | 400                                             |
| 400)  | Sets the ISO sensitivity to 400.                |
|       |                                                 |

This setting is only available in **Normal** capturing mode.

Sets the ISO sensitivity to 800.

#### Flash

Use the flash to take photos when lighting conditions are poor or when there is a backlight.

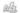

#### Auto

The camera automatically determines if the lighting conditions require the use of a flash.

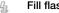

Use this setting when the background is brighter than the subject. This removes unwanted dark shadows.

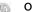

The flash is turned off. Sometimes photo quality can be better without the flash, even if lighting conditions are poor. Taking a good photo without using the flash requires a steady hand. Use the self-timer to avoid blurred photos.

Red-eye reduction

Reduces the red colour of eyes when taking a photo.

#### Resolution

Choose between several picture sizes and aspect ratios before taking a photo. A photo with a higher resolution requires more memory.

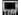

#### 13 MP 4:3

13 megapixel picture size with 4:3 aspect ratio. Suitable for photos you want to view on non-widescreen displays or print in high resolution.

#### 1034

#### 10 MP 16:9

10 megapixel picture size with 16:9 aspect ratio. A high resolution widescreen format. Has a higher resolution than full HD. Suitable for photos you want to view on widescreen displays.

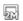

#### 2MP 4:3

2 megapixel picture size with 4:3 aspect ratio. Suitable for photos you want to view on non-widescreen displays.

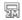

#### 2MP 16:9

2 megapixel picture size with 16:9 aspect ratio. Suitable for photos you want to view on widescreen displays.

#### Self-timer.

With the self-timer you can take a photo without holding the phone. Use this function to take self-portraits, or group photos where everyone can be in the photo. You can also use the self-timer to avoid shaking the camera when taking photos.

On (10 s.)

Set a 10-second delay from when you tap the camera screen until the photo is taken.

Set a 2-second delay from when you tap the camera screen until the photo is taken.

The photo is taken as soon as you tap the camera screen.

#### Smile detection

Use the smile detection function to determine what kind of smile the camera reacts to before taking a photo.

### Geotagging

Tag photos with details of where you took them.

When geotagging is turned on, the approximate geographical location is added to photos when you take them. To use geotagging, you must enable location features from the Settings menu. See Using location services to find your position on page 118.

For geotags to be added to a photo, the location must be determined before you take the photo. Your location is determined when 🍳 appears on the camera screen. When the phone is searching for your position, in appears.

Off

When geotagging is turned off, you cannot view the location where you took a photo.

#### Capturing method

Select the method you use to take photos.

Take a photo by tapping the on-screen button on the camera screen. The photo is taken as soon as you release your finger.

Touch capture

Identify a particular focus area by touching the camera screen with your finger. The photo is taken as soon as you release your finger. This applies only when focus mode is set to touch focus.

Camera key only

Take a photo only using the hardware camera key. The photo is taken as soon as you release your finger.

#### Quick launch

Quick launch settings let you activate the camera from sleep mode by pressing and holding down the camera key.

Launch and capture

By pressing and holding down the camera key, the first photo is captured immediately after the camera is launched from sleep mode.

Launch only

By pressing and holding down the camera key, the camera is launched from sleep mode.

While the phone is in sleep mode, the camera cannot be launched, even when you press and hold down the camera key.

#### Tips on using the camera

#### Rule of thirds

Don't place your subject in the middle of the frame. By placing it a third of the way in, you achieve a better result.

#### Hold it steady

Avoid blurry photos by holding the camera steady. Try to steady your hand by leaning it against a solid object.

#### Get closer

By getting as close as possible to your subject, you can fill the camera screen view with your subject.

#### Consider variety

Think about different angles, and move towards the subject. Take some vertical photos. Try different positions.

#### Use a plain background

A plain background helps highlight your subject.

#### Keep your lens clean

Mobile phones are used in all kinds of weather and places, and carried in pockets and bags. This results in the camera lens becoming dirty and covered with fingerprints. Use a soft cloth to clean the lens.

#### Using the video camera

#### To record a video using the camera key

- 1 Activate the camera.
- 2 If the video camera is not selected, drag to III.
- 3 To start recording a video, press the camera key.
- 4 To stop recording, press the camera key again.
- Shoot your videos in landscape orientation to get the best results.

#### To record a video by tapping the screen

- 1 Activate the camera.
- 2 If the video camera is not selected, drag to
- 3 To display all settings, tap \( \)
- 4 Tap Capturing method > Touch capture if it is not already selected.
- 5 Tap the camera screen to start recording.
- 6 Tap the camera screen to stop recording.
- Shoot your videos in landscape orientation to get the best results.

#### To record a video by tapping the on-screen button

- 1 Activate the camera.
- 2 If the video camera is not selected, drag to
- 3 To display all settings, tap \*\*
- 4 Tap Capturing method, then select On-screen button if it is not already selected.
- 5 Point the camera towards the subject.
- 6 Tap to start recording.
- 7 Tap to stop recording.
- Shoot your videos in landscape orientation to get the best results.

#### To play recorded videos

- 1 Activate the camera.
- 2 If the video camera is not selected, drag to
- 3 Tap the thumbnails on the bottom of the screen.
- 4 Flick left or right to browse all photo and video files. Videos are identified by
- 5 Tap to play a video.
- 6 To stop playing the video, tap or ←.
- You can also flick the thumbnails from right to left to find the file that you want to play.

#### To delete a recorded video

- Browse to the video that you want to delete.
- 2 Tap 📆.

#### Using video camera settings

#### To adjust video camera settings

- 1 Activate the camera.
- If the video camera is not selected, drag 
  to 
  ...
- Tap one of the settings icons on the left of the screen.
- To display all settings, tap %.
- 5 Select the setting you want to adjust, then make your changes.

#### To customise the video camera settings panel

- 1 When the video camera is open, tap  $\frac{1}{2}$  to display all settings.
- 2 Touch and hold the setting that you want to move, then drag it to the desired position.
- If you drag the setting outside of the settings panel, the change is cancelled.

#### Video camera settings overview

#### **Scenes**

The Scenes feature helps you to quickly set up the camera for common situations using pre-programmed scenes. The camera determines a number of settings for you to fit the selected scene, ensuring the best possible video.

The Scenes feature is off and you can shoot videos manually.

Use for portrait videos. Settings are optimised to give slightly softer skin tones.

Landscape

Use for videos of landscapes. The camera focuses on distant objects. When Landscape is selected, focus mode is changed to Single auto focus.

When turned on, light sensitivity is increased. Use in poorly lit environments. Videos of fast-moving objects may get blurred. Hold your hand steady, or use a support. Turn off night mode when lighting conditions are good, to improve the video quality.

Beach and snow

Use in bright environments to avoid underexposed videos.

Sports
Use for videos of fast-moving objects. Short exposure time minimises motion blurring.

Use for indoor videos in poorly lit environments. This scene picks up indoor background lighting or candlelight. Videos of fast-moving objects may get blurred. Hold your hand steady, or use a support.

#### Photo light

Use the light to record videos when lighting conditions are poor or when there is a backlight.

an On

Off

Sometimes the video quality can be better without a light, even if lighting conditions are poor.

#### Capturing method

Select the method you use to record a video.

On-screen button

Record a video by using the on-screen button on the camera screen.

Touch capture

Identify a particular focus area by touching the camera screen with your finger.

Camera key only

Record a video by using only the hardware camera key.

#### Focus mode

The focus setting controls which part of a video should be sharp. When continuous autofocus is on, the camera keeps adjusting focus so that the area within the white focus frame stays sharp.

Single auto focus

The camera automatically focuses on the selected subject. Continuous autofocus is on.

Face detection

The camera automatically detects up to five human faces, indicated by frames on the screen. The camera automatically focuses on the nearest face. You can also select which face to focus on by tapping it on the screen. When you tap the camera screen, a green frame shows which face is selected and in focus. Face detection cannot be used for all scene types. Continuous autofocus is on

#### Video resolution

Adjust the video resolution for different formats.

Full HD

Full HD (Full High Definition) format with 16:9 aspect ratio. 1920×1080 pixels.

₩ HD 720p

HD (High Definition) format with 16:9 aspect ratio. 1280×720 pixels.

□ VGA

VGA format with 4:3 aspect ratio. 640x480 pixels.

Multimedia message

Record videos suitable for sending in multimedia messages. The recording time of this video format is limited to fit in a multimedia message.

#### Self-timer

With the self-timer you can record a video without holding the phone. Use it to record group videos where everyone can be in the video. You can also use the self-timer to avoid shaking the camera when recording videos.

On (10 s.)

Set a 10-second delay from when you tap the camera screen until the video begins to record.

On (2 s.)
Set a 2-second delay from when you tap the camera screen until the video begins to record.

The video begins to record as soon as you tap the camera screen.

#### Exposure value

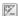

This setting allows you to determine the amount of light in the image you capture. A higher value indicates an increased amount of light.

#### White balance

The white balance setting adjusts the colour balance according to the lighting conditions.

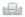

Auto

Adjust the colour balance automatically to the lighting conditions.

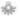

Adjusts the colour balance for warm lighting conditions, such as under light bulbs.

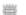

Fluorescent

Adjust the colour balance for fluorescent lighting.

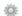

Adjust the colour balance for sunny outdoor conditions.

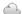

Adjust the colour balance for a cloudy sky.

#### Image stabiliser

When recording a video, it can be difficult to hold the phone steady. The stabiliser helps you by compensating for small movements of the hand.

#### Microphone

Select whether to pick up the surrounding sound when recording videos.

#### Shutter sound

Choose to turn on or turn off the shutter sound when you record a video.

## Viewing photos and videos in Album

Use Album to view photos and play videos that you've taken with your phone camera, or to view similar content that you've downloaded or copied to the memory card. You can add geotags to your photos and videos, and then view them on a world map. In Album, you can also view photos and videos that you've uploaded to an online service, for example, to a Picasa<sup>™</sup> web album or to Facebook<sup>™</sup>. From Album, you can also share your favorite photos and videos with friends via using Bluetooth<sup>™</sup> wireless technology, email, messaging and various online services. And you can perform basic editing tasks on photos and set them as wallpaper or contact pictures. For more information, see *Connecting your phone to a computer* on page 115.

#### Album tab overview

The following tabs are available in Album:

- Pictures view all photos and videos saved to the memory card.
- Maps view your geotagged photos and video clips on a world map.
- Online view your online albums.

#### Mobile BRAVIA® Engine

Sony's Mobile BRAVIA® Engine technology improves the viewing quality of photos and videos after you take them, giving you clearer, sharper and more natural images. Mobile BRAVIA Engine is turned on by default, but you can turn it off if you want to reduce battery consumption.

#### To turn off Mobile BRAVIA® Engine

- 2 Find and tap Settings > Display.
- 3 Unmark the Mobile BRAVIA Engine checkbox if it is already marked.

#### To open Album

- 1 From your Home screen, tap .....
- 2 Find and tap Album.
- If the screen orientation does not change automatically when you turn the phone sideways, mark the Auto-rotate screen checkbox under Settings > Display.

#### Viewing photos and videos saved in the phone

In the grid view of the **Pictures** tab in Album, you can view the thumbnails of photos and videos. You can also go to the list view of all albums and find content in each folder.

#### Overview of Pictures tab

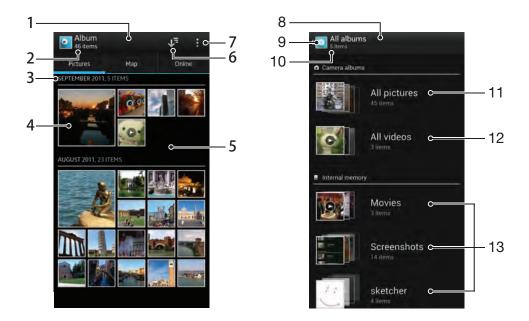

- 1 Grid view of photos and videos.
- 2 Total number of photos and videos.
- 3 The date and number of items in the group below.
- 4 Tap a photo or video to view it.
- 5 Scroll up or down to view content.
- 6 Switch to a list view of all folders containing pictures and videos saved on your phone.
- 7 View menu options.
- 8 List view of all folders containing pictures and videos saved on your phone.
- 9 Tap to return to grid view in the Pictures tab.
- 10 The number of the folders containing pictures and videos.
- 11 Folder containing all pictures taken with your phone camera.
- 12 Folder containing all videos taken with your phone camera.
- 13 All other folders containing pictures and/or videos that you've downloaded or copied to your phone.

#### To view photos and videos in grid view

- Find and tap **Album**. All photos and videos are displayed in a chronologically ordered grid. Videos are indicated by .
- 3 Tap a photo or video to view it.
- 4 Flick left to view the next photo or video. Flick right to view the previous photo or video.
- If the screen orientation does not change automatically when you turn the phone sideways, mark the Auto-rotate screen checkbox under Settings > Display.

#### To view photos and videos in list view

- 1 From your Home screen, tap .....
- 2 Find and tap Album > Pictures.
- Tap . Folders containing photos and videos shot using the phone camera are displayed at the top. All other folders containing pictures and videos saved on your phone are displayed in an alphabetical list.
- 4 Tap a folder you want to open. The folder's content appears in a chronologically ordered grid. Videos are indicated by .
- 5 Tap a photo or video to view it.
- 6 Flick left to view the next photo or video. Flick right to view the previous photo or video.
- If the screen orientation does not change automatically when you turn the phone sideways, mark the Auto-rotate screen checkbox under Settings > Display.

#### To change the size of the thumbnails in Album

 When viewing thumbnails of photos and videos in Album, spread two fingers apart to zoom in, or pinch two fingers together to zoom out.

#### To work with batches of photos or videos in Album

- 1 When viewing thumbnails of photos and videos in Album, press and tap Select items to activate selection mode.
- 2 Tap the items you want to work with. Selected items are indicated by a blue frame.
- 3 Use the tools in the toolbar at the top of the screen to work with your selected items.
- To activate selection mode, you can also touch and hold an item until its frame turns blue. Then you can tap other items to select them.

#### Working with photos in Album

You can edit photos in Album. For example, you can crop photos, associate them with contacts, or use them as wallpaper.

#### To zoom a photo

- When you are viewing a photo, double-tap the screen to zoom in. Double-tap again to zoom out.
- When you are viewing a photo, spread two fingers apart to zoom in, or pinch two fingers together to zoom out.

#### To watch a slideshow of your photos

- When you are viewing a photo, press and tap Slide show to start playing all the photos in an album.
- 2 Tap a photo to end the slideshow.

#### To rotate a photo

- 1 When you are viewing a photo, press 1.
- 2 Select Rotate left or Rotate right. The photo is saved in the new orientation.

#### To crop a photo

- 1 When you are viewing a photo, press , then tap Crop.
- 2 To adjust the crop frame, touch and hold the edge of the crop frame. When the squares at the edges disappear, drag inward or outward to resize the frame.
- To resize all sides of the crop frame at the same time, touch and hold one of the four corners to make the squares at the edges disappear, then drag the corner accordingly.
- 4 To move the crop frame to another area of the photo, touch and hold inside the frame, then drag it to the desired position.
- To save a copy of the photo as you cropped it, tap **Crop**. The original uncropped version remains on your phone's memory card.

#### To use a photo as a contact picture

- 1 When you are viewing a photo, press **■**, then tap **Use as** > **Contact picture**.
- 2 Select the contact you want to associate with the photo.
- 3 Crop the photo, if required.
- 4 Tap Crop.

#### To use a photo as wallpaper

- 1 When you are viewing a photo, press **■**, then tap **Use as** > **Wallpaper**.
- 2 Crop the photo, if required.
- 3 Tap Crop.

#### To edit a photo

When you are viewing a photo, press , then tap Edit photo.

#### To share a photo

- 1 When you are viewing a photo, tap the screen to display the toolbars, then tap ...
- 2 In the menu that opens, tap the application that you want to use to share the photo, then follow the steps to send it.

#### To add a geotag to a photo

- 1 When you are viewing a photo, tap the screen to display the toolbars, then tap to open the map screen.
- 2 Find and tap the desired location to put the photo on the map.
- 3 To adjust the location of the photo, tap the location on the map to where you want to move the photo.
- 4 When you are finished, tap **OK** to save the geotag and return to the photo viewer.
- When a photo is geotagged, appears along with location information. You can tap this icon to view the photo on a map.

#### To delete a photo

- 1 When you are viewing a photo, tap the screen to display the toolbars, then tap
- 2 Tap OK.

#### Working with videos in Album

Use Album to watch videos that you've taken with the camera, downloaded, or copied to your memory card. You can also share your videos with friends, or upload them to YouTube™.

#### To play a video

- 1 Open the **Pictures** tab in Album.
- 2 Using grid view or list view, locate the video that you want to open.
- 3 Tap the video to play it.
- 4 If the playback controls are not displayed, tap the screen to display them. To hide the controls, tap the screen again.

#### To pause a video

- 1 When a video is playing, tap the screen to display the controls.
- 2 Tap (II).

#### To fast forward and rewind a video

- 1 When a video is playing, tap the screen to display the controls.
- 2 Drag the progress bar marker left to rewind, or right to fast forward.

#### To adjust the volume of a video

Press the volume key.

#### To share a video

- 1 When a video is playing, press , then tap Share.
- In the menu that opens, tap the application that you want to use to share the selected video, then follow the relevant steps to send it.
- You might not be able to copy, send or transfer copyright-protected items. Also, some items may not send if the file size is too large.

#### To delete a video

- 1 In Album, find the video you want to delete.
- 2 Touch and hold the video to activate selection mode. The frame of the video thumbnail turns blue when it is selected.
- 3 Tap m, then tap OK.

#### Viewing your photos on a map

If you enable location detection when taking photos, you can use the information gathered at a later stage. For example, you can view your photos on a map and show friends and family where you were when you took the photo. Adding location information is also referred to as geotagging. When you enable location detection, you can select to use either GPS satellites or wireless networks, or both, to find your position.

For more information, see Using location services to find your position on page 118.

#### Overview of Maps tab

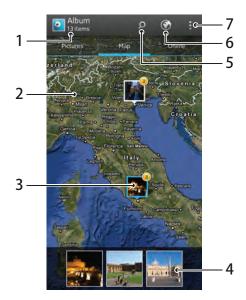

- 1 The number of geotagged photos and videos.
- 2 Double tap to zoom in. Pinch to zoom out. Drag to view different parts of the map.
- 3 A group of photos and/or videos geotagged with the same location.
- 4 Thumbnails of the selected group of photos and/or videos. Tap an item to view it in full screen.
- 5 Search a location on the map.
- 6 Switch to globe view.
- 7 View menu options.

#### To enable location detection

- 1 From your Home screen, tap .....
- 2 Find and tap Settings > Location services.
- 3 Mark the GPS satellites and/or Google's location service checkboxes.

#### To view geotagged photos on a map in Album

- 1 From your Home screen, tap ......
- 2 Find and tap Album > Maps.
- 3 Tap a photo to view it in full screen.
- 4 If several photos were taken at the same location, only one of them appears on the map. The total number of photos appears in the top right corner, for example, . To view these photos, tap the cover photo and then tap one of the thumbnails at the bottom of the screen.
- When viewing a geotagged photo in the photo viewer, you can touch the screen to display the toolbars, then tap to view the photo on the map.

#### To add a geotag when viewing the map in Album

- 1 When viewing the map in Album, press , then tap Add geotag.
- 2 Find and tap the photo to which you want to add the geotag.
- 3 Tap the desired location on the map to set the geotag, then tap **OK**.

#### To edit the geotag of a photo in Album

- 1 When viewing a photo on the map in Album, touch and hold the photo until its frame turns blue.
- 2 Drag the photo to the new location.
- → You can also tap the desired location on the map instead of dragging.

#### To change the map view in Album

When viewing the map in Album, press , then select Classic view or Satellite view.

#### Viewing your online albums

In Album, you can view the photos and videos you've uploaded to online services, such as Picasa<sup>TM</sup> and Facebook<sup>TM</sup>. View comments from your friends and add your own comments as well. You can also recommend or "Like" a photo when you view your albums in Facebook<sup>TM</sup>.

#### Overview of Online tab

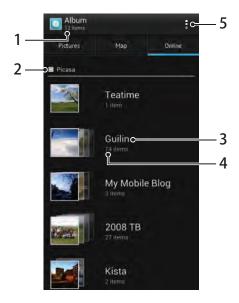

- 1 Number of available online albums.
- 2 Active online service.
- 3 Name of an online album.
- 4 Number of items in the online album.
- 5 View menu options.

#### To view photos from online services in Album

- 1 Make sure you are signed in to the relevant online service, for example, Facebook™.
- 2 From your Home screen, tap
- 3 Find and tap Album > Online. All your available online albums are displayed.
- 4 Tap any album to view its contents, then tap a photo in the album.
- In the photo viewer, flick left to view the next photo or video. Flick right to view the previous photo or video.

#### To view and add comments to online album content

- 1 When viewing a photo from an online album, tap the screen to display the toolbars, then tap 🖃 to view the comments.
- 2 To view more comments, scroll down the screen.
- 3 To add your own comments, enter your comments at the bottom of the screen, then tap Post.

#### To recommend a photo or video on Facebook™

 While viewing a photo or video from one of your Facebook<sup>™</sup> albums, tap the screen to display the toolbars, then tap to show that you "Like" the item on Facebook<sup>™</sup>.

## Playing video clips in Movies

Use the Movies application to play movies that you've copied or downloaded to your phone. Movies also helps you get poster art, plot summaries, genre info and director details for each movie. You can share your favourite movies with friends, for example, via Bluetooth™ wireless technology or via online services. You can also play your movies on other devices that are connected to the same network.

Video clips taken with your phone camera are displayed in Album, not in Movies. For more information, see *Viewing photos and videos in Album* on page 101.

#### To play video clips in Movies

- 1 From your Home screen, tap .....
- 2 Find and tap Movies. All movies are displayed in a grid.
- 3 Tap the movie you want to select, then tap D to play it.
- 4 To display or hide the controls, tap the screen.
- 5 To pause the movie, tap 1.
- To rewind the movie, drag the progress bar marker left. To fast forward the movie, drag the progress bar marker right.

#### To play a movie in full screen

- 1 When a movie is playing, tap the screen to display the controls.
- 2 Tap 📆.
- To play the movie in its original size, tap

#### To share a movie

- 1 When a movie is playing, press , then tap Share.
- In the menu that opens, tap the application that you want to use to share the selected video, then follow the relevant steps to send it.

#### To get movie information manually

- 1 From your Home screen, tap .....
- 2 Find and tap Movies. All movies are displayed in a grid.
- Press , then make sure that the Online mode checkbox is marked and that your phone has a data connection.
- 4 Touch and hold the movie for which you want to get information, then tap **Search for info** in the list that appears.
- In the search field, enter keywords for the movie, then tap . All matches are displayed in a list.
- 6 Tap the result you want, then tap Done. The download of the information begins.
- When the download is finished, tap the movie to view its information. If the information is not correct, tap and search again.
- Data transmission charges may apply.

#### To clear the information for a movie

- 1 From your Home screen, tap ......
- 2 Find and tap Movies. All movies are displayed in a grid.
- 3 Touch and hold the desired movie, then tap Clear info from the list that appears.

### Playing your videos on other DLNA Certified™ devices

Using DLNA, you can share video files with another device on the same Wi-Fi® network, such as a PC or a TV. This device must be able to function as a DLNA

- renderer, which means that it has a DLNA tag. If the device is a PC, it must run Windows® 7 or higher.
- The instructions described above may differ depending on the DLNA renderer used. Also refer to the user guide for the respective device for more detailed information.

## To play a video on another DLNA Certified™ devices

- 1 Make sure that your phone and the other device are connected to the same Wi-Fi® network.
- If the renderer device is a PC running on Windows® 7, open the Windows Media Player, and make sure that the selected network type is *Home network*. Then click *Stream* and enable the *Allow remote control of my Player* and *Automatically allow devices to play my media* options.
- 3 From your Home screen, tap , then find and tap Movies.
- 4 Tap the video you want to play, then tap 🚠.
- 5 Select the device that you want to share with. The video starts to play automatically on the device that you have selected.

# Sharing content with DLNA Certified™ devices

You can view or play media content saved in your phone on other devices such as, for example, a TV, a PlayStation®3, a computer, or a tablet. Such devices must be DLNA Certified™ by the Digital Living Network Alliance and must be connected to the same Wi-Fi® network as your phone in order for content to be shared. You can also view or play content from other DLNA Certified™ devices on your phone.

After you set up the sharing of content between devices, you can, for example, print files from your phone on a printer, listen to music files stored on your home computer from your phone, or view photos taken with your phone camera on a large-screen TV.

## Playing files from DLNA Certified™ devices on your phone

When you play files from another DLNA Certified<sup>™</sup> device on your phone, this other device acts as a server. In other words, it shares content over a network. The server device must have its content sharing function enabled and must be connected to the same Wi-Fi network as your phone. All server devices connected to the Wi-Fi network are displayed in the **Server list** on your phone.

## To play a shared media file on your phone

- 1 Make sure the devices that you want to share files with are connected to the same Wi-Fi® network as your phone.
- 2 From your Home screen, tap \(\frac{\text{\text{\text{then find and tap Connected devices.}}}\)
- 3 Select a connected device under Server list.
- 4 Browse the folders of the connected device and select the media file that you want to open. The file starts playing automatically.

## Preparing to play phone content on DLNA Certified™ devices

Before you can view or play media files from your phone on other DLNA Certified™ devices, you must set up file sharing on your phone. The devices you share content with are called client devices. For example, a TV, computer or tablet can act as client devices. Your phone works as a media server when it makes content available to client devices. When you set up file sharing on your phone, you must also give access permission to client devices. After you do so, such devices appear as registered devices. Devices that are waiting for access permission are listed as pending devices.

## To set up file sharing with other DLNA Certified™ devices

- 1 Connect your phone to a Wi-Fi® network.
- 2 From your Home screen, tap **##**, then find and tap Connected devices.
- 3 Press , then tap Media server.
- 4 Tap Change server name and edit your phone name, if desired. This name will later appear on other client devices connected to the Wi-Fi network to identify your phone.
- To turn on the **Share content** function, drag the slider. appears in the status bar. Your phone can now work as a media server.
- 6 Connect your computer or other devices to the same Wi-Fi® network as your phone.
- A notification appears in the status bar of the phone. Open the notification and set the relevant access permissions for other devices.
- The instructions described above may differ depending on the client devices used. Refer to your client device User guide for more information. If the device cannot connect, check that your Wi-Fi network is working.
- If you close the **Connected devices** view, the Media server function stays running in the background.

### To stop sharing files with other DLNA Certified™ devices

- 1 From your Home screen, tap | , then find and tap Connected devices.
- 2 Press , then tap Media server.
- 3 Drag the slider to turn off the Share content function.

## To set access permissions for a pending device

- 1 From your Home screen, tap **!!!**, then find and tap **Connected devices**.
- 2 Press , then tap Media server.
- 3 Select a device from the **Pending devices** list.
- 4 Select an access permission level.

## To change the name of a registered device

- 1 From your Home screen, tap !!!!, then find and tap Connected devices.
- 2 Press , then tap Media server.
- 3 Select a device from the **Registered devices** list, then select **Change server** name.
- 4 Enter a new name for the device.

## To change the access level of a registered device

- 1 From your Home screen, tap | then find and tap Connected devices.
- 2 Press , then tap Media server.
- 3 Select a device from the Registered devices list.
- 4 Tap Change access level and select an option.

### To get help about sharing content with other DLNA Certified™ devices

- 1 From your Home screen, tap ##, then find and tap Connected devices.
- 2 Tap (2).

## Playing phone content on other DLNA Certified™ devices

## To view photos or videos from your phone on another device

- 1 Make sure that you have correctly set up file sharing with other DLNA Certified™ devices and that all relevant devices are connected to the same Wi-Fi® network.
- 2 From your Home screen, tap \( \frac{\pmathrm{1}}{2} \).
- 3 Find and tap Album.
- 4 Touch and hold any photo or video until a toolbar appears.
- 5 Tap the item or items that you want to view, then tap | > | = |.
- 6 Select a device. The selected files start playing in chronological order on the device that you select.
- You can also share a video from the Movies application on your phone by tapping the video and then tapping .

## To play a music track from your phone on another device

- 1 Make sure that you have correctly set up file sharing with other DLNA Certified™ devices and that all relevant devices are connected to the same Wi-Fi® network.
- 2 From your Home screen, tap \(\big|\), then find and tap \(\omega\).
- 3 Tap MY MUSIC to open the music library.
- 4 Select a music category and browse to the track that you want to share, then tap the track.
- 5 Press , then tap Play on device.
- 6 Select a device. The track plays automatically on the device that you select.

## Bluetooth™ wireless technology

Use the Bluetooth<sup>™</sup> function to send files to other Bluetooth<sup>™</sup> compatible devices, or to connect to handsfree accessories. Turn on the Bluetooth<sup>™</sup> function in your phone and create wireless connections to other Bluetooth<sup>™</sup> compatible devices such as computers, handsfree accessories, and phones. Bluetooth<sup>™</sup> connections work better within a 10 meter (33 foot) range, with no solid objects in between. In some cases you have to manually pair your phone with other Bluetooth<sup>™</sup> devices. Remember to set your phone to "discoverable" if you want other Bluetooth<sup>™</sup> devices to detect it.

Interoperability and compatibility among Bluetooth™ devices can vary.

## To turn on the Bluetooth™ function and make your phone visible

- 1 From your Home screen, tap \( \begin{aligned} \text{ From your Home screen, tap } \end{aligned} \).
- 2 Find and tap Settings.
- 3 Tap the on-off switch beside **Bluetooth** to turn on the Bluetooth™ function.
- 4 Tap Bluetooth. Your phone and a list of available Bluetooth™ devices appear.
- 5 Tap your phone name to make your phone visible to other Bluetooth™ devices.

## To adjust your phone's visibility time to other Bluetooth™ devices

- 1 From your Home screen, tap \\_\_\_.
- 2 Find and tap Settings > Bluetooth.
- 3 Press and select Visibility timeout.
- 4 Select an option.

## Naming your phone

You can give your phone a name. This name is shown to other devices after you have turned on the Bluetooth<sup>™</sup> function and your phone is set to visible.

## To give your phone a name

- 1 Make sure that the Bluetooth™ function is turned on.
- 2 From your Home screen, tap \big|.
- 3 Find and tap Settings > Bluetooth.
- 4 Press and select Rename phone.
- 5 Enter a name for your phone.
- 6 Tap Rename.

## Pairing with another Bluetooth™ device

When you pair your phone with another device, you can, for example, connect your phone to a Bluetooth<sup>TM</sup> handsfree or a Bluetooth<sup>TM</sup> car kit and use these devices to make and receive calls.

Once you have paired your phone with a Bluetooth<sup>™</sup> device the phone will remember this pairing. When pairing the phone with a Bluetooth<sup>™</sup> device, you may need to enter a passcode. Your phone will automatically try the generic passcode 0000. If this does not work, refer to your Bluetooth<sup>™</sup> device documentation for the device passcode. You do not need to re-enter the passcode the next time you connect to a paired Bluetooth<sup>™</sup> device.

Some Bluetooth™ devices, for example, most Bluetooth™ headsets, require you to both pair and connect with the other device.

You can pair your phone with several Bluetooth™ devices, but you can only connect to one Bluetooth™ profile at the same time.

### To pair your phone with another Bluetooth™ device

- 1 Make sure that the device you want to pair your phone with has the Bluetooth™ function activated and is visible to other Bluetooth™ devices.
- 2 From the Home screen, tap
- 3 Find and tap Settings > Bluetooth. All available Bluetooth™ devices appear in a list.
- 4 Tap the Bluetooth™ device that you want to pair with your phone.
- 5 Enter a passcode, if required. The phone and the Bluetooth<sup>™</sup> device are now paired.

## To connect your phone to another Bluetooth™ device

- 1 If you are connecting to a Bluetooth device that requires you to first pair your phone before connecting, follow the relevant steps to pair your phone with that device.
- 2 From your Home screen, tap \( \begin{aligned} \text{...} \\ \end{aligned} \end{aligned}.
- 3 Find and tap Settings > Bluetooth.
- 4 Tap the Bluetooth<sup>™</sup> device to which you want to connect your phone.

## To unpair a Bluetooth™ device

- 1 From the Home screen, tap ##.
- 2 Find and tap Settings > Bluetooth.
- 3 Under **Paired devices**, tap seside the name of the device that you want to unpair.
- 4 Tap Unpair.

## Sending and receiving items using Bluetooth™ technology

Share items with other Bluetooth<sup>™</sup> compatible devices such as phones or computers. You can send and receive several kinds of items using the Bluetooth<sup>™</sup> function, such as:

- Photos and videos
- Music and other audio files
- Contacts
- Web pages

## To send items using Bluetooth™

- 1 Receiving device: Make sure the Bluetooth<sup>™</sup> device that you want to send the item to has Bluetooth<sup>™</sup> turned on and is visible to other Bluetooth<sup>™</sup> devices.
- 2 In the sending device, open the application which contains the item you want to send and scroll to the item.
- 3 Depending on the application and the item you want to send, you may need to, for example, touch and hold the item, open the item or press . Other ways to send an item may exist.
- 4 Select a share or send menu item.
- 5 In the menu that appears, select Bluetooth.
- 6 Turn on Bluetooth<sup>TM</sup>, if you are asked to do so.
- 7 Tap the name of the receiving device.
- 8 Receiving device: If asked, accept the connection.
- 9 If asked, enter the same passcode on both devices, or confirm the suggested passcode.
- 10 Receiving device: Accept the incoming item.

## To receive items using Bluetooth™

- 1 Make sure there is a memory card in your phone. If you don't have a memory card inserted, you cannot send or receive items using Bluetooth wireless technology.
- 2 From your Home screen, tap \( \begin{aligned} \text{...} \end{aligned} \)
- 3 Make sure that the Bluetooth<sup>™</sup> function is on and is visible to other Bluetooth<sup>™</sup> devices.
- 4 The sending device now starts sending data to your phone.
- 5 If prompted, enter the same passcode on both devices, or confirm the suggested passcode.
- When you are notified of an incoming file to your phone, drag the status bar downwards and tap the notification to accept the file transfer.
- 7 Tap Accept to start the file transfer.
- 8 To view the progress of the transfer, drag the status bar downwards.
- 9 To open a received item, drag the status bar downwards and tap the relevant notification.

## To view files you have received using Bluetooth™

- 1 From your Home screen, tap ......
- 2 Find and tap Settings > Bluetooth.
- 3 Press and select Show received files.

## Connecting your phone to a computer

Connect your phone to a computer and start transferring pictures, music and other file types. The easiest ways to connect are using a USB cable or Bluetooth wireless technology.

When you connect your phone to the computer using a USB cable, you are prompted to install the PC Companion application on your computer. PC Companion helps you access additional computer applications to transfer and organise media files, update your phone, synchronise phone content, and more.

You might not be able to transfer some copyright-protected material between your phone and computer.

## Transferring and handling content using a USB cable

Use a USB cable connection between a computer and your phone for easy transfer and management of your files. Once the two devices are connected, you can drag and drop content between your phone and the computer, or between your phone's internal storage and SD card, using the computer's file explorer.

If you're transferring music, video, pictures or other media files to your phone, it's best to use the Media Go<sup>™</sup> application on your computer. Media Go<sup>™</sup> converts media files so that you can use them on your phone.

To transfer content between a phone and computer using a USB cable To transfer content between a computer and phone internal storage

- 1 Using a USB cable, connect your phone to a computer. Int. storage & SD card connected appears in the status bar.
- 2 Computer: Open Microsoft® Windows® Explorer from the desktop and wait until your phone's internal storage and SD card appear as external disks in Microsoft® Windows® Explorer.
- 3 Computer: Drag and drop the desired files between your phone and the computer.

## To transfer content between internal storage and an SD card via USB

- 1 Using a USB cable, connect your phone to a computer. Int. storage & SD card connected appears in the status bar on your phone screen.
- 2 Computer: Open Microsoft® Windows® Explorer from the desktop and wait until your phone's internal storage and your SD card appear as external disks in Microsoft® Windows® Explorer.
- 3 Computer: Drag and drop the desired files between the phone's internal storage and the SD card.

## Transferring files using Media transfer mode via Wi-Fi®

You can transfer files between your phone and other MTP compatible devices, such as a computer, using a Wi-Fi<sup>®</sup> connection. Before connecting, you first need to pair the two devices. If you're transferring music, video, pictures or other media files between your phone and a computer, it's best to use the Media Go<sup>™</sup> application on the computer. Media Go<sup>™</sup> converts media files so that you can use them on your phone.

In order to use this feature, you need a Wi-Fi<sup>®</sup> enabled device that supports Media transfer, for example, a computer running Microsoft<sup>®</sup> Windows Vista<sup>®</sup> or Windows<sup>®</sup> 7.

### To pair your phone wirelessly with a computer using Media transfer mode

- 1 Make sure Media transfer mode is enabled on your phone. It is normally enabled by default.
- 2 Connect your phone to the computer using a USB cable.
- 3 Computer: Once the phone name appears on the screen, click *Network* configuration and follow the instructions to pair the computer.
- 4 When you are finished pairing, disconnect the USB cable from both devices.
- The above instructions only work if Windows® 7 is installed on your computer and the computer is connected to a Wi-Fi® Access Point via a network cable.

## To connect paired devices wirelessly in Media transfer mode

- 1 Make sure Media transfer mode is enabled on your phone. It is normally enabled by default.
- 3 Find and tap Settings > Xperia<sup>™</sup> > Connectivity.
- 4 Tap the paired device that you want to connect to under Trusted devices.
- 5 Tap Connect.
- Make sure your phone's Wi-Fi® function is turned on.

## To disconnect a wirelessly paired device in Media transfer mode

- 1 From your Home screen, tap .....
- 2 Find and tap Settings > Xperia<sup>™</sup> > Connectivity.
- 3 Tap the paired device that you want to disconnect from under **Trusted** devices.
- 4 Tap Disconnect.

## To remove a pairing with another device

- 1 From your Home screen, tap .....
- 2 Find and tap Settings > Xperia<sup>™</sup> > Connectivity.
- 3 Tap the paired device that you want to remove.
- 4 Tap Forget.

### Media Go™

The Media Go™ computer application helps you transfer and manage media content in your phone and computer.

You need one of these operating systems to use the Media Go™ application:

- Microsoft® Windows® 7
- Microsoft® Windows Vista®
- Microsoft® Windows® XP, Service Pack 3 or higher

## To transfer content using the Media Go™ application

- 1 Using a USB cable, connect your phone to a computer. Int. storage & SD card connected appears in the status bar on your phone.
- Computer: Open the PC Companion application. In PC Companion, click Media Go to start the Media Go™ application. In some cases, you may have to wait for Media Go™ to install.
- 3 Using Media Go<sup>™</sup>, drag and drop the desired files between your computer and phone.
- ·

  ✓ Media Go™ can also be downloaded from www.sonymobile.com.

## Connecting your phone to a TV set

Connect your phone to a TV set and start viewing content saved in your phone on a larger screen. When you connect your phone to the TV set, the TV launcher application opens. This application helps you to play media files from your phone on TVs and other devices.

## To view phone content on a TV which supports MHL™ input

- Connect your phone to the TV using an MHL cable. appears in your phone's status bar after a connection is established.
- 2 The **TV launcher** application starts automatically. Follow the instructions on your phone screen to view your media files on the TV.

## To view phone content on a TV which supports HDMI™ input

- 1 Connect your phone to an MHL-HDMI adaptor, and connect the adaptor to a USB power supply.
- 2 Connect the adaptor to a TV using a HDMI<sup>™</sup> cable. In appears in your phone's status bar after a connection is established.
- 3 The **TV launcher** application starts automatically. Follow the instructions on your phone screen to view your media files on the TV.

## To view help about using the TV remote control

- 1 While your phone is connected to the TV set, drag the status bar downwards to open the Notification panel.
- 2 Tap MHL connected.
- You can also press the yellow button on the TV remote control to open the Notification panel.

### To disconnect your phone from the TV set

Disconnect the MHL™ cable or the MHL-HDMI adaptor from your phone.

# Using location services to find your position

Use your phone to find out where you are. There are two methods: GPS and wireless networks. Enable the wireless networks option if you only need your approximate location, and want it fast. If you want a more exact position, and have a clear view of the sky, enable the GPS option. In situations where the wireless network connection is weak, you should enable both options to ensure that your location is found.

Sony does not warrant the accuracy of any location services including but not limited to navigational services.

## To enable GPS

- 1 From your Home screen, tap \( \begin{array}{c} \text{ From your Home screen, tap } \end{array} \).
- 2 Tap Settings > Location services.
- 3 Mark the GPS satellites checkbox.

## **Using GPS**

Your phone has a global positioning system (GPS) receiver that uses satellite signals to calculate your location.

When you use features that require the GPS receiver to find your location, make sure you have a clear view of the sky.

## Getting the best performance

The first time you use the GPS it can take 5 to 10 minutes for your location to be found. To help the search, make sure you have a clear view of the sky. Stand still and don't cover the GPS antenna (the highlighted area in the image). The GPS signals can pass through clouds and plastic, but not through most solid objects such as buildings and mountains. If your location isn't found after a few minutes, move to another location.

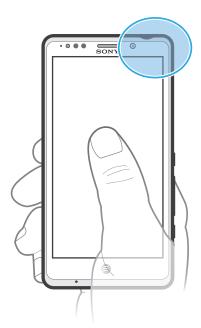

## Google Maps™

Track your current location, view real-time traffic situations and receive detailed directions to your destination. Before taking trips, you can download and save maps to your memory card to avoid high roaming costs.

The Google Maps<sup>™</sup> application requires the use of an Internet connection. You may incur data connection charges when you connect to the Internet from your phone. Contact your network operator for more information. The Google Maps<sup>™</sup> application may not be available in every market, country or region.

## To use Google Maps™

- 1 From your Home screen, tap \( \big| \).
- 2 Find and tap Maps.
- If you want to use Google Maps™, you have to enable one of the location methods available under Settings > Location services.

## To learn more about Google Maps™

When you use Google Maps<sup>™</sup>, press , then tap Help.

## Viewing your friends' locations with Google Latitude™

Join Google Latitude™ to view your friends' locations on maps and share your location and other information with them.

## Using Google Maps™ to get directions

Use the Google Maps<sup>™</sup> application to get directions when you travel by foot, public transportation, or car. You can add a shortcut to a destination on your Home screen to get quick directions from wherever you are.

When you view a map, you make an Internet connection, and data is transferred to your phone. So it's a good idea to download and save maps to your phone before you take a trip. This way, you can avoid high roaming costs.

Sony does not warrant the accuracy of any directional services.

## Using the Navigation application

Use the Navigation application in your phone to get turn-by-turn instructions on how to get places. The directions are both spoken and displayed on the screen.

The Navigation application may not be available in every market.

## To start Navigation

- 1 From your Home screen, tap .....
- 2 Find and tap Navigation.

## Locking and protecting your phone

## **IMEI** number

Every phone has a unique IMEI (International Mobile Equipment Identity) number. You should keep a copy of this number. If your phone is stolen, your network provider can use your IMEI number to stop the phone from accessing the network in your country.

## To view your IMEI number

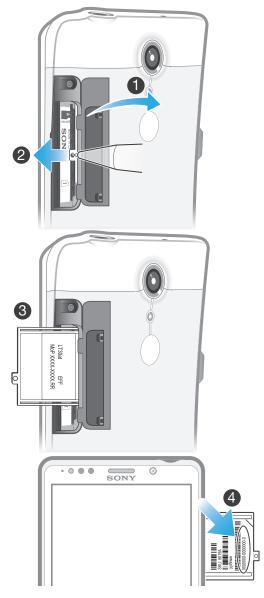

- 1 Open the memory card and the micro SIM card cover.
- Insert the tip of a pen or a similar object into the hole, then drag out the tray. The IMEI number is displayed on the tray.

### To view the CE mark

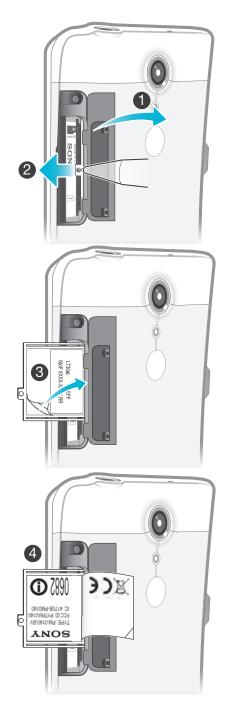

- 1 Open the memory card and the micro SIM card cover.
- 2 Insert the tip of a pen or a similar object into the hole, then drag out the tray.
- 3 Open the peel & read label to view the CE mark.

## To view your IMEI number in the phone

- 1 From your Home screen, tap ......
- 2 Find and tap Settings > About phone > Status.
- 3 Scroll to IMEI to view the IMEI number.

## SIM card protection

The SIM card lock only protects your subscription. Your phone will still work with a new SIM card. If the SIM card lock is on, you have to enter a PIN (Personal Identity Number). If you enter your PIN incorrectly more times than the maximum number of attempts allowed, your SIM card will become blocked. You need to enter your PUK

(Personal Unblocking Key) and then a new PIN. Your PIN, PIN2 and PUK are supplied by your network operator.

### To enable the SIM card PIN lock

- 1 From the Home screen, tap ##.
- 2 Find and tap Settings > Security > Set up SIM card lock > Lock SIM card.
- 3 Enter the SIM card PIN and tap OK.

## To change the SIM card PIN

- 1 From the Home screen, tap ......
- 2 Find and tap Settings > Security > Set up SIM card lock > Change SIM PIN.
- 3 Enter the old SIM card PIN and tap OK.
- 4 Enter the new SIM card PIN and tap OK.
- 5 Re-type the new SIM card PIN and tap OK.

## To change the SIM card PIN2

- 1 From the Home screen, tap \( \begin{aligned} \text{ From the Home screen, tap } \end{aligned} \).
- 2 Find and tap Settings > Call settings > Fixed dialling numbers > Change PIN2.
- 3 Enter the old SIM card PIN2 and tap OK.
- 4 Enter the new SIM card PIN2 and tap OK.
- 5 Confirm the new PIN2 and tap OK.

### To unblock a locked SIM card

- 1 When Enter PUK and new PIN code appears, enter the PUK code.
- 2 Enter a new PIN code and tap OK.
- If you enter an incorrect PUK code too many times, the SIM card becomes blocked. If this happens, contact AT&T to get a new SIM card.

## Setting a screen lock

There are several ways to lock your phone screen. For example, you can use the Face Unlock feature, which uses a picture of your face to unlock the screen. You can also set a screen unlock pattern, a number-based PIN lock, or a text-based password.

## To set a screen lock

- 1 From your Home screen, tap | > Settings > Security > Screen lock.
- 2 Select an option.
- It is very important that you remember your screen unlock pattern, PIN or password. If you forget this information, it may not be possible to restore important data such as contacts and messages. Refer to Sony Customer support for more information.

## To set up the Face Unlock protection

- 1 From your Home screen, tap | > Settings > Security > Screen lock.
- 2 Tap Face Unlock, then follow the instructions in your phone to capture your face.
- 3 After your face is successfully captured, set up screen lock Pattern or PIN as a backup method to unlock the screen. For more information, refer to 'To create a screen unlock pattern' or 'To create a screen unlock PIN'.
- The Face Unlock feature is less secure than a screen lock pattern, PIN, or password. Someone who looks similar to you could unlock your phone.
- For best results, capture your face in an indoor area that is well lit but not too bright and hold the phone at eye level.

## To unlock the screen using the Face Unlock feature

- 1 Activate the screen.
- 2 Look at your phone from the same angle you used to capture your Face Unlock photo.
- If Face Unlock fails to recognise your face, you need to draw the backup pattern or PIN to unlock the screen.

## To disable the Face Unlock protection

- 1 From your Home screen, tap | > Settings > Security > Screen lock.
- 2 Draw your backup screen unlock pattern or enter your PIN.
- 3 Tap Slide.

## To create a screen unlock pattern

- 1 From the Home screen, tap .....
- 2 Find and tap Settings > Security > Screen lock > Pattern.
- Follow the instructions in your phone. You are asked to select a security question that will be used to unlock the phone if you forget your screen unlock pattern.

## To unlock the screen using a screen unlock pattern

- 1 Activate the screen.
- 2 Draw your screen unlock pattern.
- If the unlock pattern you draw on the screen is rejected five times in a row, you can select to either wait 30 seconds and then try again, or to answer the security question you have selected.

## To change the screen unlock pattern

- 1 From your Home screen, tap .....
- 2 Find and tap Settings > Security > Screen lock.
- 3 Draw your screen unlock pattern.
- 4 Tap Pattern.
- 5 Follow the instructions in your phone.

### To disable the screen unlock pattern

- 1 From your Home screen, tap ## > Settings > Security > Screen lock.
- 2 Draw the screen unlock pattern.
- 3 Tap None or Slide.

## To create a screen unlock PIN

- 1 From your Home screen, tap | > Settings > Security > Screen lock > PIN.
- 2 Enter a numeric PIN.
- 3 If necessary, tap  $\frown$  to minimise the keyboard.
- 4 Tap Continue.
- 5 Re-enter and confirm your PIN.
- 6 If necessary, tap to minimise the keyboard.
- 7 Tap **OK**.

## To disable the screen unlock PIN

- 1 From your Home screen, tap | > Settings > Security > Screen lock.
- 2 Enter your PIN, then tap Next.
- 3 Tap None or Slide.

## To create a screen lock password

- From your Home screen, tap == > Settings > Security > Screen lock > Password.
- 2 Enter a password.
- $^{3}$  If necessary, tap  $\stackrel{\cdot}{\longrightarrow}$  to minimise the keyboard.
- 4 Tap Continue.
- 5 Re-enter and confirm your password.
- 6 If necessary, tap to minimise the keyboard.
- 7 Tap **OK**.

## To disable the screen unlock password

- 1 From your Home screen, tap | > Settings > Security > Screen lock.
- 2 Enter your password and tap Next.
- 3 Tap None or Slide.

## **Updating your phone**

Update your phone to the most recent software version to get optimal performance and the latest enhancements.

You can use the Update center application on your phone to run a wireless update or you can use the PC Companion application on a computer to run an update using a USB cable connection. If you update wirelessly, then you can use either a mobile network or a Wi-Fi<sup>®</sup> network connection. Just make sure you back up and save all data stored on your phone before you update.

When you run an update using the Update center application, a data connection is established and related charges may be incurred. Also, the availability of updates over a mobile network depends on your operator. Contact your network operator for more information.

## Updating your phone wirelessly

Use the Update center application to update your phone wirelessly. You can download software updates manually, or you can allow Update service to update your phone automatically whenever downloads become available. When the automatic update feature is activated, a notification appears in the status bar every time an update becomes available.

## To download software updates manually from Update center

- 1 From your Home screen, tap \( \begin{aligned} \text{...} \\ \end{aligned} \).
- 2 Find and tap Update Centre.
- 3 Select the desired application or system update and tap Download, or tap Update all to download all application updates.
- Application updates launch automatically after download. With system updates, wait for your phone to restart, then install the update manually. Also, You may incur data connection charges when downloading updates over 3G/mobile networks.

## To activate automatic software updates using the Update Center application

- 2 Find and tap Update Centre.
- 3 Press , then tap Settings.
- 4 Mark the Allow automatic update: checkbox, then tap OK. Updates are now downloaded automatically as soon as they become available.
- You may incur data connection charges when downloading updates over 3G/mobile networks.

## To install system updates

- 1 From your Home screen, tap .....
- 2 Find and tap **Update Centre**.
- 3 Select a system update you want to install, then tap Install.

## Updating your phone using a USB cable connection

Some updates are not available for wireless download. Notifications appear in the status bar to inform you of such updates. To download and run the updates, you need a USB cable and a computer running the PC Companion application. You can install PC Companion on the computer using installation files saved on your phone, or you can download the application directly from <a href="https://www.sonymobile.com">www.sonymobile.com</a>.

### To download the PC Companion application from your phone

- 1 Connect your phone to a computer using a USB cable.
- When prompted, follow the instructions in the phone to launch the installation of PC Companion on the computer.
- PC Companion can also be downloaded from www.sonymobile.com.

## To download software updates using a USB cable connection

- 1 Install the PC Companion application on the computer you are using, if it is not already installed.
- 2 Connect your phone to the computer using a USB cable.
- 3 **Computer**: Launch the PC Companion application. After a few moments, PC Companion detects your phone and searches for new phone software.
- 4 **Phone**: When notifications appear in the status bar, follow the on-screen instructions to carry out the relevant software updates.

## To update your phone using an Apple® Mac® computer

- Install the Bridge for Mac application on the Apple® Mac® computer you are using, if it is not already installed.
- Using a USB cable, connect your phone to the Apple® Mac® computer.
- 3 Computer: Launch the Bridge for Mac application. After a few moments, Bridge for Mac detects your phone and searches for new phone software.
- 4 Computer: If a new phone software update is detected, a popup window appears. Follow the on-screen instructions to carry out the relevant software updates.
- The Bridge for Mac application is downloadable from www.sonymobile.com.

## Phone settings overview

Get to know the settings in your phone so that you can personalise them to your own requirements.

| •                 |                                                                                                    |
|-------------------|----------------------------------------------------------------------------------------------------|
| Wi-Fi             | Turn Wi-Fi $\! \! \! \! \! \! \! \! \! \! \! \! \! \! \! \! \! \! \! $                                                                                                    |
| Bluetooth         | Turn Bluetooth <sup>™</sup> on or off, search for available Bluetooth <sup>™</sup> devices, and make your phone visible or invisible to other Bluetooth <sup>™</sup> devices.                                                        |
| Data usage        | Turn the mobile data traffic on or off, and keep track of your data usage details over a specified period of time.                                                                                                    |
| More              | Turn Airplane mode on or off, configure settings for VPN and mobile networks, and enable your phone to share its mobile data connection as a portable Wi-Fi® hotspot, or through USB tethering or Bluetooth™ tethering.              |
| Call settings     | Manage and configure settings for fixed dialing numbers, voicemail and Internet calls.                                                                                                    |
| Sound             | Configure how your phone rings, vibrates, or alerts you when you receive communications. You can also use these settings to set the volume level for music, video, games or other media with audio, and to make related adjustments. |
| Display           | Enable your phone screen to switch orientation when you rotate your phone. You can also set the brightness, font size, wallpaper and screen timeout.                                                                                 |
| Storage           | Check out the available space on your phone's internal storage<br>and on the SD card. You can also erase the SD card, or unmount<br>it for safe removal.                                                                             |
| Battery           | View your phone battery and see how different applications consume battery power.                                                                                                    |
| Apps              | Manage running applications, downloaded applications and applications on the SD card.                                                                                                    |
| Xperia™           | Configure the USB connection mode, network connection type and Internet settings. You can also enable Facebook features inside applications.                                                                                         |
| Accounts & sync   | Enable your phone to synchronise data with the synchronisation accounts that you add.                                                                                                    |
| Location services | Enable or disable Google's location service, GPS satellites, and Location & Google search.                                                                                                    |
| Security          | Protect your phone by setting up different locks and passwords. You can also allow the installation of applications not from Google $Play^TM$ .                                                                                      |
| Language & input  | Select the phone language, adjust text input options, add words to the personal dictionary and configure speech settings.                                                                                                    |
| Backup & reset    | Back up your data and reset your phone. You can use the factory data reset function to erase all data on your phone, or use the settings reset function to reset your phone to its original settings without erasing user data.      |
| Date & time       | Set the time and date, or choose the network-provided values. Select your preferred date and hour format.                                                                                                    |

| Accessibility     | Enable your installed accessibility services and adjust related settings.                                                                                                    |
|-------------------|----------------------------------------------------------------------------------------------------|
| Developer options | Set options for application development. For example, you can show CPU usage on the phone display. You can also set the phone to enter debug mode when USB connections are active. |
| About phone       | View information about your phone, such as the model number, firmware version, phone number and signal. You can also update your software to the latest version.                   |

## Status and notification icons overview

## **Status icons**

The following status icons may appear on your screen:

| .atl       | Signal strength                                                    |
|------------|--------------------------------------------------------------------|
| II         | No signal                                                          |
|            | Roaming                                                            |
| E          | EDGE is available                                                  |
| 46         | 4G is available                                                    |
| 48         | 4G LTE is available                                                |
|            | Battery status                                                     |
|            | The battery is charging                                            |
|            | GPS is activated                                                   |
| <b>ત્ર</b> | Airplane mode is activated                                         |
|            | The Bluetooth <sup>™</sup> function is activated                   |
| 330        | Connected to another Bluetooth™ device                             |
| 11         | The SIM card is not inserted                                       |
| 8          | The microphone is muted                                            |
| 40         | The speakerphone is on                                             |
|            | Silent mode                                                        |
|            | Vibrate mode                                                       |
|            | An alarm is set                                                    |
|            | Synchronisation is ongoing                                         |
| <u>©</u> ! | Problem with sign-in or synchronisation                            |
| 8          | A Wi-Fi® connection is enabled and wireless networks are available |
| Ψ          | USB tethering is activated                                         |
| 1          | A portable Wi-Fi hotspot is activated                              |
| Ø          | NFC is activated                                                   |
| ТТҮ        | TTY is on                                                          |
| _          |                                                                    |

## **Notification icons**

The following notification icons may appear on your screen:

New email message

Wi-Fi Direct is on

New text message or multimedia message

| 00       | New voicemail                                        |
|----------|------------------------------------------------------|
| 30       | An upcoming calendar event                           |
|          | A song is playing                                    |
| Ŷ        | The phone is connected to a computer via a USB cable |
| A        | Warning message                                      |
| A        | Error message                                        |
| ₾        | Missed call                                          |
| 6        | Call ongoing                                         |
| (III     | Call on hold                                         |
| <b>₽</b> | Call forwarding on                                   |
|          | Software updates available                           |
| <u></u>  | Downloading data                                     |
|          | Uploading data                                       |
| ≡×<br>≡  | Data traffic is disabled                             |
| <b>₹</b> | More (undisplayed) notifications                     |

## **Application overview**

| 6              | Browser           | Browse the web                                                                                       |
|----------------|-------------------|----------------------------------------------------------------------------------------------------|
| 0 = 0<br>0 = 0 | Calculator        | Perform basic calculations                                                                           |
| 0              | Camera            | Take photos and record video clips                                                                   |
| 1              | Contacts          | Keep track of your friends and colleagues                                                            |
| lacksquare     | Downloads         | Access your downloaded applications                                                                  |
| $\sim$         | Email             | Send and receive emails                                                                              |
| f              | Facebook™         | Connect with your friends, family members and colleagues around the world                            |
|                | FM radio          | Listen to the radio in your phone                                                                    |
| M              | Gmail™            | An email application that supports Gmail™                                                            |
| 8              | Google Search     | Find information in your phone and on the web                                                        |
| *              | Latitude          | View your friends' locations on Google™ maps and share your location and other information with them |
| 51             | Maps              | View your current location, find other locations and calculate routes                                |
|                | Play Store        | Go to Android Market <sup>™</sup> to download free and paid applications for your phone              |
| _ m            | Connected devices | Share media files in your phone with other devices over a shared Wi-Fi® connection                   |
| :)             | Messaging         | Send and receive text and multimedia messages                                                        |
| <b>~</b>       | Music player      | Play music and playlists                                                                             |
|                | Navigation        | Navigate using spoken, turn-by-turn driving instructions                                             |
| 8              | Phone             | Make and receive calls, switch between calls, set up conference calling and view your call history   |
| •              | Places            | Search for places, for example, restaurants and cafés                                                |
| ×              | Settings          | Tailor phone settings to your own liking                                                             |
| tolla          | Talk              | Chat online                                                                                          |
| 4              | Timescape™        | Keep track of all daily communication                                                                |

Some applications are not supported by all networks and/or service providers in all areas.

<sup>-</sup> Your phone is pre-loaded with certain AT&T specific applications.

## **Troubleshooting**

## My phone is not working as expected

If you experience problems with your phone, check these tips before you try anything else:

- Restart your phone.
- Remove and re-insert the SIM card. Then restart your phone.
- Force a restart of the phone if the phone hangs and can't be restarted normally.
- Update your phone. Updating your phone ensures optimal performance and provides the latest enhancements. See Updating your phone on page 125 for more information.
- Reset your phone.

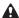

Be patient while resetting your phone. Restarting the phone during a reset procedure may damage the phone permanently.

## To force the phone to shut down

- 1 Press and hold down both the volume up key and the power key (1) for 10
- 2 After your phone vibrates three times, release the keys. The phone turns off automatically.

## To force the phone to restart

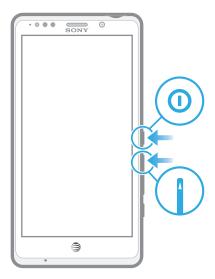

- Press and hold down both the volume up key and the power key (1) for five seconds.
- After your phone vibrates once, release the keys. The phone restarts automatically.

## Resetting the phone

You can reset your phone to its original settings. When you perform a factory data reset, you reset the phone to the state it was in before you turned it on for the first time, and all personal data is erased. You can also reset the phone to the original settings without erasing your personal data. Before you perform a reset, make sure to back up any important data saved on your phone.

## To reset the phone without erasing personal data

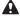

To avoid permanent phone damage, do not restart the phone while a reset procedure is underway.

- 1 From your Home screen, tap ......
- 2 Find and tap Settings > Backup & reset.
- 3 Tap Settings reset > Reset phone.
- 4 To confirm, tap Reset settings.

## To perform a factory data reset

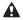

To avoid permanent phone damage, do not restart the phone while a reset procedure is underway.

- From your Home screen, tap .....
- 2 Find and tap Settings > Backup & reset.
- 3 Tap Factory data reset > Reset phone.
- 4 To confirm, tap Erase everything.

## No battery charging icon appears when phone starts charging

It may take a few minutes before the battery icon appears on the screen.

## The battery performance is low

Follow our smart tips on how to get more out of your battery. See Improving battery performance on page 14.

## My wired headset does not work

- Make sure the wired headset that you are using complies to the CTIA standard. Your phone supports the CTIA standard, and may not be fully compatible with other standards such as OMTP.
- If you have a wireless headset that is compatible with your phone, try using that instead.

## I cannot transfer content between my phone and the computer, when using a USB cable

The software or the USB drivers have not been properly installed. Go to www.att.com/tutorials for more detailed installation instructions and troubleshooting information.

## **Error messages**

## No network coverage

- Your phone is in Airplane mode. Make sure Airplane mode is turned off.
- Your phone is not receiving any network signal, or the received signal is too weak. Contact AT&T and make sure that the network has coverage where you are.
- The SIM card is not working properly. Insert your SIM card in another phone. If this works, it is probably your phone that is causing the problem. In this case, contact the nearest Sony service center.

## Emergency calls only

You are within range of a network, but you are not allowed to use it. However, in an emergency, some network operators allow you to call the international emergency number 112. See Emergency calls on page 35 for more information.

## SIM card locked

You have entered your PIN incorrectly 3 times in a row. To unlock the phone, you need the PUK provided by your operator.

## SIM card is PUK locked

You have entered your PUK (Personal Unblocking Key) incorrectly 10 times in a row. Please contact AT&T.

## **Hearing Aid Compatibility**

Your phone is designed for Hearing Aid Compatibility (HAC) and can be used with hearing aids.

## **Hearing Aid Settings**

You can choose the setting in the phone to match the setting in your hearing aid before making or receiving calls.

### To select a phone setting for HAC

- 1 From the Home screen, tap \( \begin{aligned} \text{ From the Home screen, tap } \end{aligned} \)
- 2 Find and tap Settings > Call settings.
- 3 Mark the Hearing aids checkbox to turn on hearing aid compatibility.

## **Hearing Aid Compatibility Information**

This phone has been tested and rated for use with hearing aids for some of the wireless technologies that it uses. However, there may be some newer wireless technologies used in this phone that have not been tested yet for use with hearing aids. It is important to try the different features of this phone thoroughly and in different locations, using your hearing aid or cochlear implant, to determine if you hear any interfering noise. Consult your service provider or the manufacturer of this phone for information on hearing aid compatibility. If you have questions about return or exchange policies, consult your service provider or phone retailer.

## **Hearing Aid Compatibility Rating**

This model handset was designed to comply with the requirements set forth in Section 20.19 of the Federal Communication Commission's (FCC) rules governing hearing aid compatibility (HAC), for the reduction of RF interference and magnetic coupling (T-coil) to hearing aids. The Microphone (M) rating and T-coil (T) rating is defined and labeled on the handset box. Devices meeting HAC compliance must have a minimum M3 and/or T3 rating or above as defined by the FCC in accordance with the latest ANSI Standard C63.19. The (M) rating refers to lower RF emission levels of the handset. The (T) rating refers to the magnetic coupling between the handset and the T-coil compatible hearing aid. Some hearing aids are also provided an (M) rating, and are more immune than others to interference. To determine the (M) rating of your hearing aid, please contact your hearing health professional. More information about digital wireless devices and hearing aid compatibility can be found at www.sonyericsson-snc.com.

## Recycling your phone

Got an old phone lying around the house? Why not recycle it? By doing so, you will help us reuse its materials and components, and you'll protect the environment, too! Find out more about the recycling options in your region at www.sonymobile.com.

## **Legal information**

## Sony LT30at

This User guide is published by Sony Mobile Communications AB or its local affiliated company, without any warranty. Improvements and changes to this User guide necessitated by typographical errors, inaccuracies of current information, or improvements to programs and/or equipment, may be made by Sony Mobile Communications AB at any time and without notice. Such changes will, however, be incorporated into new editions of this User guide.

editions of this User guide.

©Sony Mobile Communications AB, 2012.

All rights reserved.

Publication number: 1266-7528.1

Your mobile phone has the capability to download, store and forward additional content, for example, ringtones. The use of such content may be restricted or prohibited by rights of third parties, including but not limited to restriction under applicable copyright laws. You, and not Sony, are entirely responsible for additional content that you download to or forward from your mobile phone. Prior to your use of any additional content, please verify that your intended use is properly licensed or is otherwise authorized. Sony does not guarantee the accuracy, integrity or quality of any additional content or any other third party content. Under no circumstances will Sony be liable in any way for your improper use of additional content or other third party content.

This User guide may reference services or applications provided by third parties. Use of such programming or services may require separate registration with the third party provider and may be subject to additional terms of use. For applications accessed on or through a third-party website, please review such websites' terms of use and applicable privacy policy in advance. Sony does not warrant or guarantee the availability or performance of any third-party websites or offered services.

All product and company names mentioned herein are the trademarks or registered trademarks of their respective owners. Any rights not expressly granted herein are reserved. All other trademarks are property of their respective owners.

The Liquid Identity and Liquid Energy logos, Xperia, and Timescape are trademarks or registered trademarks of Sony Mobile Communications AB.

4G speeds delivered by HSPA+ with enhanced backhaul. Available in limited areas. Availability increasing with ongoing backhaul deployment. Learn more at att. com/network. 4G used in connection with the Sony Xperia™ TL product name refers to the fact that the Xperia™ TL is capable of operating on AT&T's HSPA+ network with enhanced backhaul described herein. Service provided by AT&T Mobility.

with enhanced backhaul described herein. Service provided by AT&T Mobility.

©2012 AT&T Intellectual Property. All rights reserved. AT&T, the AT&T logo and all other AT&T marks contained herein are trademarks of AT&T Intellectual Property and/or AT&T affiliated companies. All other marks contained herein are the property of their respective owners.

Visit www.sonymobile.com for more information.

All illustrations are for illustration purposes only and may not accurately depict the actual phone. This product is protected by certain intellectual property rights of Microsoft. Use or distribution of such technology outside of this product is prohibited without a license from Microsoft.

Technology outside of this product is pronibited without a license from Microsoft.

Content owners use Windows Media digital rights management technology (WMDRM) to protect their intellectual property, including copyrights. This device uses WMDRM software to access WMDRM-protected content. If the WMDRM software fails to protect the content, content owners may ask Microsoft to revoke the software's ability to use WMDRM to play or copy protected content. Revocation does not affect unprotected content. When you download licenses for protected content, you agree that Microsoft may include a revocation list with the licenses. Content owners may require you to upgrade WMDRM to access their content. If you decline an upgrade, you will not be able to access content that requires the upgrade.

If you decline an upgrade, you will not be able to access content that requires the upgrade. This product is licensed under the MPEG-4 visual and AVC patent portfolio licenses for the personal and non-commercial use of a consumer for (i) encoding video in compliance with the MPEG-4 visual standard ("MPEG-4 video") or the AVC standard ("AVC video") and/or (ii) decoding MPEG-4 or AVC video that was encoded by a consumer engaged in a personal and non-commercial activity and/or was obtained from a video provider licensed by MPEG LA to provide MPEG-4 and/or AVC video. No license is granted or shall be implied for any other use. Additional information including that relating to promotional, internal and commercial uses and licensing may be obtained from MPEG LA, L.L.C. See http://www.mpegla.com. MPEG Layer-3 audio decoding technology licensed from Fraunhofer IIS and Thomson.

Your phone is designed to make it easy for you to access a wide variety of content. For your protection, we want you to be aware that some applications that you enable may involve the location of your phone being shared. For applications available through AT&T, we offer privacy controls that let you decide how an application may use the location of your phone and other phones on your account. However, the AT&T privacy tools do not apply to applications available outside of AT&T. Please review the terms and conditions and the associated privacy policy for each location-based service to learn how location information will be used and protected. In addition, your AT&T phone may be used to access the Internet and to download, and/or purchase goods, applications, and services from AT&T or elsewhere from third parties. AT&T provides tools for you to control access to the Internet and certain Internet content. These controls may not be available for certain devices which bypass AT&T controls.

## Index

| Α                              |               | smile detection                        | 92         |
|--------------------------------|---------------|----------------------------------------|------------|
| accounts                       | 9             | taking photos                          | 90, 91, 92 |
| Exchange Active Sync®          | 9             | using the flash                        | 91         |
| Facebook <sup>TM</sup>         |               | video                                  |            |
| Google™                        | 9             | viewing photos                         | 91         |
| adjusting volume               | 81            | viewing videos                         | 98         |
| Airplane mode                  | 31            | zoom                                   | 91         |
| alarm                          | 62            | caps lock                              | 24         |
| Album                          | 101           | charging                               | 12         |
| map                            | 105           | chat                                   | 53         |
| online albums                  | 106           | conference calls                       | 37         |
| opening                        | 101           | contacts                               | 40         |
| pictures                       | 102           | backing up                             | 45         |
| thumbnail size                 | 103           | copying                                | 45         |
| viewing                        | 102, 105, 106 | favourite                              |            |
| viewing local content          | 101           | groups                                 | 44         |
| viewing online photos          | 107           | importing from SIM card                | 41         |
| Android™                       | 7             | joining contact information            |            |
| animated wallpaper             | 19            | picture                                |            |
| answering service              | 37            | sending                                |            |
| applications                   | 7             | sharing                                |            |
| arranging                      | 22            | transferring                           |            |
| overview                       | 131           | using a photo with                     |            |
| screen                         | 20            | corporate email, calendar and contacts |            |
| sorting                        | 22            | cropping                               |            |
| audio                          |               | photos                                 | 103        |
| adjusting volume               |               | priotos                                |            |
| playing                        |               | D                                      |            |
| playing tracks in random order |               | data traffic                           | 33         |
| audio content                  |               | date                                   |            |
| related content                | 83            | format                                 | 30         |
| Tolatoa contont                |               | deleting                               |            |
| В                              |               | an alarm                               |            |
| backing up                     |               | photos                                 |            |
| contacts                       | 45            | tracks                                 |            |
| battery                        | 12            | videos                                 |            |
| Bluetooth™ wireless technology |               | driving directions                     |            |
| BRAVIA® Engine                 |               | g                                      |            |
| brightness                     |               | E                                      |            |
| business cards                 |               | editing                                |            |
| sending                        | 44            | photos                                 | 104        |
| C                              |               | email                                  | 48         |
| C                              |               | more than one account                  | 51         |
| calendar                       | 62            | emergency numbers                      | 35         |
| create an event                | 62            | equalizer                              | 81, 82     |
| calling                        | 33            | events                                 |            |
| calls                          | 35, 39        | calendar                               | 62         |
| barring                        | 38            | in Timescape™                          | 56         |
| diverting                      |               | Explore by Touch                       |            |
| emergency                      | 35            | extensions                             | 18         |
| forwarding                     | 39            |                                        |            |
| log                            | 36            | F                                      |            |
| missed                         | 36            | face detection                         | 91, 92     |
| multiple                       | 37            | Facebook™                              | 89         |
| reject                         | 38            | Facebook™ integration                  | 66         |
| settings                       | 38            | logging in to                          | 56         |
| waiting                        | 37            | status update                          | 56         |
| camera                         |               | synchronisation                        | 66         |
| closing                        |               | favourites                             |            |
| controls                       |               | moving between in the radio            | 88         |
| face detection                 |               | removing radio channels as             |            |
| geotagging                     |               | saving radio channels as               |            |
| icons                          |               | filter                                 |            |
| overview                       |               | events in Timescape™                   | 56         |
| recording videos               |               | fixed dialling                         |            |
| 3                              |               | flash                                  |            |
| screen                         |               | using when taking photos               | Ω1         |
| self-portraitssettings         |               | Flight mode - See Airplane mode        |            |
|                                |               |                                        |            |

| FM radio                                    |        | movies                           | 108  |
|---------------------------------------------|--------|----------------------------------|------|
| favourites                                  |        | multimedia                       |      |
| selecting a channel                         |        | copying to a memory card         |      |
| force restart                               | 132    | music33                          | ,    |
| front camera                                | 90     | adjusting volume                 |      |
|                                             |        | changing tracks                  |      |
| G                                           |        | copying to a memory card         |      |
| geotagging                                  | 00     | copying to/from a computer       |      |
| of photos                                   |        | downloading music information    |      |
| gesture input                               |        | hearing protection               |      |
| Gmail™                                      |        | My playlists                     |      |
| Google Latitude™                            |        | pausing a track                  | 81   |
| Google Maps™                                |        | playing                          |      |
| Google Play™                                |        | podcasts                         |      |
| Google Talk™                                |        | sharing                          | 82   |
| Google™ account setup                       |        | shortcuts                        |      |
| Google™ synchronisation                     |        | using a headset                  |      |
| GPS                                         | 118    | Visualizer82                     | , 83 |
| Н                                           |        | N                                |      |
| headset                                     | 33     | N<br>Navigation confication      | 440  |
| using                                       |        | Navigation application           |      |
| hearing aid compatibility                   |        | new services                     |      |
| Home screen                                 |        | notification                     |      |
| customising                                 |        | light                            |      |
| Custoffishing                               | 10     | panel                            |      |
| 1                                           |        | ringtone                         |      |
| icons                                       | 129    | setting                          | 23   |
| in the camera                               |        | 0                                |      |
| importing SIM contacts                      |        | on-screen keyboard               | 2/   |
| improving photos with Mobile BRAVIA® Engine |        | overview                         | 24   |
| infinite button                             |        | phone                            | Ω1   |
| in Timescape™                               |        | priorie                          | 01   |
| instant messaging                           |        | Р                                |      |
| Internet                                    |        | pausing a track                  | 81   |
| web browser                                 | 74     | personal information             |      |
|                                             |        | phone                            |      |
| K                                           |        | battery                          | 14   |
| keyboard                                    | 24     | performance                      | 14   |
| settings                                    | 28     | update                           |      |
| keys                                        | 12     | phonebook                        | 40   |
|                                             |        | Phonepad24                       |      |
| L                                           | 0.4    | photo albums                     |      |
| language                                    |        | viewing                          | 101  |
| writing                                     |        | photos                           | 104  |
| Latitude                                    |        | adding a geotag                  | 104  |
| LCD backlight control                       |        | adding the geographical position | 92   |
| "Like" a photo on Facebook™                 |        | associating with a contact       | 43   |
| "Like" a track on Facebook <sup>TM</sup>    | 82     | copying to/from a computer       | 80   |
| "Like" a video on Facebook <sup>™</sup>     |        | cropping                         | 103  |
| live wallpaper                              |        | deleting                         | 104  |
| location92                                  | ∠, 178 | editing                          | 104  |
| locks                                       | _      | photo viewer                     | 102  |
| activating the screen                       |        | rotating                         | 103  |
| locking the screen                          |        | selecting                        | 103  |
| screen locklockscreen                       | 9      | sharing                          | 104  |
|                                             | 17     | slideshow                        | 103  |
| viewing missed calls                        |        | taking90, 91                     | , 92 |
| viewing new text messages                   | 17     | using as a contact picture       |      |
| M                                           |        | using as wallpaper               | 104  |
| Maps                                        | 119    | viewing91, 101, 102,             |      |
| media files                                 |        | viewing on a map                 | 105  |
| copying to a memory card                    | 80     | viewing same location            |      |
| Media Go™                                   |        | zooming                          | 103  |
| memory card                                 |        | PIN120,                          | 121  |
| inserting                                   | 8      | playing                          |      |
| MHL                                         |        | music                            | 80   |
| micro SIM card                              |        | playlists                        | 85   |
| inserting                                   | 8      | adding a track                   |      |
| Microsoft® Exchange synchronisation         |        | creating                         |      |
| Mobile BRAVIA® Engine                       |        | deleting                         | 85   |
| <u> </u>                                    |        |                                  |      |

| playing your own                                                                                                    | 85  | smile detection                                                                                                    | 92                           |
|----------------------------------------------------------------------------------------------------|-----|----------------------------------------------------------------------------------------------------|------------------------------|
| removing tracks                                                                                                    |     | SOS - See emergency numbers                                                                                                    |                              |
| power saver                                                                                                    | 14  | status                                                                                                    | 129                          |
| activating                                                                                                    | 15  | bar                                                                                                    | 22                           |
| changing settings                                                                                                    | 15  | still camera                                                                                                    | 90                           |
| deactivating                                                                                                    | 15  | settings                                                                                                    |                              |
| displaying notifications                                                                                                    | 15  | surround sound                                                                                                    | 82                           |
| power saving mode                                                                                                    | 14  | symbols                                                                                                    | 24                           |
| powering off                                                                                                    | 8   | synchronising                                                                                                    | 6                            |
| powering on                                                                                                    | 8   | Facebook™ contacts, calendar, photos                                                                                                    | 66                           |
| presets                                                                                                    |     | Google™ contacts, calendar, email                                                                                                    | 6                            |
| removing radio channels as                                                                                                    | 88  | with Microsoft® Exchange                                                                                                    | 66                           |
| saving radio channels as                                                                                                    | 88  | -                                                                                                    |                              |
| protective plastic sheet                                                                                                    |     | Т                                                                                                    |                              |
| PUK                                                                                                    |     | taking photos                                                                                                    | 90                           |
|                                                                                                    | ,   | by tapping                                                                                                    | 9 <sup>-</sup>               |
| R                                                                                                    |     | self-portraits                                                                                                    |                              |
| radio                                                                                                    | 87  | using face detection                                                                                                    | 92                           |
| favourites                                                                                                    | 88  | using smile detection                                                                                                    |                              |
| listening to with the speaker                                                                                                    | 88  | using the camera key                                                                                                    | 90                           |
| mono sound                                                                                                    | 88  | TalkBack service                                                                                                    | 54                           |
| moving between channels                                                                                                    | 87  | telephony - See calls                                                                                                    |                              |
| opening                                                                                                    |     | text input method                                                                                                    | 24                           |
| searching for channels                                                                                                    |     | themes                                                                                                    |                              |
| selecting a channel                                                                                                    |     | tiles                                                                                                    |                              |
| stereo sound                                                                                                    |     | time                                                                                                    |                              |
| using with Facebook™                                                                                                    |     | time management                                                                                                    |                              |
| receiving items using Bluetooth™                                                                                                    |     | Timescape™                                                                                                    |                              |
| recently used applications window                                                                                                    |     | filter icons                                                                                                    |                              |
| recommending music                                                                                                    |     | infinite button in                                                                                                    |                              |
| recommending photos and videos                                                                                                    |     | screen overview                                                                                                    |                              |
| recording videos                                                                                                    |     | settings                                                                                                    |                              |
| using the camera key                                                                                                    |     | Timescape™ Feed widget                                                                                                    |                              |
| recycling your phone                                                                                                    |     | Timescape™ Friends widget                                                                                                    |                              |
| resetting                                                                                                    |     | Timescape™ Share widget                                                                                                    |                              |
| _                                                                                                    |     |                                                                                                    |                              |
| resizing                                                                                                    |     | widgets                                                                                                    |                              |
| resizing                                                                                                    | 103 | widgets                                                                                                    |                              |
| photos                                                                                                    |     | transferring                                                                                                    |                              |
| photosringtone                                                                                                    |     | transferring contacts                                                                                                    | 4                            |
| photosringtonerotating                                                                                                    | 62  | transferring contacts troubleshooting                                                                                                    | 41<br>132                    |
| photosringtone                                                                                                    | 62  | transferring contacts troubleshooting turning off                                                                                                    | 4 <sup>-</sup><br>132        |
| photosringtonerotating photos                                                                                                    | 62  | transferring contacts troubleshooting turning off turning on                                                                                                    | 41<br>132                    |
| photos                                                                                                    | 62  | transferring contacts  troubleshooting  turning off  turning on  Twitter™                                                                                                    | 4 <sup>-</sup> 132<br>8      |
| photosringtonerotating photos                                                                                                    | 62  | transferring contacts  troubleshooting  turning off  turning on  Twitter™  logging in to                                                                                                    | 4<br>132<br>8                |
| photos                                                                                                    | 62  | transferring contacts  troubleshooting  turning off  turning on  Twitter™                                                                                                    | 4 <sup>-</sup> 132<br>8<br>8 |
| photos                                                                                                    | 62  | transferring     contacts                                                                                                    | 4 <sup>-</sup> 132<br>8<br>8 |
| photos                                                                                                    |     | transferring contacts troubleshooting turning off turning on Twitter <sup>TM</sup> logging in to status update                                                                                                    | 4<br>132<br>8                |
| photos                                                                                                    |     | transferring contacts troubleshooting turning off turning on Twitter <sup>TM</sup> logging in to status update  U update                                                                                                    | 4*<br>132<br>8<br>56         |
| photos                                                                                                    |     | transferring contacts troubleshooting turning off turning on Twitter <sup>TM</sup> logging in to status update  U update status                                                                                                    |                              |
| photos                                                                                                    |     | transferring     contacts                                                                                                    | 4<br>                        |
| photos ringtone rotating photos  S screen cracked glass screen unlock pattern warranty self-portrait sending business cards                                                                                                    |     | transferring     contacts  troubleshooting  turning off  turning on  Twitter™     logging in to     status update  U  update     status  updating phone  USB connection                                                                                                    |                              |
| photos                                                                                                    |     | transferring     contacts                                                                                                    | 4<br>                        |
| photos                                                                                                    |     | transferring     contacts  troubleshooting  turning off  turning on  Twitter™     logging in to     status update  U  update     status  updating phone  USB connection                                                                                                    | 4<br>                        |
| photos                                                                                                    |     | transferring contacts                                                                                                    |                              |
| photos ringtone rotating photos  S screen cracked glass screen unlock pattern warranty self-portrait sending business cards contacts sending items using Bluetooth SensMe <sup>TM</sup> channels services                                                                                                    |     | transferring contacts troubleshooting turning off turning on Twitter <sup>TM</sup> logging in to status update U update status updating phone USB connection using the equalizer  V vibration                                                                                                    |                              |
| photos ringtone rotating photos  S screen cracked glass screen unlock pattern warranty self-portrait sending business cards contacts sending items using Bluetooth SensMe <sup>TM</sup> channels services settings                                                                                                    |     | transferring contacts                                                                                                    |                              |
| photos ringtone rotating photos  S screen cracked glass screen unlock pattern warranty self-portrait sending business cards contacts sending items using Bluetooth SensMe <sup>TM</sup> channels services settings call                                                                                                    |     | transferring contacts                                                                                                    |                              |
| photos ringtone rotating photos  S screen cracked glass screen unlock pattern warranty self-portrait sending business cards contacts sending items using Bluetooth SensMe <sup>TM</sup> channels services settings call camera                                                                                                    |     | transferring contacts                                                                                                    |                              |
| photos ringtone rotating photos  S screen cracked glass screen unlock pattern warranty self-portrait sending business cards contacts sending items using Bluetooth SensMe <sup>TM</sup> channels services settings call camera data usage                                                                                                    |     | transferring contacts troubleshooting turning off turning on Twitter <sup>TM</sup> logging in to status update  U update status updating phone USB connection using the equalizer  V vibration video albums viewing video camera recording videos                                                                                                    |                              |
| photos ringtone rotating photos  S screen cracked glass screen unlock pattern warranty self-portrait sending business cards contacts sending items using Bluetooth SensMe <sup>TM</sup> channels services settings call camera data usage quick settings                                                                                                    |     | transferring contacts troubleshooting turning off turning on Twitter <sup>TM</sup> logging in to status update  U update status updating phone USB connection using the equalizer  V vibration video albums viewing video camera settings                                                                                                    |                              |
| photos ringtone rotating photos  S screen cracked glass screen unlock pattern warranty self-portrait sending business cards contacts sending items using Bluetooth SensMe <sup>TM</sup> channels services settings call camera data usage quick settings still camera                                                                                                    |     | transferring contacts troubleshooting turning off turning on Twitter <sup>TM</sup> logging in to status update  U update status updating phone USB connection using the equalizer  V vibration video albums viewing video camera recording videos settings video player                                                                                                    |                              |
| photos ringtone rotating photos  S screen cracked glass screen unlock pattern warranty self-portrait sending business cards contacts sending items using Bluetooth SensMe <sup>TM</sup> channels services settings call camera data usage quick settings still camera Timescape <sup>TM</sup>                                                                                                    |     | transferring contacts                                                                                                    |                              |
| photos ringtone rotating photos  S screen cracked glass screen unlock pattern warranty self-portrait sending business cards contacts sending items using Bluetooth SensMe <sup>TM</sup> channels services settings call camera data usage quick settings still camera Timescape <sup>TM</sup> video camera                                                                                                    |     | transferring contacts troubleshooting turning off turning on Twitter <sup>TM</sup> logging in to status update  U update status updating phone USB connection using the equalizer  V vibration video albums viewing video camera recording videos settings video player pausing a video videos                                                                                                    |                              |
| photos ringtone rotating photos  S screen cracked glass screen unlock pattern warranty self-portrait sending business cards contacts sending items using Bluetooth SensMe <sup>TM</sup> channels services settings call camera data usage quick settings still camera Timescape <sup>TM</sup> video camera sharing                                                                                               |     | transferring contacts troubleshooting turning off turning on Twitter <sup>TM</sup> logging in to status update  U update status updating phone USB connection using the equalizer  V vibration video albums viewing video camera recording videos settings video player pausing a video videos adjusting volume                                                                                               |                              |
| photos ringtone rotating photos  S screen cracked glass screen unlock pattern warranty self-portrait sending business cards contacts sending items using Bluetooth SensMe <sup>TM</sup> channels services settings call camera data usage quick settings still camera Timescape <sup>TM</sup> video camera sharing music                                                                                         |     | transferring contacts                                                                                                    |                              |
| photos ringtone rotating photos  S screen cracked glass screen unlock pattern warranty self-portrait sending business cards contacts sending items using Bluetooth SensMe <sup>TM</sup> channels services settings call camera data usage quick settings still camera Timescape <sup>TM</sup> video camera sharing music photos                                                                                  |     | transferring contacts                                                                                                    |                              |
| photos ringtone rotating photos  S screen cracked glass screen unlock pattern warranty self-portrait sending business cards contacts sending items using Bluetooth Services settings call camera data usage quick settings still camera Timescape Timescape Name Sharing music photos shuffle music                                                                                                    |     | transferring contacts troubleshooting turning off turning on Twitter <sup>TM</sup> logging in to status update  U update status updating phone USB connection using the equalizer  V vibration video albums viewing video camera precording videos settings video player pausing a video videos adjusting volume copying to/from a computer deleting fast forwarding and rewinding                            |                              |
| photos ringtone rotating photos  S screen cracked glass screen unlock pattern warranty self-portrait sending business cards contacts sending items using Bluetooth Services settings call camera data usage quick settings still camera Timescape Timescape video camera sharing music photos shuffle music silent mode                                                                                          |     | transferring contacts troubleshooting turning off turning on Twitter <sup>TM</sup> logging in to status update  U update status updating phone USB connection using the equalizer  V vibration video albums viewing video camera y recording videos settings video player pausing a video videos adjusting volume copying to/from a computer deleting fast forwarding and rewinding pausing                   |                              |
| photos ringtone rotating photos  S screen cracked glass screen unlock pattern warranty self-portrait sending business cards contacts sending items using Bluetooth SensMe <sup>TM</sup> channels services settings call camera data usage quick settings still camera Timescape <sup>TM</sup> video camera sharing music photos shuffle music silent mode SIM card                                               |     | transferring contacts troubleshooting turning off turning on Twitter <sup>TM</sup> logging in to status update  U update status updating phone USB connection using the equalizer  V vibration video albums viewing video camera recording videos settings video player pausing a video videos adjusting volume copying to/from a computer deleting fast forwarding and rewinding pausing playing             |                              |
| photos ringtone rotating photos  S screen cracked glass screen unlock pattern warranty self-portrait sending business cards contacts sending items using Bluetooth SersMe channels services settings call camera data usage quick settings still camera Timescape Timescape video camera sharing music photos shuffle music silent mode SIM card exporting contacts to                                           |     | transferring contacts troubleshooting turning off turning on Twitter <sup>TM</sup> logging in to status update  U update status updating phone USB connection using the equalizer  V vibration video albums viewing video camera y recording videos settings video player pausing a video videos adjusting volume copying to/from a computer deleting fast forwarding and rewinding pausing playing recording |                              |
| photos ringtone rotating photos  S screen cracked glass screen unlock pattern warranty self-portrait sending business cards contacts sending items using Bluetooth SensMe <sup>TM</sup> channels services settings call camera data usage quick settings still camera Timescape <sup>TM</sup> video camera sharing music photos shuffle music silent mode SIM card exporting contacts to importing contacts from |     | transferring     contacts troubleshooting turning off turning on  Twitter <sup>TM</sup> logging in to     status update  U update     status updating phone USB connection using the equalizer  V vibration video albums     viewing video camera                                                                                                    |                              |
| photos ringtone rotating photos  S screen cracked glass screen unlock pattern warranty self-portrait sending business cards contacts sending items using Bluetooth SersMe channels services settings call camera data usage quick settings still camera Timescape Timescape video camera sharing music photos shuffle music silent mode SIM card exporting contacts to                                           |     | transferring contacts troubleshooting turning off turning on Twitter <sup>TM</sup> logging in to status update  U update status updating phone USB connection using the equalizer  V vibration video albums viewing video camera y recording videos settings video player pausing a video videos adjusting volume copying to/from a computer deleting fast forwarding and rewinding pausing playing recording |                              |

| viewing98, 101, 10               | )2, 103 |
|----------------------------------|---------|
| viewing                          |         |
| movies                           |         |
| photos                           |         |
| videos recorded using the camera |         |
| voice input                      |         |
| voice recognition                |         |
| voicemail                        | 37      |
| volume                           |         |
| adjusting video                  |         |
| key                              | 29      |
| W                                |         |
| Walkman™ player                  | 84      |
| adding tracks to playlists       |         |
| creating playlists               |         |
| deleting tracks                  |         |
| Friends' music                   |         |
| minimising                       |         |
| My music                         |         |
| overview                         |         |
| player overview                  |         |
| playing tracks in random order   |         |
| playlists                        |         |
| SensMe™ channels                 |         |
| using the equalizer              |         |
| Walkman™ player widget           |         |
| wallpaper                        |         |
| using a photo as                 |         |
| web browser                      |         |
| managing bookmarks               |         |
| settings                         |         |
| Wi-Fi®                           |         |
| widgets                          |         |
| resizing                         |         |
| Timescape™ Feed                  |         |
| Timescape™ Friends               |         |
| Timescape™ Share                 |         |
| wireless networks                |         |
| Z                                |         |
| zoom                             | 04      |
|                                  | 91      |
| zooming                          | 100     |

## SONY

## Important information

www.sonymobile.com

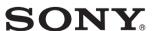

Sony Mobile Communications AB SE-221 88 Lund, Sweden

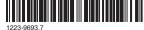

#### Sony Consumer Web site

On www.sonymobile.com/support there is a support section where help and tips are only a few clicks away. Here you will find the latest computer software updates and tips on how to use your product more efficiently.

#### Service and support

You have access to a portfolio of exclusive service advantages such as:

• Global and local Web sites providing support.

- A global network of Contact Centers.
- An extensive network of Sony service partners.
- . A warranty period. Learn more about the warranty conditions in the Limited warranty section.

At www.sonymobile.com/support, you can find the latest support tools and information. For operator-specific services and features, please contact your network operator.

You can also contact our Contact Centers. If your country/region is not represented in the list below, please contact your local dealer. (Calls are charged according to national rates, including local taxes, unless the phone number is a toll-free number.)

If your product needs service, please contact the dealer from whom it was purchased, or one of our service partners. For warranty claims, save proof of purchase.

#### Guidelines for Safe and Efficient Use

Please follow these guidelines. Failure to do so might entail a potential health risk or product malfunction. If in doubt as to its proper function, have the product checked by a certified service partner before charging or using it.

#### Recommendations for care and safe use of our products

- . Handle with care and keep in a clean and dust-free place
- . Warning! May explode if disposed of in fire.
- Do not expose to liquid or moisture or excess humidity.
- For optimum performance, the product should not be operated in temperatures below +14°F(-10°C) or above +113°F(+45°C). Do not expose the battery to temperatures above +140°F(+60°C).

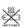

#### Malware

Malware (short for malicious software) is software that can harm your phone or other computers. Malware or harmful applications can include viruses, worms, spyware, and other unwanted programs. While your device does employ security measures to resist such efforts, Sony does not warrant or represent that your device will be impervious to introduction of malware. You can however reduce the risk of malware attacks by using care when downloading content or accepting applications, refraining from opening or responding to messages from unknown sources, using trustworthy services to access the Internet, and only downloading content to your phone from known, reliable sources.

#### Accessories

Use only Sony branded original accessories and certified service partners. Sony does not test third-party accessories. Accessories may influence RF Exposure, radio performance, sound loudness, electric safety and other areas. Third-party accessories and parts may pose a risk to your health or safety or decrease performance.

#### Accessible Solutions/Special Needs

In the US, compatible Sony Xperia phones may offer compatibility with TTY terminals (with use of necessary accessory). For more information call the Sony Special Needs Center on 877 878 1996 (TTY) or 877 207 2056 (voice), or go to www.sonvericsson-snc.com.

#### Disposal of old electrical and electronic equipment and batteries

This symbols on the electronic product or on its packaging indicates that the electronic product, including the battery, should not be treated as household waste. Instead, it should be handed over to the applicable collection point for the recycling of electrical and electronic equipment. Do not attempt to remove internal batteries. Internal batteries must only be removed by a waste treatment facility or trained service professional.

By ensuring this product is disposed of correctly, you will help prevent potential negative consequences for the environment and human health, which could otherwise be caused by inappropriate waste handling of this product. The recycling of materials will help to conserve natural resources. For more detailed information about recycling of this product please contact your local city office, your household waste disposal service or the shop where you purchased the product, by calling a Sony Contact Center or at www.sonymobile.com/recycling.

. Do not drop, throw or try to bend the product. Do not paint or attempt to disassemble or modify the product. Only Sony authorized personnel should perform service

· Do not expose to flames or lit tobacco products.

- . Consult with authorized medical staff and the instructions of the medical device manufacturer before using the product near pacemakers or other medical devices or equipment.
- · Discontinue use of electronic devices, or disable the radio transmitting functionality of the device, where required or requested to do so.
- Do not use where a potentially explosive atmosphere exists.
- . Do not place the product, or install wireless equipment, in the area above an air bag in a car. . Caution: Cracked or broken displays may create sharp edges or
- splinters that could be harmful upon contact. • Do not use the Bluetooth Headset in positions where it is
- uncomfortable or will be subject to pressure.

Warning! Keep out of the reach of children. Do not allow children to play with phones or accessories. They could hurt themselves or others. Products may contain small parts that could become detached and create a choking hazard.

#### Power supply (Charger)

Connect the charger to power sources as marked on the product. Do not use outdoors or in damp areas. Do not alter or subject the cord to damage or stress. Unplug the unit before cleaning it, Never alter the plug. If it does not fit into the outlet, have a proper outlet installed by an electrician. When power supply is connected there is a small drain of power. To avoid this small energy waste, disconnect the power supply when the product is fully charged. Use of charging devices that are not Sony branded may impose increased safety risks.

New or idle batteries can have short-term reduced capacity. Fully charge the battery before initial use. Use for intended purpose only. Charge the battery in temperatures between +41°F (+5°C) and +113°F (+45°C). Do not put the battery into your mouth. Do not let the battery contacts touch another metal object. Turn off the product before removing the battery. Performance depends on temperatures, signal strength, usage patterns,

Memory card

If the product comes complete with a removable memory card, it is generally compatible with the handset purchased but may not be compatible with other devices or the capabilities of their memory cards. Check other devices for compatibility before purchase or use. If the product is equipped with a memory card reader, check memory card compatibility before purchase or use.

Memory cards are generally formatted prior to shipping. To reformat the memory card, use a compatible device. Do not use the standard operating system format when formatting the memory card on a PC. For details, refer to the operating instructions of the device or contact customer support.

If your phone is equipped with a standard-sized SIM card slot, inserting an incompatible SIM card (for example, a micro SIM card, a micro SIM card with a non-Sony adapter, or a standard SIM card cut into a micro SIM card size) in the SIM card slot may damage your SIM card or your phone permanently. Sony does not warrant and will not be responsible for any damage caused by use of incompatible or modified SIM cards.

#### For Devices Supporting 3D Viewing capabilities

In viewing 3D images shot with this phone on a 3D-compatible monitor, you may experience discomfort in the form of eye strain, fatique, or nausea. To prevent these symptoms, we recommend that you take regular breaks. However, you need to determine for yourself the length and frequency of breaks you require, as they vary according to the individual. If you experience any type of discomfort, stop viewing the 3D images until you feel better, and consult a physician as necessary. Also refer to the operating instructions supplied with the device or software you have connected or are using with this phone. Note that a child's eyesight is still at the development stage (particularly children below the age of 6). Consult a pediatrician or ophthalmologist before letting your child view 3D images, and make sure he/she observes the above precautions when viewing such images.

If the device requires an adapter for insertion into the handset or another device, do not insert the card directly without the required adapter.

features selected and voice or data transmissions. Only Sony service partners should remove or replace built-in batteries. Use of batteries that are not Sony branded may pose increased safety risks. Replace the battery only with another Sony battery that has been qualified with the product per the standard IEEE-1725. Use of an unqualified battery may present a risk of fire, explosion, leakage or other hazard.

#### Personal medical devices

Phones may affect implanted medical equipment. Reduce risk of interference by keeping a minimum distance of 6 inches (15 cm) between the phone and the device. Use the phone at your right ear. Do not carry the phone in your breast pocket. Turn off the phone if you suspect interference. In the event of use in proximity to personal medical devices, please consult a physician and the device manufacturer.

#### Drivina

Some vehicle manufacturers forbid the use of phones in their vehicles unless a handsfree kit with an external antenna supports the installation Check with the vehicle manufacturer's representative to be sure that the phone or Bluetooth handsfree will not affect the electronic systems in the vehicle. Full attention should be given to driving at all times and local laws and regulations restricting the use of wireless devices while driving must be observed.

#### GPS/Location based functions

Some products provide GPS/Location based functions. Location determining functionality is provided "As is" and "With all faults". Sony does not make any representation or warranty as to the accuracy of such location information.

Use of location-based information by the device may not be uninterrupted or error free and may additionally be dependent on network service availability. Please note that functionality may be reduced or prevented in certain environments such as building interiors or areas adjacent to buildings

Caution: Do not use GPS functionality in a manner which causes distraction from driving.

#### Emergency calls

Calls cannot be guaranteed under all conditions. Never rely solely upon phones for essential communication. Calls may not be possible in all

Precautions on memory card use

- . Do not expose the memory card to moisture
- Do not touch terminal connections with your hand or any metal object.
- . Do not strike, bend, or drop the memory card.
- . Do not attempt to disassemble or modify the memory card.
- Do not use or store the memory card in humid or corrosive locations or in excessive heat such as a closed car in summer, in direct sunlight or near a heater etc.
- . Do not press or bend the end of the memory card adapter with excessive force.
- Do not let dirt, dust, or foreign objects get into the insert port of any memory card adapter
- Check you have inserted the memory card correctly.
- . Insert the memory card as far as it will go into any memory card adapter needed. The memory card may not operate properly unless fully inserted.
- . We recommend that you make a backup copy of important data. We are not responsible for any loss or damage to content you store on the
- Recorded data may be damaged or lost when you remove the memory card or memory card adapter, turn off the power while formatting. reading or writing data, or use the memory card in locations subject to static electricity or high electrical field emissions.

#### Protection of personal information

Erase personal data before disposing of the product. To delete data, perform a master reset. Deleting data from the phone memory does not ensure that it cannot be recovered. Sony does not warrant against recovery of information and does not assume responsibility for disclosure of any information even after a master reset.

#### Loudness warning!

Avoid volume levels that may be harmful to your hearing.

#### **End User License Agreement**

Software delivered with this device and its media is owned by Sony Mobile Communications AB, and/or its affiliated companies and its suppliers and licensors.

Sony grants you a non-exclusive limited license to use the Software solely in conjunction with the Device on which it is installed or delivered. areas, on all networks, or when certain network services and/or phone features are used

Use of antenna devices not marketed by Sony could damage your phone, reduce performance, and produce SAR levels above the established limits. Do not cover the antenna with your hand as this affects call quality, power levels and can shorten talk and standby times.

#### Radio Frequency (RF) exposure and Specific Absorption Rate (SAR)

When the phone or Bluetooth handsfree is turned on, it emits low levels of radio frequency energy. International safety guidelines have been developed through periodic and thorough evaluation of scientific studies. These guidelines establish permitted levels of radio wave exposure. The guidelines include a safety margin designed to assure the safety of all persons and to account for any variations in measurements.

Specific Absorption Rate (SAR) is used to measure radio frequency energy absorbed by the body when using a phone. The SAR value is determined at the highest certified power level in laboratory conditions, but because the phone is designed to use the minimum power necessary to access the chosen network, the actual SAR level can be well below this value. There is no proof of difference in safety based on difference in SAR value.

Products with radio transmitters sold in the US must be certified by the Federal Communications Commission (FCC). When required, tests are performed when the phone is placed at the ear and when worn on the body. For body-worn operation, the phone has been tested when positioned a minimum of 15 mm from the body without any metal parts in the vicinity of the phone or when properly used with an appropriate Sony accessory and worn on the body. When operation with "Hotspot" functionality is engaged, a separation distance of 10mm is used.

For more information about SAR and radio frequency exposure, go to: www.sonymobile.com/health.

#### Flight mode

Bluetooth and WLAN functionality, if available in the device, can be enabled in Flight mode but may be prohibited onboard aircraft or in other areas where radio transmissions are prohibited. In such environments, please seek proper authorization before enabling Bluetooth or WLAN functionality even in Flight mode.

Ownership of the Software is not sold, transferred or otherwise

Do not use any means to discover the source code or any component of the Software, reproduce and distribute the Software, or modify the Software. You are entitled to transfer rights and obligations to the Software to a third party, solely together with the Device with which you received the Software, provided the third party agrees in writing to be bound by the terms of this License.

This license exists throughout the useful life of this Device. It can be terminated by transferring your rights to the Device to a third party in

Failure to comply with any of these terms and conditions will terminate the license immediately

Sony and its third party suppliers and licensors retain all rights, title and interest in and to the Software. Sony, and, to the extent that the Software contains material or code of a third party, such third party, shall be entitled third party beneficiaries of these terms.

This license is governed by the laws of Sweden. When applicable, the foregoing applies to statutory consumer rights.

In the event Software accompanying or provided in conjunction with your device is provided with additional terms and conditions, such provisions shall also govern your possession and usage of the Software.

#### Export regulations

Export regulations: Goods delivered under this Agreement may be the subject to import and export regulations of the European Union, the United States and other countries. Purchaser will comply with these applicable laws and regulations and will obtain and maintain any export and import license required for the delivery of goods to Purchaser under this Agreement. Without limiting the foregoing, and as an example, Purchaser will not knowingly export or re-export goods to destinations identified pursuant to Articles in Chapter II of European Council Regulation (EC) 428/2009 and specifically, and without limitation, Purchaser will also comply with U.S. government Export Administration Regulations ("EAR", 15 C.F.R. §§ 730-774, http://www.bis.doc.gov/) administered by Department of Commerce, Bureau of Industry and Security and economic sanctions regulations (30 C.F.R. §§ 500 et. seq., http://www.treas.gov/offices/enforcement/ofac/\ administered by the U.S. Department of Treasury, Office of Foreign Assets Control.

Preflighted by Elanders PASSED FAILED June 27, 2012 13:41:03

#### **Limited Warranty**

Sony Mobile Communications AB, SE-221 88 Lund, Sweden, (Sony) or its local affiliated company, provides this Limited Warranty for your phone, original accessory delivered with your phone, and/or your mobile computing product (hereinafter referred to as "Product").

Should your Product need warranty service, please return it to the dealer from whom it was purchased, or contact your local Sony Contact Center (national rates may apply) or visit www.sonymobile.com to get further information.

#### Our warranty

Subject to the conditions of this Limited Warranty. Sony warrants this Product to be free from defects in design, material and workmanship at the time of its original purchase by a consumer. This Limited Warranty will last for a period of one (1) year as from the original date of purchase of the Product.

#### What we will do

If, during the warranty period, this Product fails to operate under normal use and service, due to defects in design, materials or workmanship, Sony authorized distributors or service partners, in the country\* where you purchased the Product, will, at their option, either repair or replace the Product in accordance with the terms and conditions stipulated

Sony and its service partners reserve the right to charge a handling fee if a returned Product is found not to be under warranty according to the

Please note that some of your personal settings, downloads and other information may be lost when your Sony Product is repaired or replaced. At present Sony may be prevented by applicable law, other regulation or technical restrictions from making a backup copy of certain downloads. Sony does not take any responsibility for any lost information of any kind and will not reimburse you for any such loss. You should always make backup copies of all the information stored on your Sony Product such as downloads, calendar and contacts before handing in your Sony Product for repair or replacement.

#### Conditions

1. This Limited Warranty is valid only if the original proof of purchase for this Product issued by a Sony authorized dealer specifying the date of purchase and serial number\*\*, is presented with the Product to be repaired or replaced. Sony reserves the right to refuse warranty service if this information has been removed or changed after the original purchase of the Product from the dealer.

- 2. If Sony repairs or replaces the Product, the repair for the defect concerned, or the replaced Product shall be warranted for the remaining time of the original warranty period or for ninety (90) days from the date of repair, whichever is longer. Repair or replacement may involve the use of functionally equivalent reconditioned units. Replaced parts or components will become the property of Sony.
- 3. This warranty does not cover any failure of the Product due to normal tear and wear, or due to misuse, including but not limited to use in other than the normal and customary manner, in accordance with the Sony instructions for use and maintenance of the Product. Nor does this warranty cover any failure of the Product due to accident, software or hardware modification or adjustment, acts of God or damage resulting from liquid.

A rechargeable battery can be charged and discharged more than a hundred times. However, it will eventually wear out - this is not a defect and corresponds to normal wear and tear. When the talk-time or standby time is noticeably shorter, it is time to replace your battery. Sony recommends that you use only batteries and chargers approved

Minor variations in display brightness and color may occur between the phones. There may be tiny bright or dark dots on the display. It occurs when individual dots have malfunctioned and cannot be adjusted. Two defective pixels are deemed acceptable.

Minor variations in camera image appearance may occur between phones. This is nothing uncommon and is not regarded as a defective camera module.

- 4 Since the cellular system on which the Product is to operate is provided by a carrier independent from Sony, Sony will not be responsible for the operation, availability, coverage, services or range of
- This warranty does not cover Product failures caused by installations, modifications, or repair or opening of the Product performed by a non-Sony authorized person
- 6. The warranty does not cover Product failures which have been caused by use of accessories or other peripheral devices which are not Sony branded original accessories intended for use with the Product.
- 7. Tampering with any of the seals on the Product will void the warranty

8. THERE ARE NO EXPRESS WARRANTIES, WHETHER WRITTEN OR ORAL, OTHER THAN THIS PRINTED LIMITED WARRANTY. ALL IMPLIED WARRANTIES, INCLUDING WITHOUT LIMITATION THE IMPLIED WARRANTIES OF MERCHANTABILITY OR FITNESS FOR A PARTICULAR PURPOSE, ARE LIMITED TO THE DURATION OF THIS LIMITED WARRANTY, IN NO EVENT SHALL SONY OR ITS LICENSORS BE LIABLE FOR INCIDENTAL OR CONSEQUENTIAL DAMAGES OF ANY NATURE WHATSOEVER, INCLUDING BUT NOT LIMITED TO LOST PROFITS OR COMMERCIAL LOSS; TO THE FULL EXTENT THOSE DAMAGES CAN BE DISCLAIMED BY LAW. Some countries/states do not allow the exclusion or limitation of incidental or consequential damages, or limitation of the duration of implied warranties, so the preceding limitations or exclusions may not apply to you.

The warranty provided does not affect the consumer's statutory rights under applicable legislation in force, nor the consumer's rights against the dealer arising from their sales / purchase contract.

#### \*Geographical scope of the warranty

If you have purchased your Product in a country member of the European Economic Area (EEA) or in Switzerland or the Republic of Turkey, and such Product was intended for sale in the EEA or in Switzerland or in Turkey, you can have your Product serviced in any EEA country or in Switzerland or in Turkey, under the warranty conditions prevailing in the country in which you require servicing, provided that an identical Product is sold in such country by an authorized Sony distributor. To find out if your Product is sold in the country you are in, please call the local Sony Contact Center. Please observe that certain services may not be available outside the country of original purchase. for example, due to the fact that your Product may have an interior or exterior which is different from equivalent models sold in other countries. Please note in addition that it may sometimes not be possible to repair SIM-locked Products.

\*\* In some countries/regions additional information (such as a valid warranty card) may be requested.

#### Trademarks and acknowledgements

The Liquid Identity logo and Xperia are trademarks or registered trademarks of Sony Mobile Communications AB. Sony is a trademark or a registered trademark of Sony Corporation. Ericsson is a trademark or registered trademark of Telefonaktiebolaget LM Ericsson.

Bluetooth is a trademark or a registered trademark of Bluetooth SIG Inc. and any use of such mark by Sony is under license. Other product and company names mentioned herein may be the trademarks of their respective owners.

Any rights not expressly granted herein are reserved.

| Anguilla               | 1-800-080-9518<br>(Toll Free)                                                               | questions.CO@support.sonymobile.com |
|------------------------|---------------------------------------------------------------------------------------------|-------------------------------------|
| Antigua and<br>Barbuda | 1-800-081-9518<br>(Toll Free)                                                               | questions.CO@support.sonymobile.com |
| Argentina              | 0800-333-7427<br>(número gratuito)                                                          | questions.CO@support.sonymobile.com |
| Australia              | 1300 650-050<br>(Toll Free)                                                                 | questions.AU@support.sonymobile.com |
| The<br>Bahamas         | 1-800-205-6062<br>(Toll Free)                                                               | questions.CO@support.sonymobile.com |
| Barbados               | 1-800-082-9518<br>(Toll Free)                                                               | questions.CO@support.sonymobile.com |
| Belgique/<br>België    | 02-0745 1611                                                                                | questions.BE@support.sonymobile.com |
| Belize                 | AN 815, PIN<br>5597 (Toll Free)                                                             | questions.CO@support.sonymobile.com |
| Bermuda                | 1-800-083-9518<br>(Toll Free)                                                               | questions.CO@support.sonymobile.com |
| Bolivia                | 800-100-542<br>(número gratuito)                                                            | questions.CO@support.sonymobile.com |
| Brasil                 | 4001-0444<br>(Capitais e<br>regiões<br>metropolitanas)<br>0800 884 0444<br>(Demais regiões) | questions.BR@support.sonymobile.com |
| Canada                 | 1 866 766 9374<br>(Toll Free / sans<br>frais)                                               | questions.CA@support.sonymobile.com |
| Cayman<br>Islands      | 1-800-084-9518<br>(Toll Free)                                                               | questions.CO@support.sonymobile.com |
|                        |                                                                                             |                                     |

13

#### Central and +27 11 506 0123 questions.CF@support.sonymobile.com Southern Africa

| Česká<br>republika | 844 550 055                                                     | questions.CZ@support.sonymobile.com |
|--------------------|-----------------------------------------------------------------|-------------------------------------|
| Chile              | 800-646-425<br>(número gratuito)                                | questions.CO@support.sonymobile.com |
| Colombia           | 01800-0966-080<br>(número gratuito)                             | questions.CO@support.sonymobile.com |
| Costa Rica         | 0 800 011 0400<br>(número gratuito)                             | questions.CO@support.sonymobile.com |
| Danmark            | 3331 2828                                                       | questions.DK@support.sonymobile.com |
| Deutschland        | 0180 534 2020<br>(ortsübliche<br>Gebühren)                      | questions.DE@support.sonymobile.com |
| Dominica           | 1-800-085-9518<br>(Toll Free)                                   | questions.CO@support.sonymobile.com |
| Ecuador            | 1-800-0102-50<br>(número gratuito)                              | questions.CO@support.sonymobile.com |
| Eesti              | 06 032 032                                                      | questions.EE@support.sonymobile.com |
| مصر/Egypt          | 16727                                                           | questions.EG@support.sonymobile.com |
| Ελλάδα             | 801 11 810 810<br>+30 210 899 19 19<br>(από κινητό<br>τηλέφωνο) | questions.GR@support.sonymobile.com |
| El Salvador        | 800-6323<br>(número gratuito)                                   | questions.CO@support.sonymobile.com |
| España             | 902 180 576<br>(tarifa local)                                   | questions.ES@support.sonymobile.com |
| France             | 09 69 32 21 21                                                  | questions.FR@support.sonymobile.com |

| yiti | AN 193, PIN<br>5598 (numéro<br>gratuit / nimewo<br>gratis) | questions.CO@support.sonymobile.com |
|------|------------------------------------------------------------|-------------------------------------|
| ras  | AN 8000122,<br>PIN 5599                                    | questions.CO@support.sonymobile.com |

|                  | (número gratuito) |                                     |
|------------------|-------------------|-------------------------------------|
| Hong Kong/<br>香港 | +852 8203 8863    | questions.HK@support.sonymobile.com |

| 香港            |                                                      |                                     |
|---------------|------------------------------------------------------|-------------------------------------|
| Hrvatska      | 062 000 000                                          | questions.HR@support.sonymobile.com |
| India/भारत    | 1800 11 1800<br>(Toll Free)<br>+91 (011)<br>39011111 | questions.IN@support.sonymobile.com |
| landara and a |                                                      | augotiona ID@augnost appumabila aam |

1850 545 888

Haïti/Av

Hondur

Ireland

áq

|         | (Local rate)                    |                                     |
|---------|---------------------------------|-------------------------------------|
| Italia  | 06 48895206<br>(tariffa locale) | questions.IT@support.sonymobile.com |
| Jamaica | 1-800-442-3471<br>(Toll Free)   | questions.CO@support.sonymobile.com |
| Κύπρος/ | 0800 90 909                     | questions.CY@support.sonymobile.com |

auestions.IE@support.sonymobile.com

| Kύπρος/<br>Kıbrıs | 0800 90 909  | questions.CY@support.sonymobile.com |
|-------------------|--------------|-------------------------------------|
| Latvija           | 67 21 43 01  | questions.LV@support.sonymobile.com |
| Lietuva           | 8 700 55030  | questions.LT@support.sonymobile.com |
| Magyarorsz        | 01 880 47 47 | questions.HU@support.sonymobile.com |

| Malaysia     | 1 800-88-7666   | questions.MY@support.sonymobile.com |
|--------------|-----------------|-------------------------------------|
| المغرب/Maroc | +212 2 2958 344 | questions.MA@support.sonymobile.com |
| México       | 0 1800 000 4722 | questions.MX@support.sonymobile.com |

|           | (número gratuito) | )                                   |
|-----------|-------------------|-------------------------------------|
| Nederland | 0900 8998318      | questions.NL@support.sonymobile.com |

#### Nederlandse 001-866-509-86 questions.CO@support.sonymobile.com 60 (gratis 0800-100-150 questions.NZ@support.sonymobile.com New (Toll Free) Zealand Nicaragua AN 1800-0166, questions.CO@support.sonymobile.com PIN 5600 (número gratuito) 815 00 840 questions.NO@support.sonvmobile.com Norge (lokaltakst) Österreich 0810 200 245 questions.AT@support.sonymobile.com 021 - 111 22 55 questions.PK@support.sonymobile.com Pakistan/ باكستان 00800-787-0009 questions.CO@support.sonvmobile.com Panamá (número gratuito) Paraguay 009 800 54 questions.CO@support.sonymobile.com 20032 (número aratuito) 0800-532-38 questions.CO@support.sonymobile.com (número gratuito) Philippines/ +632 479 9777 questions.PH@support.sonymobile.com or 1800 1 853 Pilipinas 7669 Polska +48 22 22 77 questions.PL@support.sonymobile.com 444 808 204 466 questions.PT@support.sonvmobile.com Portugal (chamada local) República 1-800-751-3370 questions.CO@support.sonymobile.com Dominicana (número gratuito) +40 21 401 0401 questions.RO@support.sonymobile.com România Saint Kitts 1-800-087-9518 questions.CO@support.sonymobile.com and Nevis (Toll Free) 1-800-088-9518 questions.CO@support.sonymobile.com

Vincent and (Toll Free)

| the<br>Grenadines      |                                          |                                      |
|------------------------|------------------------------------------|--------------------------------------|
| Schweiz/<br>Suisse/    | 0848 824 040                             | questions.CH@support.sonymobile .com |
| Svizzera               |                                          |                                      |
| Singapore              | +65 6744 0733                            | questions.SG@support.sonymobile.com  |
| Slovenia               | 0800 81291                               | questions.si@support.sonymobile.com  |
| Slovensko              | 02 5443 6443                             | questions.SK@support.sonymobile.com  |
| South Africa           | 0861 632222                              | questions.ZA@support.sonymobile.com  |
| South Korea/<br>대한민국   | (+82) 1588 4170                          | questions.KO@support.sonymobile.com  |
| Suomi                  | 09 299 2000                              | questions.Fl@support.sonymobile.com  |
| Sverige                | 013 24 45 00<br>(lokal taxa)             | questions.SE@support.sonymobile.com  |
| Thailand               | 001 800 852<br>7663 or 02401<br>3030     | questions.CO@support.sonymobile.com  |
| Trinidad and<br>Tobago | 1-800-080-9521<br>(Toll Free)            | questions.CO@support.sonymobile.com  |
| Türkiye                | +90 212 473 77<br>77                     | questions.TR@support.sonymobile.com  |
| United<br>Kingdom      | 08705 237 237<br>(Local rate)            | questions.GB@support.sonymobile.com  |
| United<br>States       | 1 866 766 9374                           | questions.US@support.sonymobile.com  |
| Uruguay                | 000-401-787-01<br>3 (número<br>gratuito) | questions.CO@support.sonymobile.com  |
| Venezuela              | 0-800-1-00-2250<br>(número gratuito)     | questions.CO@support.sonymobile.com  |
| Việt Nam               | 1900 1525 (miễn<br>phí)                  | questions.VN@support.sonymobile .com |
| България               | 0800 1 8778                              | questions.BG@support.sonymobile.com  |
|                        |                                          |                                      |

| Россия                         | 8-800-1008022            | questions.RU@support.sonymobile.com |
|--------------------------------|--------------------------|-------------------------------------|
| Україна                        | +38 044 590<br>1515      | questions.UA@support.sonymobile.com |
| الأردن                         | +971 4 3919 880          | questions.JO@support.sonymobile.com |
| الإمارات<br>العربية<br>المتحدة | +971 4 3919 880<br>(UAE) | questions.AE@support.sonymobile.com |
| الكويت                         | +971 4 3919 880          | questions.KW@support.sonymobile.com |
| المملكة<br>العربية<br>السعودية | 800-8200-727             | questions.SA@support.sonymobile.com |
| 中国                             | +86 400 810              | questions.CN@sonymobile.com         |
| f 1000                         | 0000                     | : TMO 1                             |
| 台灣                             | +886 2<br>25625511       | questions.TW@support.sonymobile.com |
| ไทย                            | 02 2483 030              | questions.TH@support.sonymobile.com |

15 16 17 19

12

Guatemala 1-800-300-0057 questions.CO@support.sonymobile.com

09 69 32 21 22

(número gratuito)

(Xperia<sup>™</sup>

uniquement)

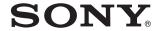

SAR Information FCC Statement Declaration of Conformity

## Sony LT30at

UMTS HSPA Band 1 2 4 5 GSM GPRS/EDGE 850/900/1800/1900 LTE Band 2 4 5 17

## Important Information

#### United States & Canada

THIS PHONE MODEL HAS BEEN CERTIFIED IN COMPLIANCE WITH THE GOVERNMENT'S REQUIREMENTS FOR EXPOSURE TO RADIO WAVES.

The Series mobile phones have been designed to comply with applicable safety requirements for exposure to radio waves. Your wireless phone is a radio transmitter and receiver. It is designed to not exceed the limits\* of exposure to radio frequency (RF) energy set by governmental authorities. These limits establish permitted levels of RF energy for the general population. The guidelines are based on standards that were developed by international scientific organizations through periodic and thorough evaluation of scientific studies. The standards include a safety margin designed to assure the safety of all individuals, regardless of age and health.

The radio wave exposure guidelines employ a unit of measurement known as the Specific Absorption Rate (SAR). Tests for SAR are conducted using standardized methods with the phone transmitting at its highest certified power level in all used frequency bands. While there may be differences between the SAR levels of various phone models, they are all designed to meet the relevant guidelines for exposure to radio waves. For more information on SAR, please refer to the safe and efficient use chapter in the User Guide.

The highest SAR value as reported to the authorities for this phone model when tested for use by the ear is 0.96 W/kg\*, and when worn on the body is 1.13 W/kg\* for speech and 1.32 W/kg\* for data calls. For body-worn operation, the phone has been tested when positioned a minimum of 15 mm from the body without any metal parts in the vicinity of the phone or when properly used with an appropriate Sony accessory and worn on the body. For devices which include "WiFi hotspot" functionality, SAR measurements for the device operating in WiFi hotspot mode were taken using a separation distance of

10mm. Use of third-party accessories may result in different SAR levels than those reported.

\*\*Before a phone model is available for sale to the public in the US, it must be tested and certified by the Federal Communications Commission (FCC) that it does not exceed the limit established by the government-adopted requirement for safe exposure\*. The tests are performed in positions and locations (i.e., by the ear and worn on the body) as required by the FCC for each model. The FCC has granted an Equipment Authorization for this phone model with all reported SAR levels evaluated as in compliance with the FCC RF exposure quidelines. While there may be differences between the SAR levels of various phones, all mobile phones granted an FCC equipment authorization meet the government requirement for safe exposure. SAR information on this phone model is on file at the FCC and can be found under the Display Grant section of http://www.fcc.gov/oet/fccid after searching on FCC ID PY7PM-0140. Additional information on SAR can be found on the Cellular Telecommunications & Internet Association (CTIA) website at http://www.phonefacts.net.

\* In the United States and Canada, the SAR limit for mobile phones used by the public is 1.6 watts/kilogram (W/kg) averaged over one gram of tissue. The standard incorporates a margin of safety to give additional protection for the public and to account for any variations in measurements.

\*\*This paragraph is only applicable to authorities and customers in the United States.

## Renseignements importants États-Unis et Canada

CE MODÈLE DE TÉLÉPHONE A ÉTÉ CERTIFIÉ CONFORME AUX EXIGENCES GOUVERNEMENTALES RELATIVES À L'EXPOSITION AUX ONDES RADIOÉLECTRIQUES.

Les téléphones mobiles de la ont été conçus pour répondre aux normes de sécurité en vigueur en matière d'exposition aux ondes radioélectriques. Votre téléphone sans fil est un émetteur et un récepteur radio. Il est conçu de manière à ne pas dépasser les limites\* d'exposition à l'énergie des fréquences radio (RF) établies par les autorités gouvernementales. Ces limites fixent les niveaux maximaux d'énergie RF auxquels peut être soumis le grand public. Ces lignes directrices sont basées sur des normes qui ont été élaborées par des organisations scientifiques internationales par le biais d'évaluations périodiques et approfondies des études scientifiques. Ces normes prévoient une marge de sécurité visant à assurer la protection de tous les individus, pou importe leur âxe et leur état de santé.

Les lignes directrices relatives à l'exposition aux ondes radioélectriques utilisent une unité de mesure appelée « Taux d'absorption spécifique » (TAS). Les tests de TAS sont effectués selon des méthodes standardisées dans lesquelles le téléphone émet dans toutes les bandes de fréquences utilisées, à la plus forte puissance pour laquelle il a été homologué. Bien que le TAS puisse être différent d'un modèle de téléphone à un autre, tous les appareils sont conçus pour respecter les lignes directrices relatives aux ondes radioélectriques. Pour en savoir plus sur le TAS, reportez-vous au chapitre sur l'utilisation efficace et sans danger du guide de l'utilisateur.

Le TAS le plus élevé relevé par les autorités pour ce modèle de téléphone est de 0.96 W/kg\* lorsqu'il est testé en utilisation près de l'oreille, et de 1.13 W/kg\* pour les appels vocaux et de 1.32 W/kg\* pour les transmissions de données lorsqu'il est porté sur le corps. En mode d'utilisation porté sur le corps, le téléphone a été testé lorsqu'il est au moins 15 mm du corps et à l'écart de toute pièce en métal, ou lorsqu'il est utilisé de façon

adéquate avec un accessoire Sony et porté sur le corps. Pour les appareils munis de la fonctionnalité « point d'accès WiFi », les mesures du TAS de l'appareil en mode WiFi ont été prises à une distance de sécurité de 10 mm. L'utilisation d'accessoires tiers peut produire des niveaux de TAS différents de ceux relevés

\*\*Avant qu'un modèle de téléphone ne soit mis en vente auprès du public aux États-Unis, la Commission fédérale des communications (CFC) doit le tester et certifier qu'il respecte les limites fixées dans les exigences gouvernementales d'exposition sans danger\*. Pour chaque modèle, les tests sont effectués en position et aux endroits d'usage (c.-à-d. près de l'oreille et porté sur le corps), tel que requis par la CFC. La CFC a accordé une autorisation d'équipement pour ce modèle de téléphone, après que tous les niveaux de TAS indiqués aient été évalués et considérés conformes aux lignes directrices de la CFC en matière d'exposition aux radiofréquences. Même s'il peut y avoir des différences entre les niveaux de TAS des différents téléphones, tous les téléphones mobiles auxquels la CFC a accordé une autorisation d'équipement répondent aux normes gouvernementales en matière d'exposition sans danger. La CFC conserve dans ses dossiers l'information relative aux TAS relevés pour ce modèle de téléphone. Vous pouvez la consulter au http://www.fcc.gov/oet/fccid sous la rubrique « Display Grant ». après avoir effectué une recherche sur CEC ID PY7PM-0140. Vous trouverez des renseignements supplémentaires concernant le TAS sur le site Web de la Cellular Telecommunications & Internet Association (CTIA) au http://www.phonefacts.net.

\* Aux États-Unis et au Canada, la limite de TAS des téléphones mobiles utilisés par le public est de 1,6 watt/kg (W/kg) en moyenne sur un gramme de tissus. Cette norme comporte une marge importante de sécurité afin d'assurer une protection supplémentaire et de tenir compte de toute variation dans les mesures.

\*\*Ce paragraphe ne concerne que les autorités et les clients des États-Unis.

# Información importante

Estados Unidos y Canadá

ESTE MODELO DE TELÉFONO HA SIDO CERTIFICADO CONFORME A LOS REQUISITOS GUBERNAMENTALES PARA LA EXPOSICIÓN A ONDAS DE RADIO.

Los teléfonos móviles de la Serie han sido diseñados según los requisitos de seguridad aplicables para la exposición a ondas de radio. Su teléfono inalámbrico es un transmisor y receptor de radio. Está diseñado para no superar los límites\* de exposición a energia de radiofrecuencia (RF) fijados por las autoridades gubernamentales. Estos límites establecen los niveles permitidos de energia de RF para la población general. Las especificaciones se basan en los estándares desarrollados por organizaciones científicas internacionales mediante evaluaciones periódicas y minuciosas de estudios científicos. Los estándares incluyen un margen de seguridad destinado a garantizar la seguridad de todas las personas, independientemente de la edad y de la salurí

Las especificaciones de la exposición a ondas de radio emplean una unidad de medida conocida como la Tasa específica de absorción (SAR, por su sigla en inglés). Las pruebas de SAR se llevan a cabo mediante el uso de métodos estandarizados con la transmisión telefónica al más alto nivel de energía registrado en todas las bandas de frecuencia utilizadas. Aunque es posible que haya diferencias entre los niveles de SAR de los diferentes modelos de teléfonos, todos están diseñados para cumplir con las especificaciones correspondientes de la exposición a ondas de radio. Para obtener más información sobre SAR, consulte el capítulo sobre uso seguro y eficaz que se encuentra en la Guía del usuario.

Según se reportó a las autoridades, el valor más alto de SAR de este modelo de teléfono cuando se probó usándolo cerca del oído es de 0.96 W/kg\* y al usarlo en el cuerpo es de 1.13 W/kg\* para hablar y 1.32 W/kg\* para llamadas de datos. Para su uso cerca del cuerpo, el teléfono ha sido probado para su funcionamiento a una distancia mínima de 15 mm (0,59 pulg.)

del cuerpo, sin que haya piezas metálicas cerca del teléfono o cuando se utiliza correctamente con el accesorio adecuado Sony. En lo que respecta a los dispositivos que cuentan con la funcionalidad "Zona activa WiFi", las medidas SAR del dispositivo que funciona, en modo de zona activa WiFi, se tomaron mediante el uso de una distancia de separación de 10 mm. El uso de accesorios de terceros puede resultar en niveles de SAR diferentes a aquellos que se reportaron.

\*\*Antes de que un modelo de teléfono se encuentre disponible para la venta al público en los Estados Unidos, la Comisión federal de telecomunicaciones (FCC) debe aprobarlo y certificar que no supera el límite establecido por el requisito adoptado por el gobierno para una exposición segura\*. Las pruebas se llevan a cabo en posiciones y ubicaciones (es decir, cerca del oído y cerca del cuerpo) según lo requiere la FCC para cada modelo. La FCC ha otorgado una Autorización de equipo para este modelo de teléfono con todos los niveles de SAR reportados, los cuales fueron evaluados conforme a las especificaciones de exposición a RF de la FCC. Aunque es posible que haya diferencias entre los niveles de SAR de los diferentes teléfonos. todos los teléfonos móviles que cuentan con una autorización de equipo de la FCC cumplen con los requisitos gubernamentales para la exposición segura. La información sobre SAR de este modelo de teléfono está archivada en la FCC v puede encontrarla en la sección Display Grant (Mostrar subvención) en http://www.fcc.gov/oet/fccid después de buscar la ID PY7PM-0140 de la FCC. Puede encontrar información adicional sobre SAR en el sitio Web de la Asociación de Telecomunicaciones Celulares e Internet (CTIA) en http://www.phonefacts.net.

\* En los Estados Unidos y Canadá, el límite de SAR de los teléfonos móviles utilizados por el público es de 1.6 matts/kilogramo (W/kg) promediados sobre un gramo de tejido. El estándar incluye un margen de seguridad para proporcionarle una protección adicional al público y para tomar en cuenta cualquier variación en las medidas.

\*\*Este párrafo se aplica únicamente a autoridades y clientes de los Estados Unidos.

## Important Information

#### Latin & South America

Radio wave exposure and Specific Absorption Rate (SAR) information

The Series mobile phones have been designed to comply with applicable safety requirements for exposure to radio waves. These requirements are based on scientific guidelines that include safety margins designed to assure the safety of all persons, regardless of age and health.

The radio wave exposure guidelines employ a unit of measurement known as the Specific Absorption Rate, or SAR. Tests for SAR are conducted using standardised methods with the phone transmitting at its highest certified power level in all used frequency bands.

While there may be differences between the SAR levels of various phone models, they are all designed to meet the relevant guidelines for exposure to radio waves.

For more information on SAR, please refer to the safety chapter in the User Guide.

SAR data information for residents in countries that have adopted the SAR limit recommended by the International Commission on Non-Ionizing Radiation Protection (ICNIRP), which is 2 W/kg averaged over ten (10) gram of tissue (for example European Union, Japan, Brazil and New Zealand):

The highest SAR value for this model phone when tested by Sony for use at the ear is 0.70 W/kg (10g).

## Información importante

#### Latinoamérica y América del Sur

Información acerca de la exposición a ondas de radio y la Tasa específica de absorción (SAR)

El teléfono móvil ha sido diseñado para cumplir con los requisitos de seguridad aplicables de exposición a las ondas de radio. Dichos requisitos se basan en directrices científicas que establecen márgenes de seguridad con el fin de evitar perjuicos a todas las personas, independientemente de su edad o estado de salud.

Las directrices de exposición a ondas de radio utilizan una unidad de medida denominada coeficiente de absorción específica o SAR. Las pruebas de SAR se líevan a cabo utilizando métodos normalizados, con el teléfono transmitiendo en el nivel más elevado de potencia autoridado en todas las bandas de frecuencia utilizadas.

Aunque puede existir diferencias entre los niveles de SAR de diferentes modelos de teléfono, todos han sido diseñados para cumplir las directrices pertinentes sobre exposición a ondas de radio.

Para obtener más información sobre el SAR, consulte el capítulo sobre seguridad en la guía del usuario.

Información sobre datos de SAR para residentes de países en los que se haya adoptado el limite de SAR recomendado por la International Commission on Non-Ionizing Radiation Protection (ICNIRP, Comisión internacional de protección contra la radiación no ionizantes (ICNIRP, International Commission on Non-Ionizing Radiation Protection), es 2 W/kg promedio por cada diez (10) gramos de tejido (por ejemplo, la Unión Europea, Japón, Brasil y Nueva Zelanda):

El valor de SAR más elevado para este modelo de teléfono cuando Sony realizó la prueba para su uso en la oreja era de 0,70 W/kg (10g).

# Informação importante

#### América do Sul e Latina

Informações sobre SAR (Taxa de Absorção Específica) e exposição à radiofreqüência

O celular foi projetado para cumprir os requisitos de segurança aplicáveis para exposição à radiofreqüência. Esses requisitos têm como base diretrizes científicas que incluem as margens de segurança para garantir a segurança de todas as pessoas, independentemente da idade e da saúde.

As diretrizes de exposição à radiofreqüência usam uma unidade de medida conhecida como SAR ou Taxa de Absorção Específica. Os testes de SAR são conduzidos por métodos padronizados com a transmissão telefônica em seu nível certificado de energia mais alto em todas as faixas de freqüência usadas.

Embora possa haver diferenças entre os níveis de SAR de vários modelos de telefone, todos foram projetados para atender as diretrizes relevantes de exposição à radiofreqüência.

Para obter mais informações sobre SAR, consulte o capítulo de segurança do Guia do Usuário.

Informações sobre os dados de SAR para moradores de países que adotaram o limite SAR recomendado pelo ICNIRP (International Commission on Non-Ionizing Radiation Protection) que é o limite médio de 2 W/kg em dez (10) gramas de tecido (por exemplo, União Européia, Japão, Brasil e Nova Zelândia).

Quando testado pela Sony, o valor de SAR mais alto para este modelo de telefone para uso junto ao ouvido foi de 0,70 W/kg (10g).

#### FCC Statement

This device complies with Part 15 of the FCC rules.

Operation is subject to the following two conditions:
(1) This device may not cause harmful interference, and (2) This device must accept any interference received, including interference that may cause undesired operation.

Any change or modification not expressly approved by Sony may void the user's authority to operate the equipment.

This equipment has been tested and found to comply with the limits for a Class B digital device, pursuant to Part 15 of the FCC Rules. These limits are designed to provide reasonable protection against harmful interference in a residential installation. This equipment generates, uses and can radiate radio frequency energy and, if not installed and used in accordance with the instructions, may cause harmful interference to radio communications. However, there is no guarantee that interference will not occur in a particular installation.

If this equipment does cause harmful interference to radio or television reception, which can be determined by turning the equipment off and on, the user is encouraged to try to correct the interference by one or more of the following measures:

- · Reorient or relocate the receiving antenna.
- Increase the separation between the equipment and receiver.
- Connect the equipment into an outlet on a circuit different from that to which the receiver is connected.
- Consult the dealer or an experienced radio/TV technician for help.

#### **Industry Canada Statement**

This device complies with RSS-210 of Industry Canada.

Operation is subject to the following two conditions: (1) this device may not cause interference, and (2) this device must accept any interference, including interference that may cause undesired operation of the device.

This Class B digital apparatus complies with Canadian ICES-003.

Cet appareil numérique de la classe B est conforme à la norme NMB-003 du Canada.

#### Avis d'industrie Canada

Le présent appareil est conforme aux CNR d'Industrie Canada applicables aux appareils radio exempts de licence.

L'exploitation est autorisée aux deux conditions suivantes: (1) l'appareil ne doit pas produire de brouillage, et, and (2) l'utilisateur de l'appareil doit accepter tout brouillage radioélectrique subi, même si le brouillage est susceptible d'en compromettre le fonctionnement.

## **Declaration of Conformity for LT30at**

We, Sony Mobile Communications AB of Nya Vattentornet

SE-221 88 Lund, Sweden

declare under our sole responsibility that our product Sony type PM-0140-BV

and in combination with our accessories, to which this declaration relates is in conformity with the appropriate standards EN 301 511:V9.0.2, EN 301 908-1:V5.2.1, EN 301 908-2:V5.2.1, EN 300 328:V1.7.1, EN 300 440-2:V1.4.1, EN 301 489-3:V1.4.1, EN 301 489-7:V1.3.1, EN 301 489-17:V2.1.1, EN 301 489-2:V1.5.1, EN 301 489-17:V2.1.1, EN 301 489-2:V1.5.1, EN 301 489-17:V2.1.1, EN 301 489-17:V2.1.1, EN 301 489-17:V2.1.1, EN 301 489-17:V2.1.1, EN 301 490-17:V1.1.1, EN 301 908-13:V5.2.1, EN 62 209-1:2006 and EN 60 950-1:2006+A11:2009+A1:2010+A12:2011 following the provisions of, Radio Equipment and Telecommunication Terminal Equipment directive 1999/5/EC.

Lund, August 2012

**(€0682 ⊕** 

Pär Thuresson,

Quality Officer, Head of Quality & Validation

We fulfil the requirements of the R&TTE Directive (1999/5/EC). Ce produit est conforme aux directives de R&TTE (1999/5/EC).

Cumplimos con los requisitos de la Directiva R&TTE – Normas sobre equipos de terminales de radio y telecomunicaciones (1999/5/EC).

Atendemos aos requisitos da Diretriz R&TTE (1999/5/EC).

www.sonymobile.com

# SONY®

Sony Mobile Communications AB SE-221 88 Lund, Sweden